#### **PENGGUNAAN APLIKASI** POKDACOl  $\P\Pi$  $\mathbf{A}$ PENGOLAHAN **DATA KEU** /∆ H A **USAHA BUDIDAYA PERIKAN** AN

POI

**COUNT** 

DΔ

Dr.Saberina Hasibuan, S.Pi., MT

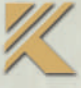

# **PENGGUNAAN APLIKASI POKDACOUNT DALAM PENGELOLAAN DATA KEUANGAN USAHA BUDIDAYA PERIKANAN**

Undang-Undang Nomor 19 Tahun 2002, tentang Hak Cipta

PASAL 2

- (1) Hak Cipta merupakan hak eksklusif bagi Pencipta atau Pemegang Hak Cipta untuk mengumumkan atau memperbanyak ciptaannya, yang timbul secara otomatis setelah suatu ciptaan dilahirkan tanpa mengurangi pembatasan menurut perundang-undangan yang berlaku.
- PASAL 72
- (1) Barang siapa dengan sengaja dan tanpa hak melakukan perbuatan sebagaimana dimaksud dalam Pasal 2 ayat (1) atau Pasal 49 ayat (1) dan ayat (2) dipidana penjara masing-masing paling singkat 1 (satu) bulan dan/atau denda paling sedikit Rp 1.000.000.00 (Satu Juta Rupiah), atau paling lama 7 (tujuh) tahun dan/atau denda paling banyak Rp5.000.000.000,00 (Lima Miliar Rupiah).
- (2) Barang siapa dengan sengaja menyiarkan, memamerkan, mengedarkan, atau menjual kepada umum suatu Ciptaan atau barang hasil pelanggaran Hak Cipta atau Hak Terkait sebagaimana dimaksud pada ayat (1) dipidana dengan pidana penjara paling lama 5 (lima) tahun dan/atau denda paling banyak Rp 500.000.000.00 (lima ratus juta rupiah).

# **PENGGUNAAN APLIKASI POKDACOUNT DALAM PENGELOLAAN DATA KEUANGAN USAHA BUDIDAYA PERIKANAN**

Dr. Saberina Hasibuan, S. Pi., MT. Annisa Ghardini Annisa Launa Azzura Maghfira P.A Indra Muliadi Irfansyah Mardiah Thulwhusqo Naura Azka Putri Runaily Ramadhani Tiya Novita Sari Yohana Mery C.S

Taman Karya

#### PENGGUNAAN APLIKASI POKDACOUNT DALAM PENGOLAHAN DATA KEUANGAN USAHA BUDIDAYA PERIKANAN

Penulis : Dr. Saberina Hasibuan, S. Pi., MT. Annisa Ghardini Annisa Launa Azzura Maghfira P.A Indra Muliadi Irfansyah Mardiah Thulwhusqo Naura Azka Putri Runaily Ramadhani Tiya Novita Sari Yohana Mery C.S

© Hak Cipta pada Penulis Sampul dan Tata Letak: Annisa Ghardini, Indra Muliadi, Irfansyah, Mardiah Thulwhusqo, dan Runaily Ramadhani Foto : Indra Muliadi

Cetakan I: Oktober 2022

Penerbit TAMAN KARYA Anggota IKAPI Puri Alam Permai C/12 Pekanbaru E-mail: arnain.99@gmail.com

Hak cipta dilindungi oleh undang-undang Dilarang mengutip atau memperbanyak sebagian atau seluruh buku tanpa isin tertulis dari Penerbit

ISBN 978-623-325-296-6

#### **KATA PENGANTAR**

<span id="page-5-0"></span>Puji syukur kehadirat Tuhan Yang Maha Esa yang telah memberikan rahmat dan karunia-Nya kepada Tim penulis sehingga dapat menyelesaikan buku dengan judul *Penggunaan Aplikasi POKDACOUNT dalam Pengolahan Data Keuangan Usaha Budidaya Perikanan*.

Pelaku kegiatan budidaya atau petambak yang bergabung ke dalam kelompok tani dapat memberikan banyak manfaat. Upaya ini semakin dirasakan terutama semakin cepatnya penyerapan ilmu pengetahuan dan teknologi baru, dapat meningkatkan orientasi pasar yang baik berkaitan dengan input maupun produk yang dihasilkan, serta dapat memanfaatkan secara lebih optimal seluruh sumberdaya yang tersedia. Para petambak yang masih skala kecil pada dasarnya lebih rentan mengalami kegagalan dibandingkan petambak yang bergabung dalam kelompok.

Buku ini menyajikan data bahwa untuk memperkuat rasa saling percaya maka pengelola kolam bersama bendahara akan membuat laporan pembukuan kolam dengan nama **POKDACOUNT**. POKDACOUNT hadir untuk mempermudah pengelola dan bendahara dalam membuat laporan pembukuan keuangan kolam.

Kami menyadari bahwa penyusunan buku ini sangat dibutuhkan dalam mengatasi permasalahan di dalam tubuhkelompok pembudidaya ikan yang menuntut adanya transparansi dalam pembukuan keuangannya. Buku ini diharapkan dapat bermanfaat dalam membantu para pembudidaya ikan untuk mengelola keuangan menggunakan aplikasi POKDACOUNT, terima kasih.

Pekanbaru, Agustus 2022

Penulis

# <span id="page-6-0"></span>**DAFTAR ISI**

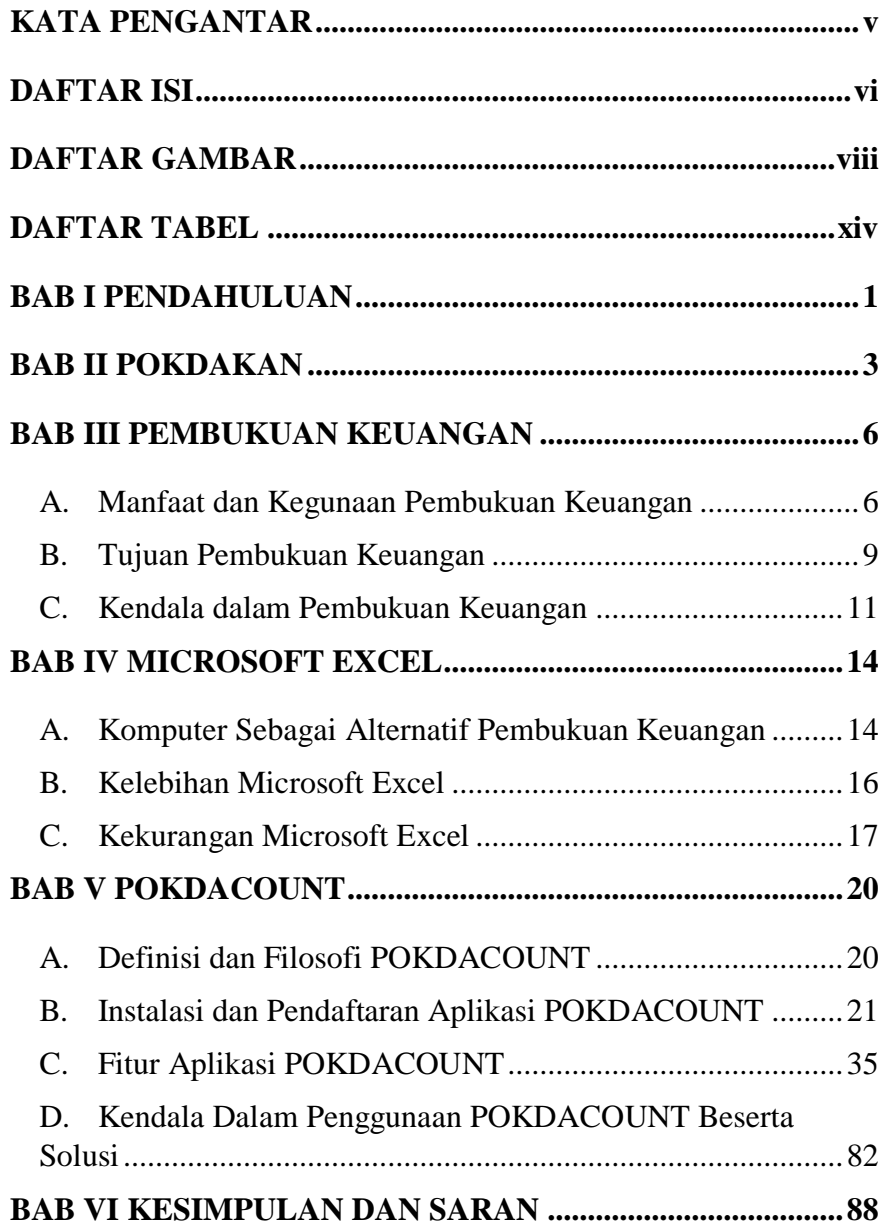

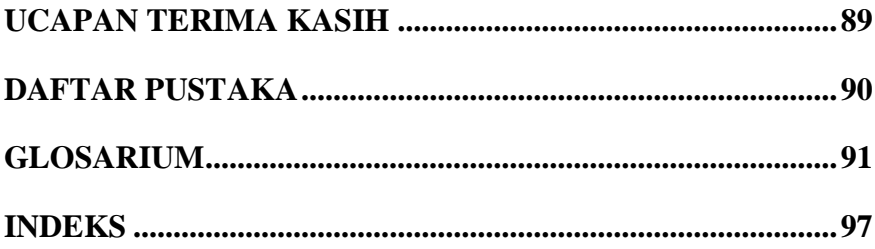

# **DAFTAR GAMBAR**

<span id="page-8-0"></span>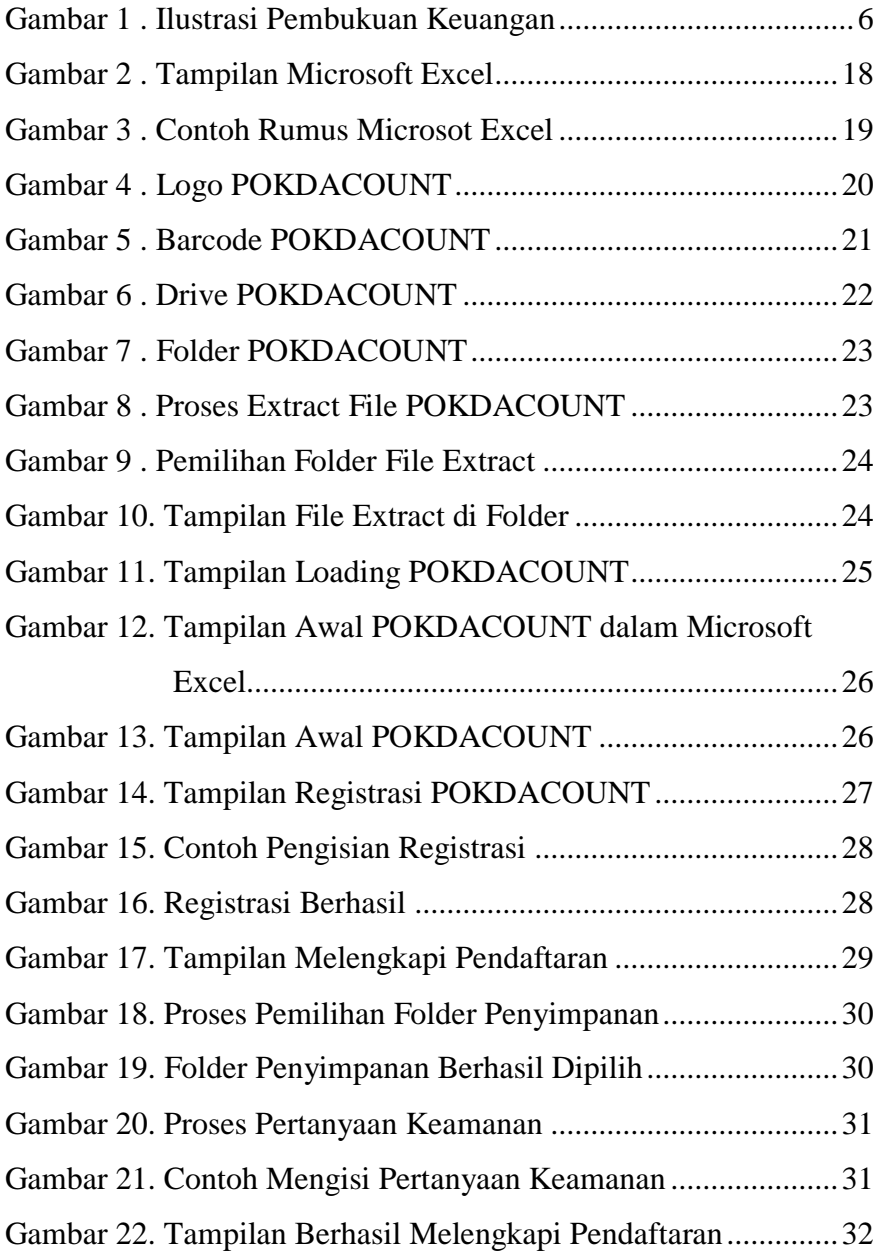

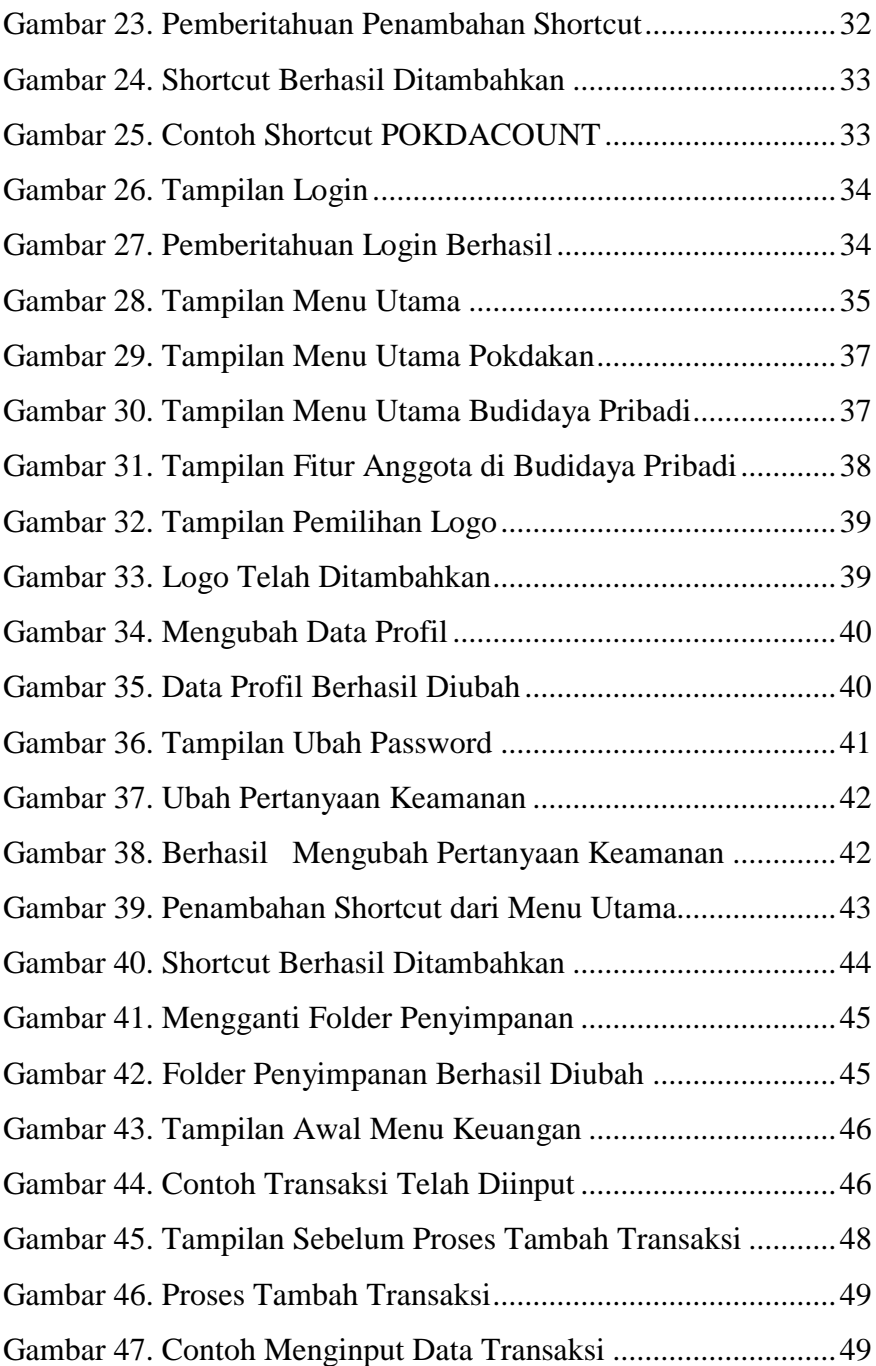

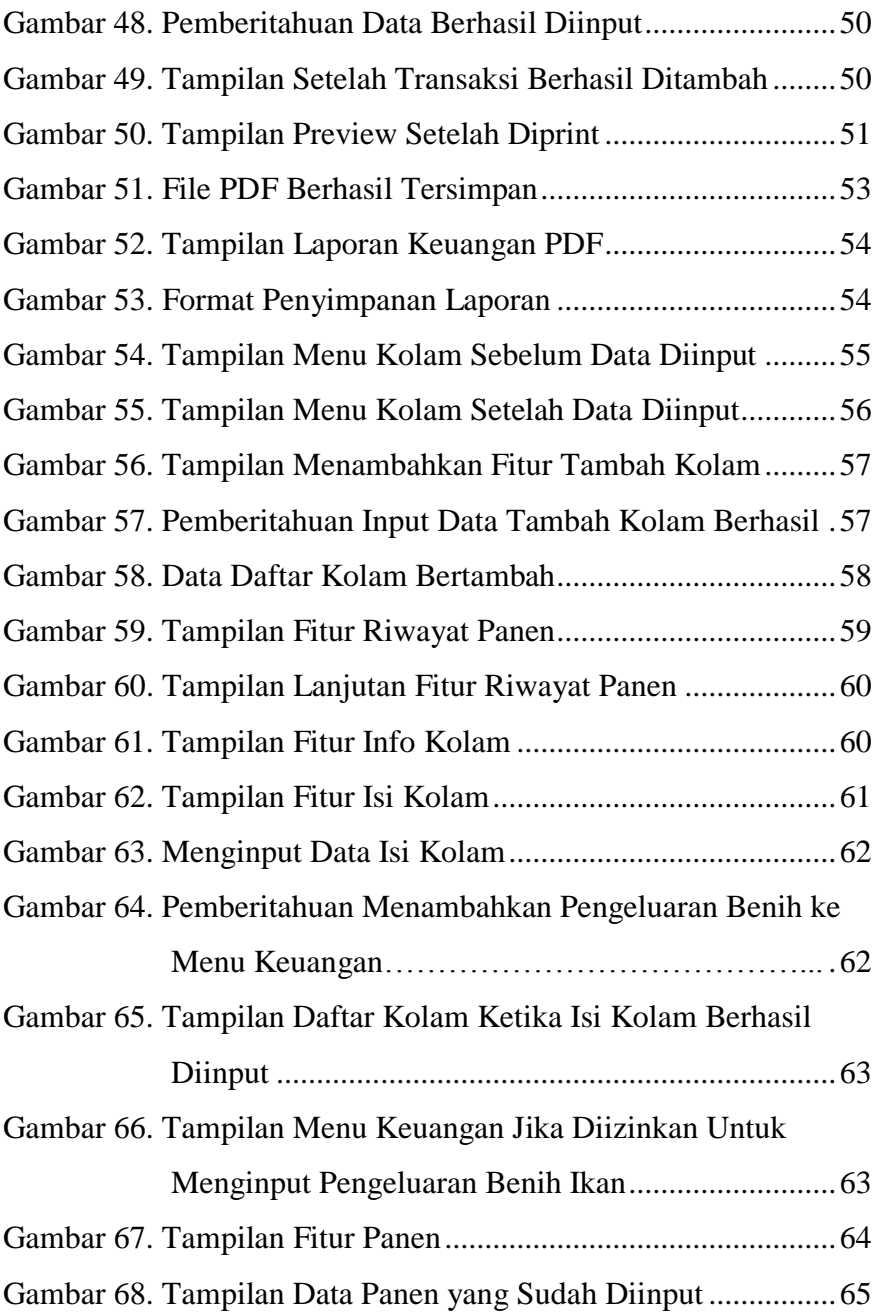

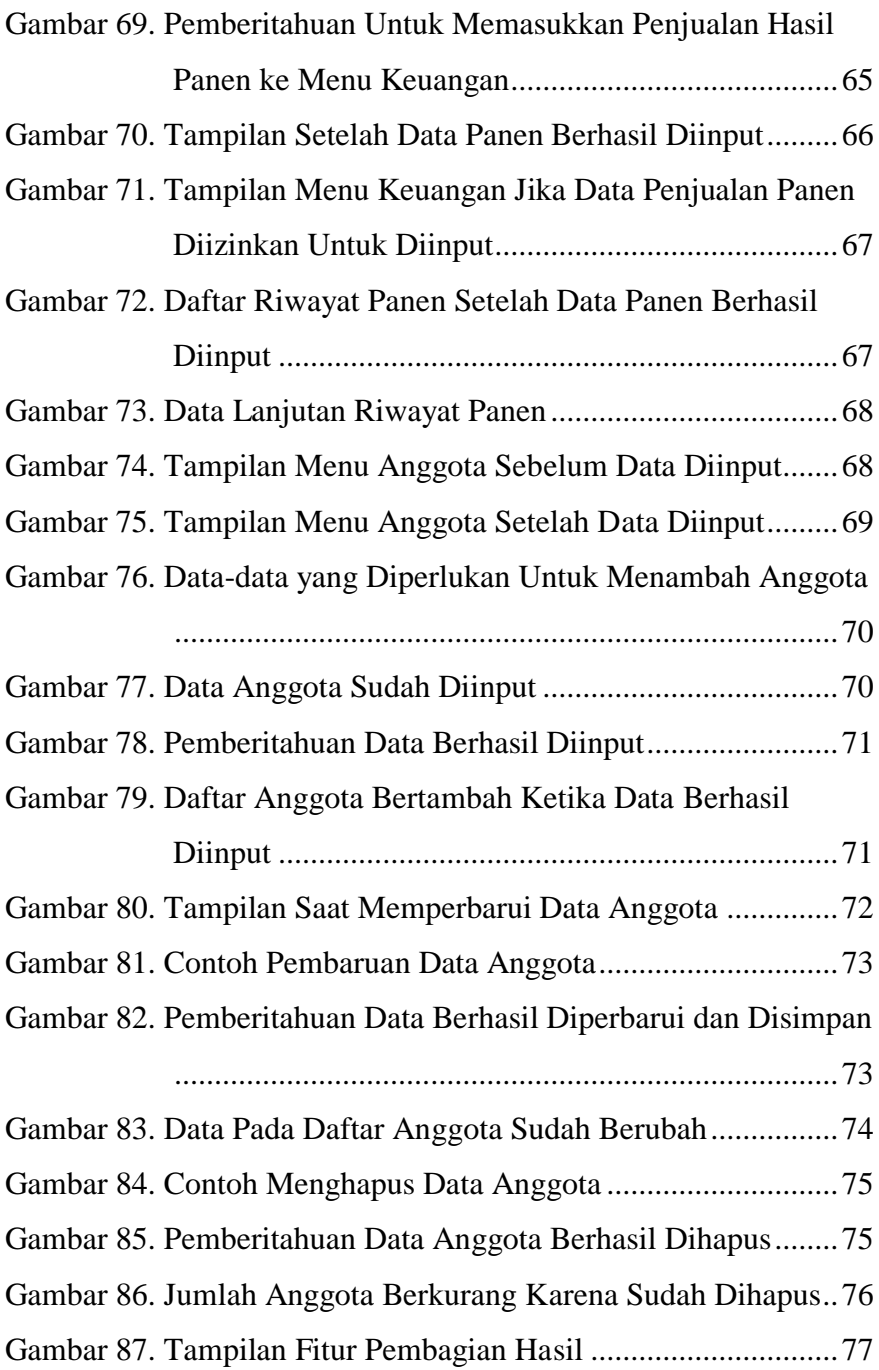

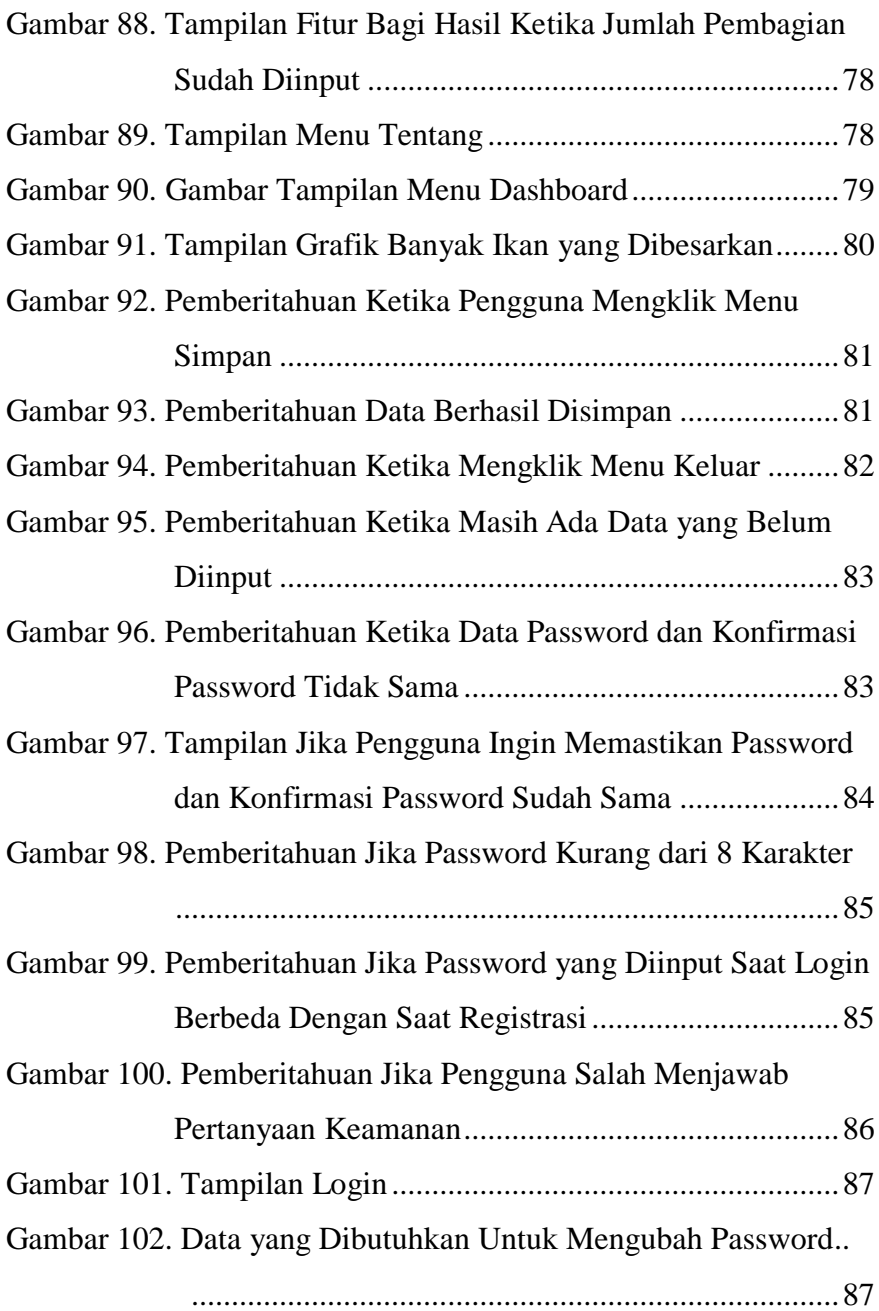

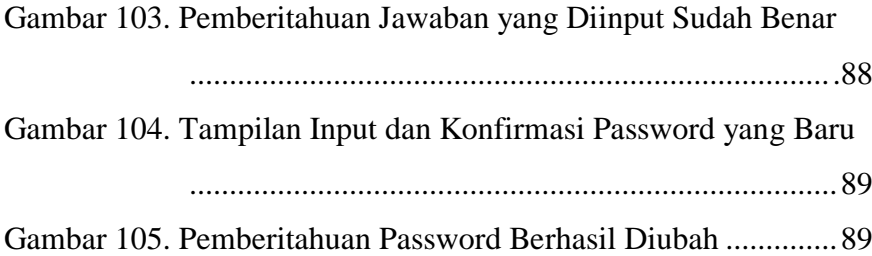

# **DAFTAR TABEL**

<span id="page-14-0"></span>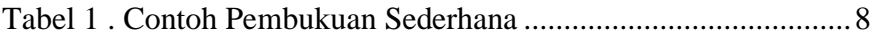

#### **BAB I PENDAHULUAN**

<span id="page-15-0"></span>Indonesia adalah negara kepulauan terbesar di dunia yang memiliki 17.000 pulau. Sebagian besar masyarakat Indonesia menitikberatkan perekonomian di sektor perikanan tangkap dan perikanan budidaya.

Peningkatan kegiatan budidaya dalam kelompok usaha semakin dirasaka dampaknya bagi kesejahteraan masyarakat, potensi sumber daya ini di pulau kecil dan kawasan laut berpeluang untuk didayagunakan. Masyarakat Indonesia banyak juga yang melakukan budidaya ikan di kawasan daratan.

Sebagai penunjang bisnis kelautan dan perikanan, diperlukan pembangunan serta pengembangan sarana dan prasarana yang ditekankan pada pelaksanaan konstruksi dan revitalisasi sarana dan prasarana utama. Sarana dan prasarana akan mendukung keseluruhan proses produksi bisnis. Sarana dan Prasarana yang ada dapat mendukung seluruh proses produksi dari hulu hingga ke hilir dalam industri kelautan dan hasil laut. Sarana dan prasarana dirancang untuk meningkatkan penyediaan bahan baku, pengolahan dan penanganan, pemasaran. Adapun jenis-jenis dari sarana dan prasarana yang dimaksud adalah armada kapal dan alat tangkap, sistem rantai dingin/*cold chain system* (pabrik es, *freezer* dan *cold box*), unit pengolahan ikan, Solar *Packed Dealer* Nelayan

1

(SPDN), listrik, dermaga, pembenihan, karamba jaring apung (KJA), dan kendaraan pengangkut.

Pengembangan SDM pada bidang kelautan dan perikanan, sangat membutuhkan peran dari kelembagaan. Peran yang dimaksud disini yaitu dapat dalam bentuk bantuan berupa dana ataupun adanyanya sosialisasi mengenai kelautan dan perikanan. Pengembangan kelembagaan diarahkan untuk membangun sistem dalam pengelolaan sentra kelautan dan perikanan rakyat yang bertumpu pada peran nelayan dan pembudidaya. Penguatan peran bagi nelayan dan pembudidaya dalam sistem ini agar dapat memperoleh akses yang kuat dan manfaat (*benefit*) pada bisnis kelautan dan perikanan yang akan dikembangkan. Penguatan peran diiringi dengan peningkatan keterampilan sumber daya manusia (SDM) dan korporatisasi usaha nelayan dan pembudidaya. Selain itu, kelembagaan usaha yang telah berbentuk korporasi didukung melalui model pengelolaan bisnis kelautan dan perikanan berbasis kemitraan dengan pelaku usaha dan *stakeholder* terkait.

#### **BAB II POKDAKAN**

<span id="page-17-0"></span>Kelompok Pembudidaya Ikan (Pokdakan) adalah kumpulan pembudidaya ikan yang terbentuk dan tumbuh atas dasar adanya kepentingan bersama dengan rasa saling percaya, keserasian dan keakraban untuk bekerjasama dalam rangka memanfaatkan sumberdaya, mengembangkan usaha, dana, untuk meningkatkan kesejahteraan anggotanya. Pokdakan ini biasa terbentuk karena adanya permasalahan dalam kolam pribadi yang tidak bisa diselesaikan sendiri sehingga pokdakan ini dijadikan tempat untuk menampung aspirasi, permasalahan serta solusi untuk anggota pokdakan itu sendiri. Selain sebagai wadah aspirasi, pokdakan ini juga mempermudah penambahan modal dari pemerintah untuk anggota kelompok daripada pembudidaya ikan yang tidak tergabung dalam suatu pokdakan.

Pelaku kegiatan budidaya atau petambak yang bergabung ke dalam kelompok tani dapat memberikan banyak manfaat. Upaya ini semakin dirasakan terutama semakin cepatnya penyerapan ilmu pengetahuan dan teknologi baru, dapat meningkatkan orientasi pasar yang baik berkaitan dengan input maupun produk yang dihasilkan, serta dapat memanfaatkan secara lebih optimal seluruh sumberdaya yang tersedia. Para petambak yang masih skala kecil pada dasarnya lebih rentan mengalami kegagalan dibandingkan petambak yang bergabung dalam kelompok. Sebagain petambak yang mengelola usahanya secara tunggal banyak mengalami kendala yang dihadapi dan petambak tersebut hanya menangani sendiri. Bergabungnya petambak individu ke dalam Pokdakan dengan pengelolaan yang baik, merupakan solusi bagi para petambak untuk dapat mengembangkan usahanya. Karakteristik Pokdakan yaitu kelompok yang dibentuk dari, oleh dan untuk pembudidaya ikan. Pokdakan mempunyai pembagian tugas dan tanggung jawab dan mempunyai kepentingan bersama.

Penelitian yang cukup lama yang dilakukan oleh Benne dan Sheats tahun 1948 menyimpulkan bahwa sebuah kelompok memiliki 3 tipe peran. Peranan yang sangat dominan yaitu peran tugas, dimana anggota kelompok yang melakukan tugasnya untuk mencapai tujuan tertentu pada kelompok tersebut. Menurut peraturan Menteri Pertanian Nomor 82 tahun 2013 menyatakan bahwa fungsi atau peran Pokdakan terdiri dari tiga fungsi tugas yaitu kelas belajar, wahana kerja sama dan unit produksi.

Peran pokdakan menurut Peraturan Menteri Pertanian mendukung teori peran tugas yang dikemukakan oleh Benne dan Sheats. Adapun manfaat Pokdakan secara teknis yang meliputi memudahkan pola pengaturan produksi, mempercepat proses alih teknologi dan memudahkan penyediaan sarana produksi. Untuk manfaat sosial memberikan jaminan keamanan dalam berbudidaya, memperluas dan mempercepat pembelajaran.

Petani ikan diharapkan dapat mendaftarkan diri di dalam keanggotaan pokdakan terdekat agar semua petani ikan dapat terdata secara hukum, sehingga pengelolaan penambahan modal untuk petani ikan lebih merata.

Pokdakan sama seperti lembaga pada umumnya yang memiliki struktur yang jelas, yaitu ada ketua, sekretaris, dan bendahara. Dimana dalam pendaftaran pokdakan di dinas pertanian dan perikanan memiliki narahubung yang biasanya diarahkan kepada ketua pokdakan. Selain bermitra dengan dinas pertanian dan perikanan, biasanya pokdakan juga bermitra dengan perusahaan-perusahaan swasta yang bergerak dibidang *aquaculture*, pangan ikan dan lain sebagainya.

Banyak pokdakan yang memiliki kolam kelompok sebagai bentuk pengikat setiap anggota kelompok. Kolam ini bisa diurus secara bergantian atau mengamanahkan kepada satu orang dengan sistem bagi hasil. Untuk memperkuat rasa saling percaya maka pengelola kolam bersama bendahara akan membuat laporan pembukuan kolam. **POKDACOUNT** hadir untuk mempermudah pengelola dan bendahara dalam membuat laporan pembukuan keuangan kolam.

5

#### <span id="page-20-0"></span>**BAB III PEMBUKUAN KEUANGAN**

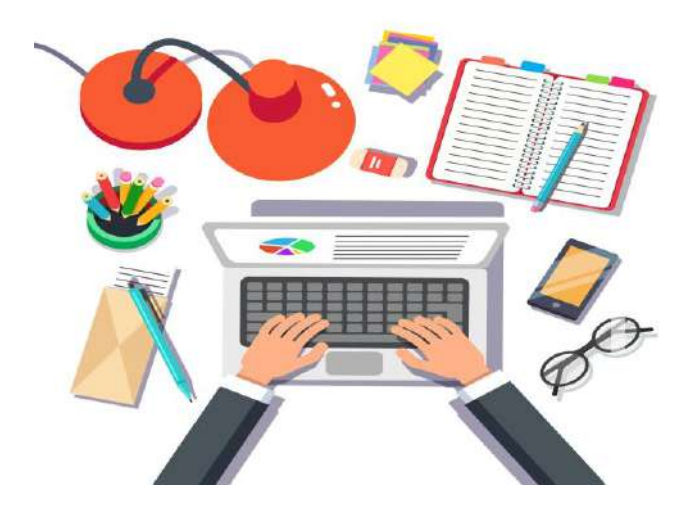

*Gambar 1 . Ilustrasi Pembukuan Keuangan*

### <span id="page-20-2"></span><span id="page-20-1"></span>**A. Manfaat dan Kegunaan Pembukuan Keuangan**

Sesuai dengan UU Nomor 28 Tahun 2007, definisi pembukuan adalah sebuah proses pencatatan yang dilakukan untuk mengumpulkan data serta informasi keuangan yang terdiri dari harta, kewajiban, modal, biaya, jumlah harga perolehan dan penyerahan barang/jasa yang ditutup dengan penyusunan laporan keuangan berupa neraca dan laporan laba rugi pada periode tersebut. Laporan keuangan dapat mengurangi risiko terjadinya kesalahan dalam pengelolaan keuangan perusahaan.

Karena dapat melacak seluruh informasi keuangan yang diperlukan, maka peran dari proses pembukuan ini sangatlah

penting dalam mengelola sebuah perusahaan. Informasi keuangan yang akurat akan mempermudah pengambilan keputusan pembiayaan atau operasi dengan baik di masa mendatang, sehingga diperlukan pembukuan keuangan yang efektif.

Pembukuan keuangan ini harusnya tidak hanya menjadi perhatian perusahaan besar saja, tetapi bisnis kecil juga sangat membutuhkannya karena manfaat yang diperoleh sangat banyak. Manfaat dari pembukuan langsung dapat dirasakan pada bisnis kecil yang masih bingung dalam pengalokasian modal serta data bisnisnya walaupun transaksi bisnis yang dilakukan masih sedikit. Oleh karena itu, perlu adanya peningkatan kesadaran bagi bisnis kecil akan pentingnya melakukan pembukuan yang konsisten.

Adapun beberapa manfaat yang dapat diperoleh dari pembukuan keuangan antara lain:

- 1. Seluruh catatan transaksi keuangan yang telah dikumpulkan pelaku usaha, dapat berguna untuk menentukan strategi apa yang akan digunakan untuk mengembangkan bisnis dalam jangka panjang. Jika suatu saat bisnis mulai berkembang, keuangan sudah aman karena memiliki pembukuan yang jelas dan akurat.
- 2. Dapat membandingkan kondisi keuangan bisnis dari tahun sebelumnya hingga kondisi terkini, sehingga dapat diketahui apakah terdapat peningkatan laba atau mengalami kerugian. Dari pencatatan setiap transaksi yang ada di pembukuan, dapat

diketahui bagaimana perkembangan keuangan melalui angka yang tertera di dalamnya.

- 3. Dapat mengetahui pengeluaran atau riwayat transaksi yang dilakukan secara lengkap. Selain dapat melacak distribusi uang kemana saja, distribusi barang kemana saja, serta berapa banyak barang yang masuk ke perusahaan.
- 4. Bagi perusahaan wajib pajak, pembukuan keuangan dapat mempermudah proses pembayaran pajak karena dapat meminimalisir hilangnya dokumen (seperti faktur atau tanda terima) yang dibutuhkan saat membayar pajak, sebagaimana terlihat pada Tabel 1.

<span id="page-22-0"></span>

| Tanggal  | Keterangan                     | Pemasukan    | Pengeluaran   | Saldo         |
|----------|--------------------------------|--------------|---------------|---------------|
| 01/08/22 | Modal Awal                     | Rp50.000.000 |               | Rp50.000.000  |
| 03/08/22 | Pembelian<br><b>Bibit Ikan</b> |              | Rp 12.000.000 | Rp 38.000.000 |
| 05/08/22 | Pembelian<br>Pakan Ikan        |              | Rp 12.000.000 | Rp26.000.000  |
| 05/08/22 | Pembelian<br>Jaring Ikan       |              | Rp 12.000.000 | Rp 14.000.000 |
| 12/08/22 | Pemasukan                      | Rp 5.000.000 |               | Rp 19.000.000 |
| 12/08/20 | Pembelian                      |              | Rp4.000.000   | Rp 15.000.000 |

*Tabel 1 . Contoh Pembukuan Sederhana*

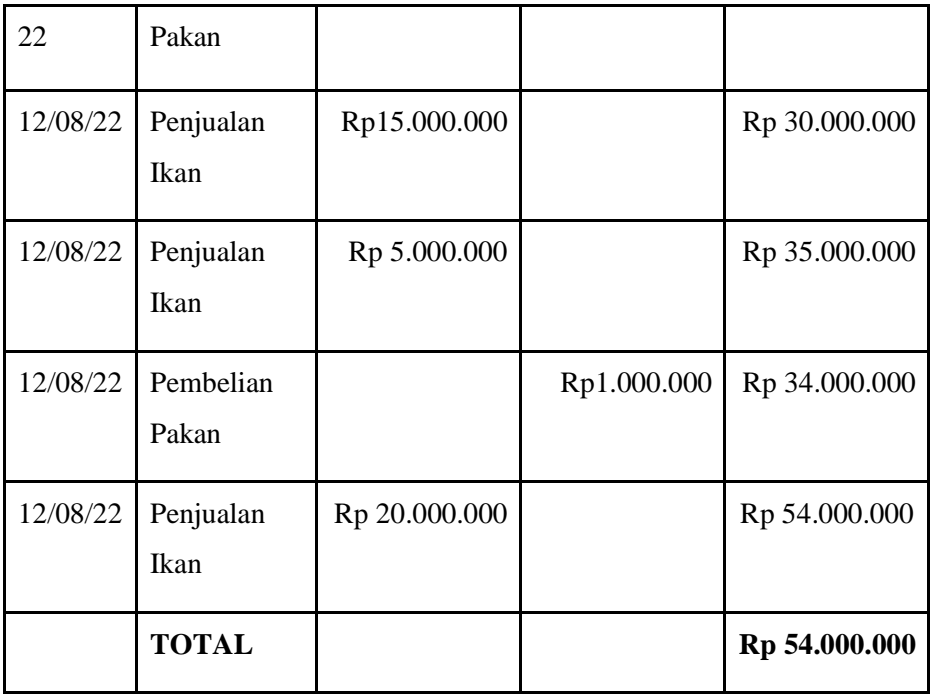

#### <span id="page-23-0"></span>**B. Tujuan Pembukuan Keuangan**

 Bagi pelaku usaha, pembukuan keuangan menjadi hal yang krusial. Dengan adanya pembukuan keuangan, maka usaha itu akan berjalan dengan lancar. Tetapi, bagi sebagian pelaku usaha masih keberatan dalam memahami dan praktik langsung pembukuan keuangan ini. Pembukuan keuangan memanglah bukan hal yang mudah untuk dilakukan, namun hal ini harus tetap dilakukan oleh pelaku usaha demi keberlanjutan usahanya. Setiap usaha selalu membutuhkan analisa antara keuntungan yang didapat dengan pengeluaran supaya usaha tersebut tetap berjalan dengan semestinya.

Tujuan dari pembukuan keuangan yaitu:

- 1. Untuk mengetahui informasi keuangan meliputi pengeluaran, pemasukan, modal, kewajiban, omzet, dan lain-lain. Dengan adanya pembukuan keuangan, maka pelaku usaha dapat mengetahui dengan jelas pengeluaran, pemasukan, modal, kewajiban, omzet, dan lain-lain yang
- 2. Pembukuan keuangan menjadi alat dalam pengambilan keputusan untuk merencanakan strategi bisnis kedepannya supaya bisa melakukan kinerja yang efisien. Pembukuan yang lengkap dan terperinci akan menjadi alat analisis bagi kinerja bisnis. Hasil analisis ini menjadi alat dalam pengambilan keputusan.
- 3. Mempermudah pelaku usaha dalam menjalankan bisnisnya serta berguna dalam pengembangan usaha di masa depan. Banyak manfaat yang dirasakan pelaku usaha jika menggunakan pembukuan keuangan. Bisnis akan menjadi terbantu dari segala aspek, karena jika aspek keuangannya saja sudah terstruktur, maka aspek lainnya juga akan mengikuti yang akan berguna untuk pengembangan bisnis masa depan.

4. Sebagai alat penilaian dan dokumentasi tentang segala jenis transaksi keuangan dalam usaha. Transaksi keuangan dalam bisnis dapat diketahui melalui pembukuan keuangan. Oleh karena itu, pembukuan keuangan menjadi alat penilaian dan dokumentasi tentang segala jenis transaksi keuangan dalam bisnis.

#### <span id="page-25-0"></span>**C. Kendala dalam Pembukuan Keuangan**

Sebagian besar pelaku usaha masih ada yang belum melakukan pembukuan keuangan serta kurang memahami akuntansi dan pelaporan keuangan. Mereka cenderung mengambil keputusan berdasarkan pengalaman. Sebagian besar pula sudah ada yang melakukan pembukuan keuangan, tetapi umumnya sangat sederhana dan mengabaikan kaidah akuntansi yang berlaku.

Kendala dalam pembukuan keuangan:

1. Prosesnya merepotkan dan memakan waktu

Terkadang pelaku usaha tidak melakukan pembukuan keuangan karena prosesnya yang merepotkan. Padahal, jika mereka sudah paham tujuan dari pembukuan keuangan ini, mereka akan merasakan dampak yang besar. Banyak hal positif yang bisa didapat dari pencatatan dan pengelolaan keuangan yang baik dan benar.

2. Kurangnya pengetahuan dalam membuat pembukuan keuangan

Kebanyakan pelaku usaha menengah kebawah minim pengetahuan mengenai pembukuan keuangan. Oleh karena itu, pelaku usaha perlu diberikan pelatihan mengenai pembukuan supaya dapat menjalankan pembukuan keuangan dengan baik yang berguna untuk keberlanjutan usahanya.

3. Prosesnya memakan waktu yang cukup panjang

Proses pembukuan keuangan memang cukup panjang, karena pencatatan setiap transaksi yang banyak, tetapi jika sudah selesai dalam membuatnya, maka hasilnya akan sangat berguna untuk bisnis kedepannya.

4. Tidak konsisten dalam menginput data

Kebanyakan pelaku usaha kurang konsisten dalam menginput data untuk pembukuan keuangan karena mungkin di awal-awal saja mereka bersemangat dalam menginput data pembukuan keuangan, terlebih lagi proses pembukuan keuangan ini cukup merepotkan dan memakan waktu yang panjang.

5. Data mudah hilang

Salah satu kendala dalam pembukuan keuangan adalah data yang mudah hilang. Penyebabnya adalah segala macam jenis transaksi yang begitu banyak, belum lagi pelaku usaha seringkali ceroboh dalam mengumpulkan bukti-bukti transaksi yang dapat menjadi penghambat ketika membuat pembukuan keuangan.

#### **BAB IV MICROSOFT EXCEL**

### <span id="page-28-1"></span><span id="page-28-0"></span>**A. Komputer Sebagai Alternatif Pembukuan Keuangan**

Dengan ditemukannya masalah atau kendala dari pembukuan keuangan secara manual, maka untuk mengatasi hal tersebut digunakanlah sebuah alternatif yaitu menggunakan bantuan dari komputer. Istilah komputer (computer) berasal dari bahasa latin computare yang berarti menghitung. Komputer mempunyai arti yang sangat luas dan berbeda untuk orang yang berbeda. Menurut (V. C. Hamacher, Z. G. Vranesic. S. G. Zaky), komputer adalah mesin penghitung elektronik yang cepat dan menerima informasi input digital, memprosesnya sesuai dengan suatu program yang tersimpan dimemorinya (stored program) dan menghasilkan output informasi.

Komputer dapat meningkatkan komunikasi keuangan dalam anggota organisasi melalui sistem jaringan yang menghubungkan berbagai departemen. Dengan penggunaan komputer, dapat memudahkan seorang pengambil keputusan keuangan dengan mengirimkan laporan keuangan dan strategi tidak lagi harus dengan mengadakan rapat. Sistem ini memungkinkan orang-orang di sektor keuangan untuk mendapatkan pembaruan di bursa saham dunia, dan perubahan harga yang mempengaruhi bisnis.

14

Perangkat lunak keuangan terkomputerisasi melakukan transaksi bisnis dan akuntansi terprogram. Sebagian besar departemen keuangan menggunakan aplikasi akuntansi, seperti *QuickBooks*, untuk melakukan transaksi keuangan dan untuk mengelola pendapatan dan pengeluaran perusahaan. Aplikasi terprogram ini memungkinkan organisasi atau individu untuk melacak operasi keuangan dan juga melakukan transaksi kompleks dengan mudah tanpa menghabiskan banyak waktu dan tenaga yang seharusnya digunakan dalam transaksi manual. Organisasi dapat membeli perangkat lunak tergantung pada sifat pekerjaan aplikasi lain termasuk aplikasi Manajemen Hibah dan perangkat lunak penggajian.

 Salah satu aplikasi atau microsoft dari komputer yang dapat digunakan untuk pembukuan keuangan secara mudah dan gratis adalah **Microsoft Excel**. **Microsoft Excel** merupakan aplikasi **Microsoft Office** yang umum digunakan. **Microsoft Excel** ini adalah program lembar kerja yang digunakan untuk menyimpan dan menganalisis data numerik. **Microsoft Excel** banyak digunakan untuk berbagai keperluan karena datanya mudah disimpan, informasi dapat ditambahkan dan dihapus dengan mudah.

#### <span id="page-30-0"></span>**B. Kelebihan Microsoft Excel**

#### 1. Mudah menyimpan data

Karena tidak ada batasan jumlah informasi yang dapat disimpan dalam lembar kerja, **Microsoft Excel** banyak digunakan untuk menyimpan data atau menganalisis data. Memfilter informasi di *Excel* mudah dan nyaman.

#### 2. Mudah memulihkan data

Jika informasi ditulis di selembar kertas, menemukannya mungkin membutuhkan waktu lebih lama, namun tidak demikian halnya dengan lembar kerja *excel* yang dapat menemukan dan memulihkan data dengan mudah.

3. Penerapan rumus matematika

Melakukan perhitungan menjadi lebih mudah dan tidak memakan waktu lama dengan opsi rumus di **Microsoft Excel**. Rumus yang disediakan di **Microsoft Excel** cukup beragam.

4. Lebih aman

Lembar kerja pada *excel* dapat diamankan dengan sandi di laptop atau komputer pribadi dan kemungkinan kehilangannya jauh lebih kecil dibandingkan dengan data yang ditulis dalam selembar kertas.

5. Data di satu tempat

Lebih dari satu lembar kerja dapat ditambahkan dalam satu file **Microsoft Excel** sehingga lebih nyaman dan praktis.

6. Visibilitas informasi yang lebih rapi dan lebih jelas

Saat data disimpan dalam bentuk tabel, menganalisisnya menjadi lebih mudah. Dengan demikian, informasi pada lembar kerja lebih mudah dibaca dan dimengerti.

### <span id="page-31-0"></span>**C. Kekurangan Microsoft Excel**

1. Masih cukup sulit

Untuk kalangan orang awam atau biasa, **Microsoft Excel** cukup sulit dimengerti karena banyaknya fitur-fitur sehingga butuh pemahaman dan usaha yang lebih ekstra bagi pengguna seperti pihak Pokdakan untuk dapat menggunakannya.

2. Tampilan yang berbentuk *cell*

| в<br>Film    | Hans:                                |                       | -41                             | ment Fauriaux Terrain | Date: | - Tevica | Veir.                                                                              |   | <b>Neeb C-Enem (Prider) Activation Family</b><br>Инстратите - 2 этом обычала в полне |   |                         |                                                                                                    |                     |    |    |                                                                                                    |      | 地                                                                                | ×<br>$ R$ Sun $-$                                                                                    | ×        |
|--------------|--------------------------------------|-----------------------|---------------------------------|-----------------------|-------|----------|------------------------------------------------------------------------------------|---|--------------------------------------------------------------------------------------|---|-------------------------|----------------------------------------------------------------------------------------------------|---------------------|----|----|----------------------------------------------------------------------------------------------------|------|----------------------------------------------------------------------------------|----------------------------------------------------------------------------------------------------|----------|
| 111          | $-$ X Gs<br>EliChes -<br>: Elektrick | Party of Forest Party | Table Parker<br>THE R. P. LEWIS | $-14.$                |       |          | Calabian (11 $\cdot$ ) $X_A$ = = 100 80 - 10 Mag for Canadi<br>- Aurent: N. Netter |   |                                                                                      |   | <b>STATE</b><br>1. 200. | Œ.<br>■ I W - U - D - △ - 三三三 石 - □ D Mags S conte - ① - N - N B Conchisme forming<br>Footuning + Tallet . Nyari + | $0$<br><b>Walsh</b> | 许  | 新聞 | Til Fili-<br>$\begin{array}{ccccc} \ast & \ast & \ast\ast\ast\ast \\ \hline & \ast & \ast & \ast\ast\ast\ast\ast \end{array} \quad \text{and} \quad \begin{array}{ccccc} \ast & \ast & \ast & \ast & \ast\ast\ast\ast\ast \ast \\ \hline \ast & \ast & \ast & \ast & \ast\ast\ast\ast\ast \ast \ast \ast \end{array}$ |      | $\Sigma$ Andar - $\theta$ + $\square$<br>Tel: N. 73418<br>litery Genty<br>dates: |                                                                                                    |          |
|              |                                      |                       |                                 |                       |       |          |                                                                                    |   |                                                                                      |   |                         |                                                                                                    |                     |    |    |                                                                                                    |      |                                                                                  | JEDINI KALENDER DA FRI HER ET ALLENDER I FRI HER ET ALLENDER DA FRONT DE FRONT KATTEN ET ALLENDER DA |          |
|              |                                      |                       |                                 |                       |       |          |                                                                                    |   |                                                                                      |   |                         |                                                                                                    |                     |    |    |                                                                                                    |      |                                                                                  |                                                                                                    |          |
|              |                                      |                       |                                 |                       |       |          |                                                                                    |   |                                                                                      |   |                         |                                                                                                    |                     |    |    |                                                                                                    |      |                                                                                  |                                                                                                    |          |
|              |                                      |                       |                                 |                       |       |          |                                                                                    |   |                                                                                      |   |                         |                                                                                                    |                     |    |    |                                                                                                    |      |                                                                                  |                                                                                                    |          |
|              |                                      |                       |                                 |                       |       |          |                                                                                    |   |                                                                                      |   |                         |                                                                                                    |                     |    |    |                                                                                                    |      |                                                                                  |                                                                                                    |          |
|              |                                      |                       |                                 |                       |       |          |                                                                                    |   |                                                                                      |   |                         |                                                                                                    |                     |    |    |                                                                                                    |      |                                                                                  |                                                                                                    |          |
|              |                                      |                       |                                 |                       |       |          |                                                                                    |   |                                                                                      |   |                         |                                                                                                    |                     |    |    |                                                                                                    |      |                                                                                  |                                                                                                    |          |
| 13<br>Ya     |                                      |                       |                                 |                       |       |          |                                                                                    |   |                                                                                      |   |                         |                                                                                                    |                     |    |    |                                                                                                    |      |                                                                                  |                                                                                                    |          |
|              |                                      |                       |                                 |                       |       |          |                                                                                    |   |                                                                                      |   |                         |                                                                                                    |                     |    |    |                                                                                                    |      |                                                                                  |                                                                                                    |          |
|              |                                      |                       |                                 |                       |       |          |                                                                                    |   |                                                                                      |   |                         |                                                                                                    |                     |    |    |                                                                                                    |      |                                                                                  |                                                                                                    |          |
| $8 = 53$     |                                      |                       |                                 |                       |       |          |                                                                                    |   |                                                                                      |   |                         |                                                                                                    |                     |    |    |                                                                                                    |      |                                                                                  |                                                                                                    |          |
|              |                                      |                       |                                 |                       |       |          |                                                                                    |   |                                                                                      |   |                         |                                                                                                    |                     |    |    |                                                                                                    |      |                                                                                  |                                                                                                    |          |
| 15日前の        |                                      |                       |                                 |                       |       |          |                                                                                    |   |                                                                                      |   |                         |                                                                                                    |                     |    |    |                                                                                                    |      |                                                                                  |                                                                                                    |          |
| <b>TANKS</b> | -                                    | SheetT                | 60                              |                       |       |          |                                                                                    |   |                                                                                      |   |                         | 1  x                                                                                                    |                     |    |    |                                                                                                    |      |                                                                                  |                                                                                                    | - 19     |
| <b>THAIN</b> |                                      |                       |                                 |                       |       |          |                                                                                    |   |                                                                                      |   |                         |                                                                                                    |                     |    |    | (20 (0)                                                                                                    | - 95 |                                                                                  |                                                                                                    | $+ 1100$ |
|              |                                      |                       | C Type here to search           |                       |       | Ħ<br>ົ   | ∍                                                                                  | 薦 | $\mathbf{r}$                                                                         | v | х                       |                                                                                                    | m.                  | o. |    |                                                                                                    |      |                                                                                  | 13.54<br>DYC < 0 6 6 8 8 97 access                                                                   | ÷        |

*Gambar 2 . Tampilan Microsoft Excel*

<span id="page-32-0"></span>Tampilan pada Gambar 2, merupakan tampilan **Microsoft excel** yang berbentuk *cell* ini, membuat kita harus menginput data secara manual. Yang bila dilakukan akan memerlukan waktu yang lama, sehingga memungkinkan terjadinya kesalahan dalam menginput data. Selain kesalahan dalam menginput data juga bisa terjadi kesalahan dalam memasukkan data ke *cell* yang seharusnya diisi. Hal tersebut menjadi kendala bagi pihak pengguna yang masih belum terbiasa seperti pembudidayaan ikan. Dan juga tampilan yang berbentuk *cell* ini juga terlihat monoton sehingga terkesan kurang menarik.

3. Belum terprogram khusus untuk pembukuan keuangan sederhana

**Microsoft Excel** belum terprogram khusus untuk pembukuan keuangan karena masih bersifat umum. Oleh karena itu, untuk para pembudidaya ikan yang membutuhkan pembukuan keuangan harus membuat program sendiri untuk bisa membuat pembukuan keuangan. Hal itu tentu tidak mudah dilakukan apalagi oleh orang awam.

4. Tidak ada histori perubahan data

Dalam melakukan pembukuan keuangan, ada kalanya salah memasukkan data dan terjadi kesalahan dalam menghapus data. *Excel* tidak ada fitur untuk bisa melihat histori perubahan data sehingga dapat menyulitkan penggunanya seperti Pokdakan yang akan membutuhkan fitur tersebut.

5. Memerlukan pengetahuan tentang rumus yang digunakan

=IF(\$D8="","",(IF(INDEX(\$K8:\$AL8,1,MATCH((IF(\$B\$2+H\$3>=13, MOD(\$B\$2+H\$3, 12), \$B\$2+H\$3))&IF(LEFT(G\$4, 3)="DEC",RIGHT(H\$4, 4), RIGHT(H\$4, 4)-1),\$K\$2:\$AL\$2& \$K\$3;\$AL\$3,0))="",\$J\$3,\$I\$3)\*INDEX(\$K8;\$AL8,1,MATCH((IF(\$B\$2+H\$3>=13, MOD( \$B\$2+H\$3, 12), \$B\$2+H\$3))&IF(LEFT(G\$4, 3)="DEC",RIGHT(H\$4, 4), RIGHT(H\$4, 4)-1), \$K\$2:\$AL\$2&\$K\$3:\$AL\$3,0)))+(IF(INDEX(\$K8:\$AL8,1,MATCH((IF(\$B\$2+H\$3>=13, MOD(\$B\$2+H\$3, 12), \$B\$2+H\$3))&IF(LEFT(G\$4, 3)="DEC",RIGHT(H\$4, 4), RIGHT(H\$4, 4)-1), \$K\$2: \$AL\$2&\$K\$3: \$AL\$3,0))="", \$J\$1, \$I\$1) \*(AVERAGE(INDIRECT(CELL( "address",OFFSET(INDEX(\$K8:\$AL8,1,MATCH((\$B\$2)&(\$B\$3),\$K\$2:\$AL\$2&\$K\$3: \$AL\$3,0)),0,-12))&":"&CELL("address",OFFSET(INDEX(\$K8:\$AL8,1,MATCH((\$B\$2)&( \$B\$3), \$K\$2: \$AL\$2&\$K\$3: \$AL\$3,0)), 0,-1)))))) +(IF(INDEX(\$K8: \$AL8,1, MATCH((IF( \$B\$2+H\$3>=13, MOD(\$B\$2+H\$3, 12), \$B\$2+H\$3))&IF(LEFT(G\$4, 3)="DEC",RIGHT(H\$4, 4), RIGHT(H\$4, 4)-1), \$K\$2: \$AL\$2&\$K\$3: \$AL\$3,0))="", \$J\$2, \$I\$2) \* (AVERAGE( INDIRECT(CELL("address", OFFSET(INDEX(\$K8:\$AL8,1,MATCH((\$B\$2)&(\$B\$3),\$K\$2: \$AL\$2&\$K\$3:\$AL\$3,0)),0,-3))&":"&CELL("address",OFFSET(INDEX(\$K8:\$AL8,1, MATCH((\$B\$2)&(\$B\$3),\$K\$2:\$AL\$2&\$K\$3:\$AL\$3,0)),0,-1)))))))

<span id="page-33-0"></span> *Gambar 3 . Contoh Rumus Microsot Excel*

 Gambar 3 menunjukkan salah satu contoh rumus kompleks yang harus dihafal untuk melakukan aktivitas di excel untuk mencari nilai-nilai tertentu.

**Microsoft Excel** adalah salah satu platform yang difungsikan untuk pembukuan dan perhitungan akan tetapi, untuk menjalankan platform ini diperlukan pengetahuan mengenai rumus-rumus yang dipakai untuk keperluan pembukuan. Hal inilah yang menyebabkan anggota pokdakan lebih memilih dengan cara pembukuan manual dibandingkan menggunakan **Microsoft Excel**.

### <span id="page-35-0"></span>**BAB V POKDACOUNT**

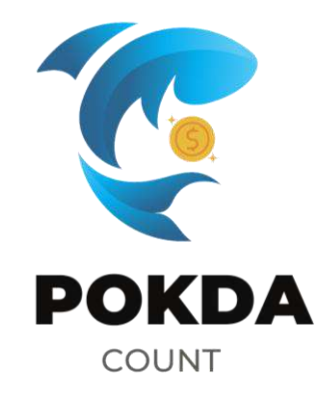

*Gambar 4 . Logo POKDACOUNT*

## <span id="page-35-2"></span><span id="page-35-1"></span>**A. Definisi dan Filosofi POKDACOUNT**

POKDACOUNT adalah aplikasi yang berfokus pada pembukuan keuangan Pokdakan. Aplikasi ini merupakan penyempurnaan dari excel yang mana bentuk dan fitur-fiturnya telah disesuaikan sehingga lebih mudah dipahami.

Adapun filosofi dari logo **POKDACOUNT** yang terdapat pada gambar 5 ini adalah sebagai berikut:

- 1. Warna biru pada ikan melambangkan harapan adanya keberlanjutan dari budidaya ikan di Indonesia
- 2. Bentuk Ikan seakan melompat melambangkan keinginan untuk terus maju serta pantang menyerah
dalam mengejar suatu hal terutama dalam budidaya ikan

3. Logo koin berwarna kuning melambangkan profit atau keuntungan yang akan digencarkan oleh pembudidaya ikan seperti pokdakan

## **B. Instalasi dan Pendaftaran Aplikasi POKDACOUNT**

Langkah -langkah Menggunakan POKDACOUNT

1. Download file POKDACOUNT melalui link : [https://drive.google.com/drive/folders/1BH\\_RH9DyIe39u5s](https://drive.google.com/drive/folders/1BH_RH9DyIe39u5ssUXRDFeOm4vuiapBp) [sUXRDFeOm4vuiapBp](https://drive.google.com/drive/folders/1BH_RH9DyIe39u5ssUXRDFeOm4vuiapBp)

Atau dengan scan *QR code* yang terdapat pada Gambar 5

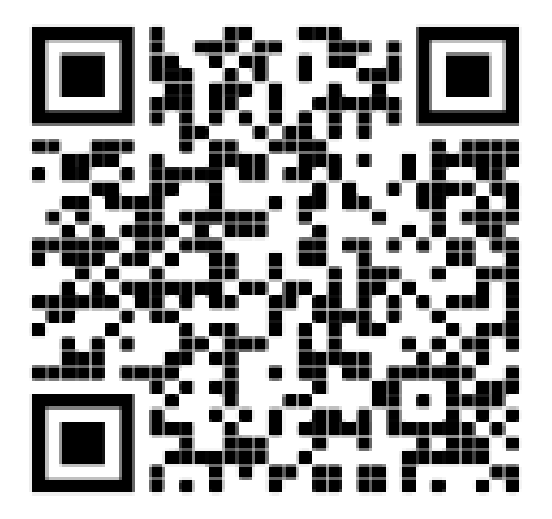

 *Gambar 5 . Barcode POKDACOUNT*

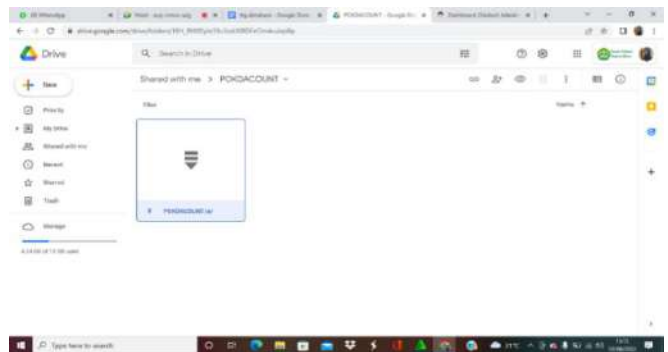

*Gambar 6 . Drive POKDACOUNT*

Setelah Gambar 5 discan maka akan muncul tampilan seperti Gambar 6, yang merupakan drive dari aplikasi POKDACOUNT.

2. Buat folder untuk penyimpanan file **POKDACOUNT**, hal ini bertujuan agar kita lebih mudah untuk mencari file **POKDACOUNT** jika sewaktu-waktu diperlukan dan filefile yang diperlukan untuk aplikasi **POKDACOUNT** berada di satu tempat sehingga tidak berantakan, seperti contoh pada Gambar 7.

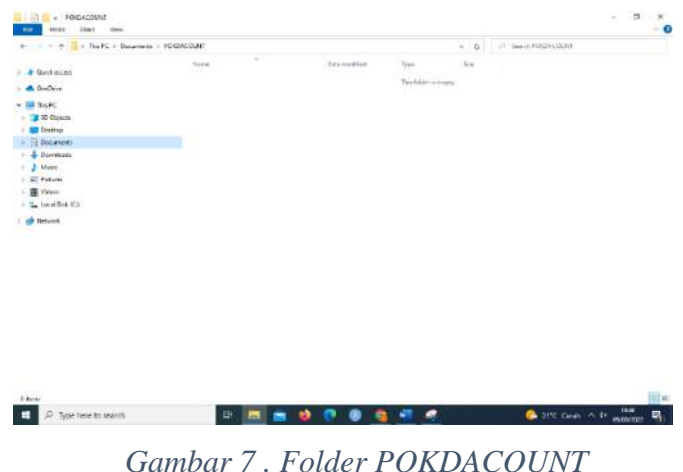

3. Setelah folder dibuat, bukalah file yang sudah didownload tadi dan extract file ke folder yang telah dibuat seperti pada

Gambar 8

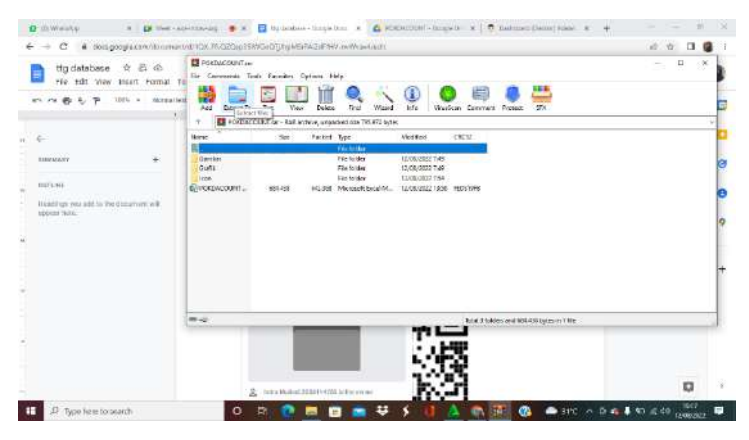

*Gambar 8 . Proses Extract File POKDACOUNT*

Pilih folder yang telah dibuat seperti pada Gambar 9.

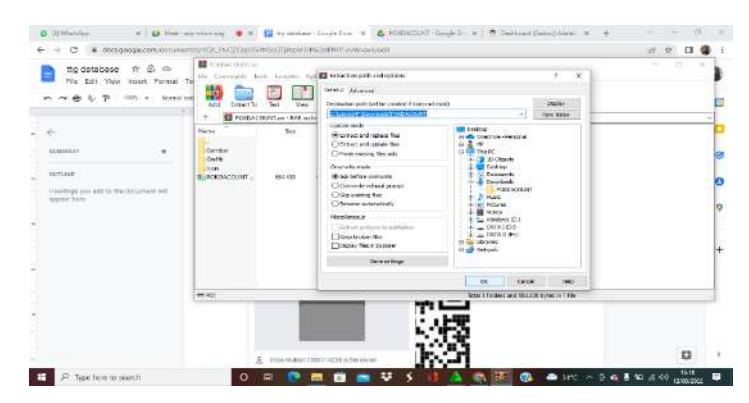

 *Gambar 9 . Pemilihan Folder File Extract*

 Setelah extract file selesai maka file tersebut akan masuk ke folder yang telah dibuat, seperti contoh Gambar 10.

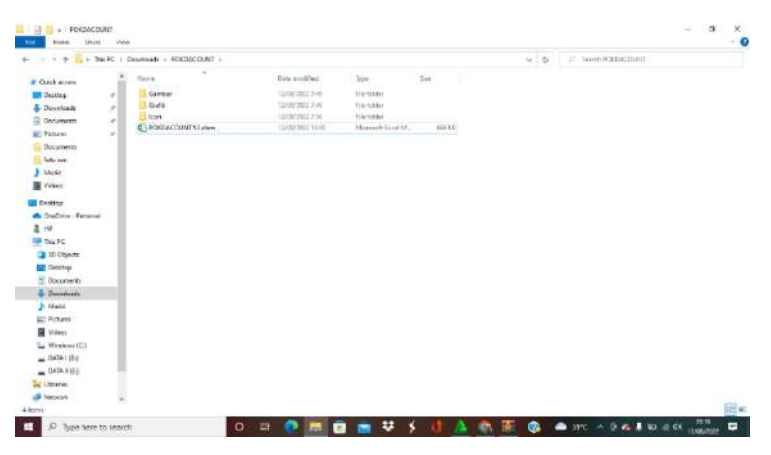

*Gambar 10 . Tampilan File Extract di Folder*

4. Buka file **POKDACOUNT** tersebut, **POKDACOUNT** adalah aplikasi berbasis **microsoft excel** sehingga jangan heran jika ketika akan dibuka, tampilan loadingnya adalah **microsoft excel** sebagaimana terlihat pada Gambar 11.

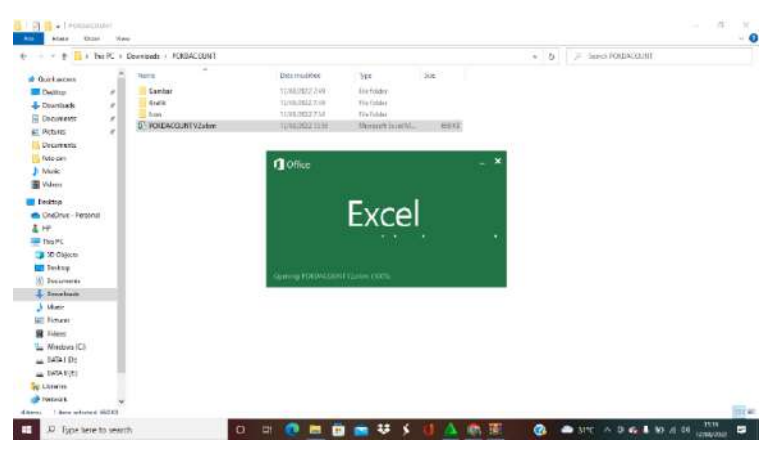

 *Gambar 11 . Tampilan Loading POKDACOUNT*

Setelah dibuka, maka akan muncul tampilan awal microsof excel, maka kita bisa merubahnya menjadi tampilan POKDACOUNT, dengan mengklik enable content, dan jika tidak muncul enable content tetapi yang muncul enable editing kliklah enable editing terlebih dahulu dan enable content setelahnya seperti yang ada pada Gambar 12.

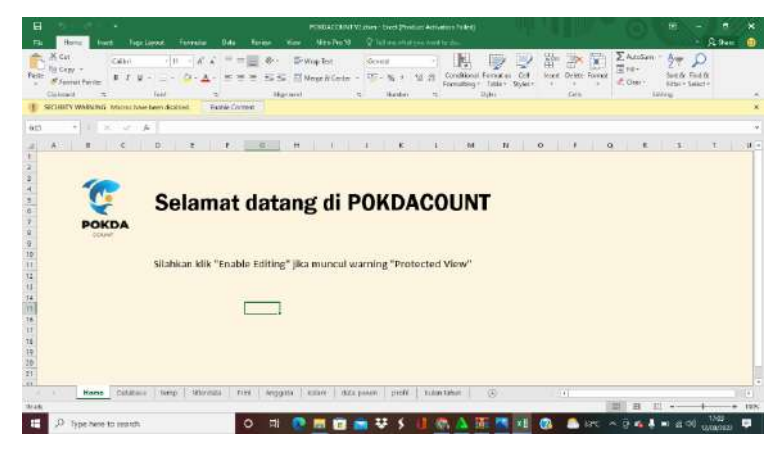

 *Gambar 12 . Tampilan Awal POKDACOUNT dalam Microsoft Excel*

# 5. Tampilan Awal Aplikasi **POKDACOUNT**

**POKDACOUNT** diprogramkan lebih sederhana dibandingkan dengan **microsoft excel**, tetapi tampilannya lebih menarik dan interaktif sehingga tampilan *excel* yang berbentuk *cell* tidak terlihat di **POKDACOUNT** ini.

Tampilan awal aplikasi POKDACOUNT akan terlihat seperti Gambar 13.

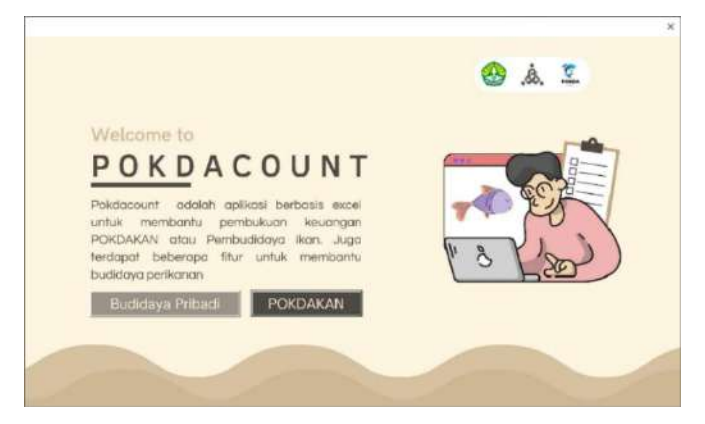

 *Gambar 13 . Tampilan Awal POKDACOUNT*

Sebelum registrasi, silakan dipilih penggunaan aplikasi ini apakah untuk budidaya pribadi atau kelompok, ini dapat menentukan fitur-fitur yang akan ditawarkan.

# 6. Registrasi POKDAKAN atau budidaya ikan

Lakukan registrasi terlebih dahulu, jika kamu belum mempunyai akun. Isilah form pendaftaran dengan lengkap dan tepat seperti yang terlihat pada Gambar 14.

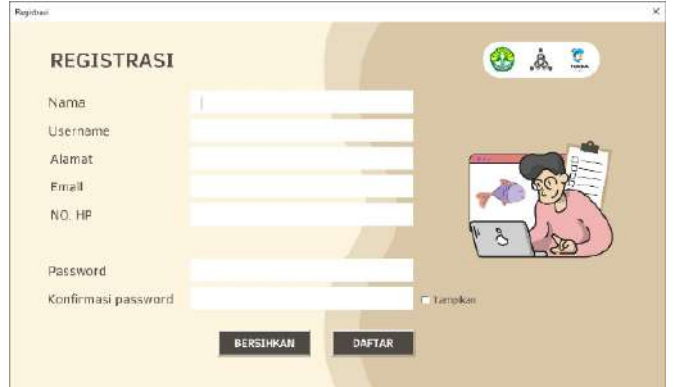

*Gambar 14 . Tampilan Registrasi POKDACOUNT*

Pada Gambar 15 merupakan contoh mengisi data registrasi pada aplikasi **POKDACOUNT**.

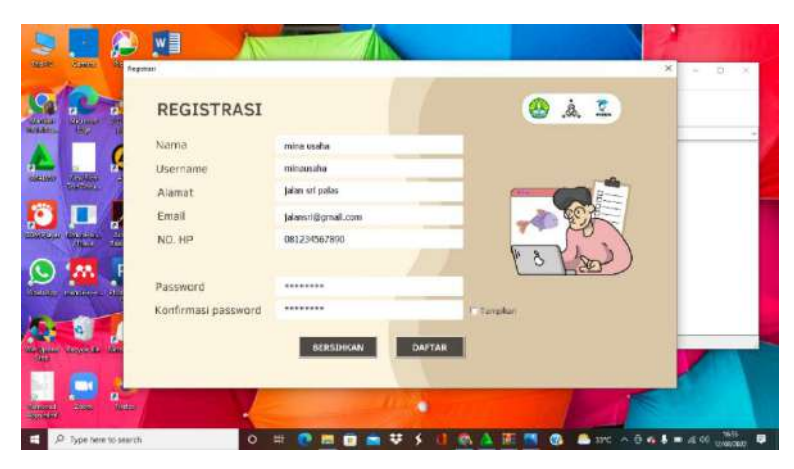

*Gambar 15 . Contoh Pengisian Registrasi*

 Tampilan jika sudah berhasil registrasi akan terlihat pada Gambar 16.

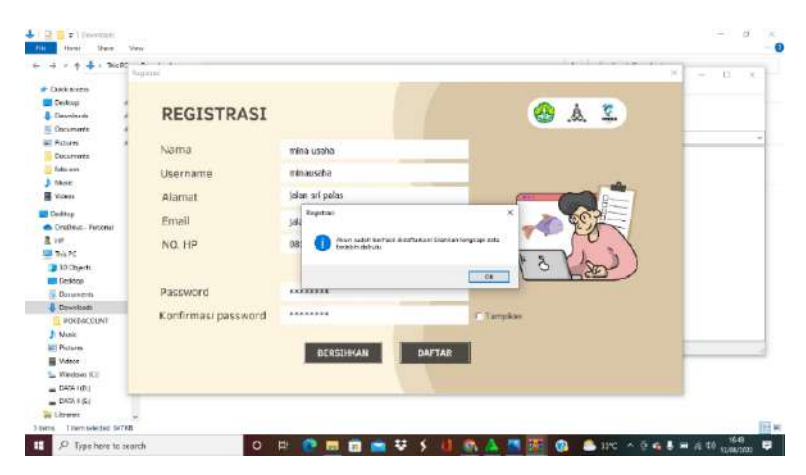

 *Gambar 16 . Registrasi Berhasil*

Setelah semua data terisi dengan benar, maka akan muncul papan pemberitahuan bahwa akun sudah terdaftar. Selanjutnya silahkan pilih "OK".

7. Lengkapi pendaftaran

Lengkapi pendaftaran, dari pilih folder penyimpanan hingga pertanyaan keamanan yang ada seperti pada Gambar 17.

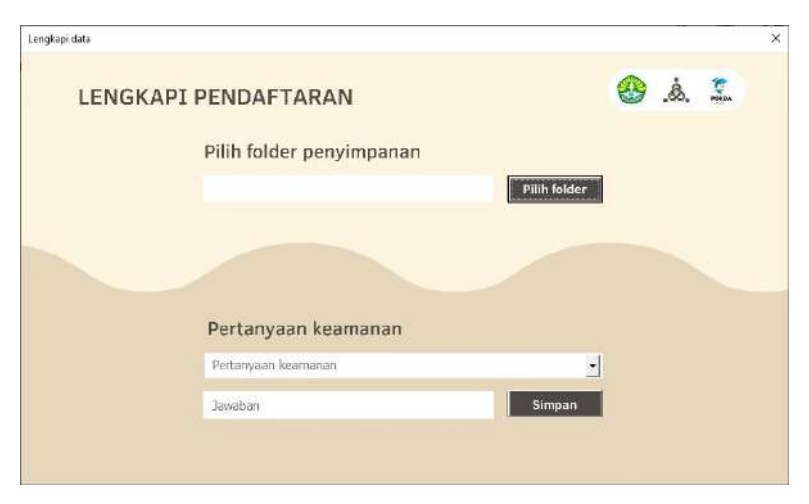

 *Gambar 17 . Tampilan Melengkapi Pendaftaran*

Pilih folder penyimpanan terlebih dahulu dengan menekan tombol "Pilih folder" pada Gambar 17. Kemudian akan diarahkan untuk memilih folder pada Gambar 18 dan pilihlah folder yang dibuat diawal. Folder ini akan dipakai sebagai penyimpanan file foto, dokumen, dll. Yang berkaitan dengan aplikasi POKDACOUNT ini.

|                                                                                                    | <b>L</b> - ThickC > Devenious | <b>B</b> someomiting                                                                                                    |   | and the local control that the control | D.<br>$-30$<br>٠ |
|----------------------------------------------------------------------------------------------------|-------------------------------|----------------------------------------------------------------------------------------------------|---|----------------------------------------|------------------|
| & Combinecess<br>m                                                                                                    |                               | 12x45ml time.                                                                                                    |   |                                        |                  |
| <b>EXI Dedroe</b><br>÷                                                                                                    |                               | ×<br><b>El Witchfolder</b>                                                                                                    |   |                                        |                  |
| - Doumless to<br>ø.<br>ù<br><b>B</b> Documents                                                                                                    |                               | - Downloads - POKOACOUNT -<br>P hans FODACOULD<br>$-7.41$<br>$w = n$<br>e.                                                                                                    | Œ | Ξ.<br>Â.                               |                  |
| ×<br><b>All Fishing</b>                                                                                                    |                               | 旧:<br><b>Almy Folder</b><br>Organize =<br>$\bullet$                                                                                                    |   |                                        | $\sim$           |
| <b>Chairmands</b><br>6xa cm<br>h Music<br><b>R</b> Videos<br><b>United</b><br>CraDrive - Personal<br>210<br><b>EUR</b> This PC<br><b>OF TO Church</b><br><b>Catalogy</b><br><b>Documents</b><br><b>L</b> Downcast |                               | <b>GE THILPC</b><br>Navie.<br>Date woulfried<br>Sps:<br><b>3 30 Chierra</b><br>(2/8/2021-749)<br>Pachine<br><b>Gerka</b><br><b>USE Distriction</b><br><b>Gul's</b><br>12/09/2022 7:49<br>Fiefolge<br><b>B</b> decoment<br><b>UUMENLE 754</b><br>1 linn<br>Fritting<br><b>J.</b> Downtown<br>A Main<br>ALL PATRICK<br><b>提</b> Videos<br>5. Wednesd<br>$= 0.051(0)$<br>$= 0.0016$<br><b>The Union and</b> |   |                                        |                  |
| POSSACOUNT<br>Morie<br><b>SET Puttered</b><br><b>W</b> Videot<br>Nindows ICI<br>$= 040.101$<br>$= 0.0341$ (E)                                                                                                    |                               | Folder nation:<br><b>Tools</b><br>Corfam<br>Cancel<br>$\cdot$                                                                                                    |   |                                        |                  |

 *Gambar 18 . Proses Pemilihan Folder Penyimpanan*

Setelah folder terpilih, maka tampilannya akan menjadi seperti pada Gambar 19.

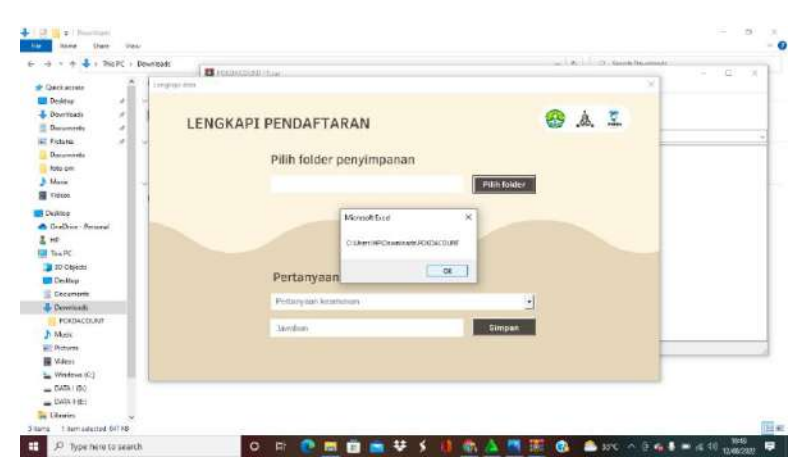

 *Gambar 19 . Folder Penyimpanan Berhasil Dipilih*

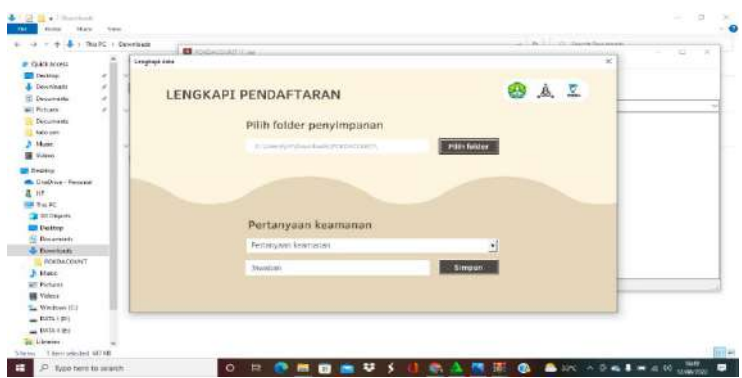

 *Gambar 20 . Proses Pertanyaan Keamanan*

 Selanjutnya pilih pertanyaan keamanan pada Gambar 20 beserta jawabannya. Tujuan dari pertanyaan keamanan ini adalah ketika pengguna lupa *password* , maka dapat dipulihkan dengan memverifikasi pengguna lewat pertanyaan keamanan ini.

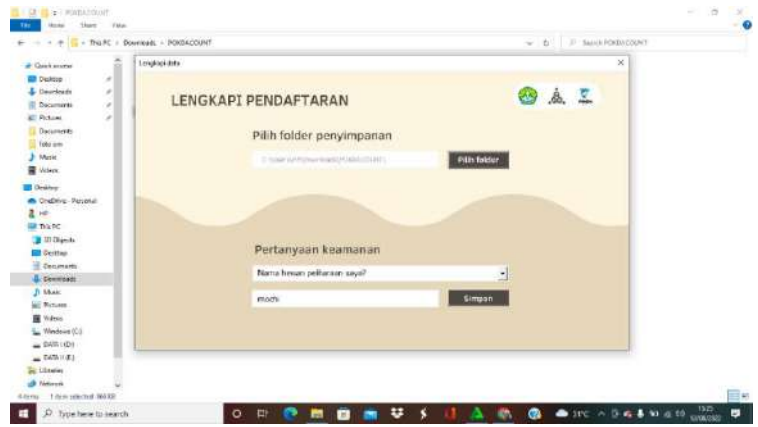

 *Gambar 21 . Contoh Mengisi Pertanyaan Keamanan*

 Setelah semua pendaftaran lengkap seperti Gambar 21, maka akan muncul pemberitahuan seperti Gambar 22.

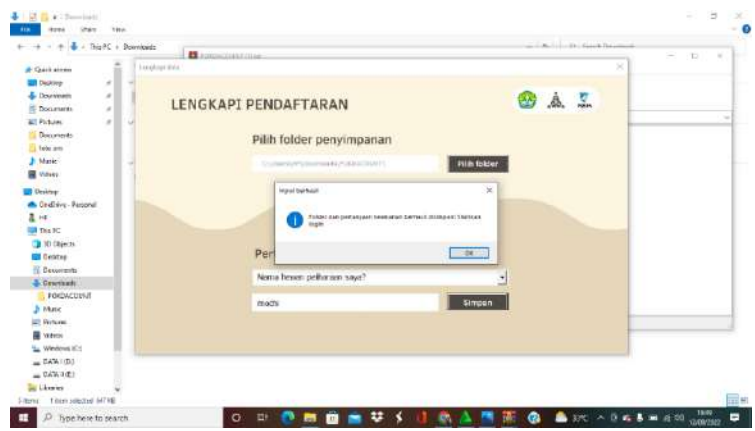

 *Gambar 22 . Tampilan Berhasil Melengkapi Pendaftaran*

8. Setelah pendaftaran sudah lengkap, akan ada pemberitahuan untuk menambahkan shortcut aplikasi di desktop yang terlihat seperti Gambar 23, klik "yes"

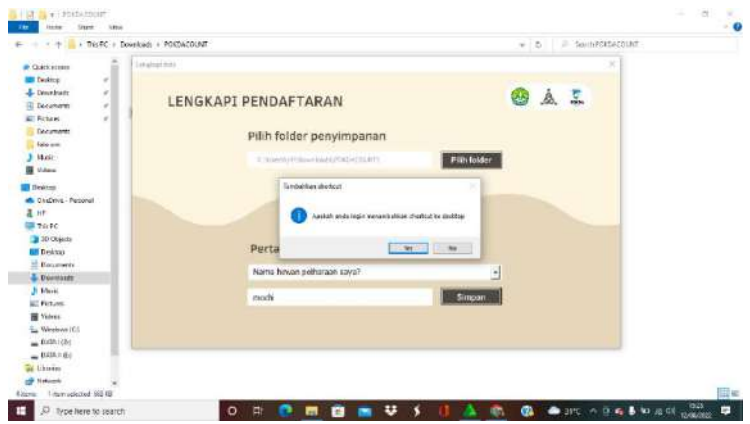

 *Gambar 23 . Pemberitahuan Penambahan Shortcut*

 Jika mengguna mengklik "yes" maka akan muncul pembertitahuan seperti Gambar 24.

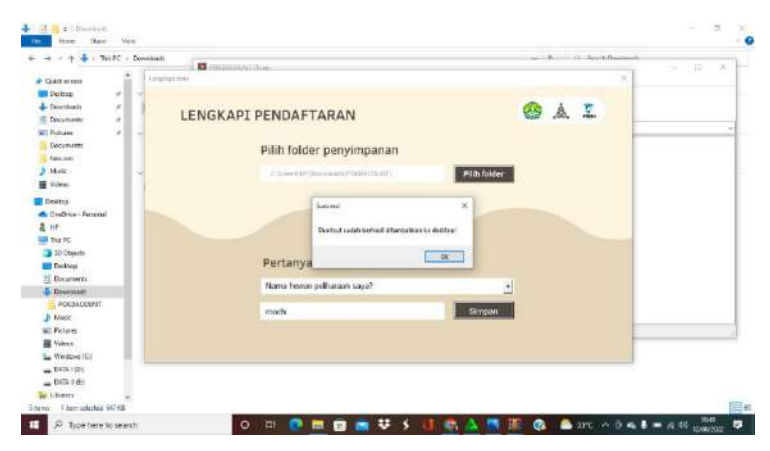

 *Gambar 24 . Shortcut Berhasil Ditambahkan*

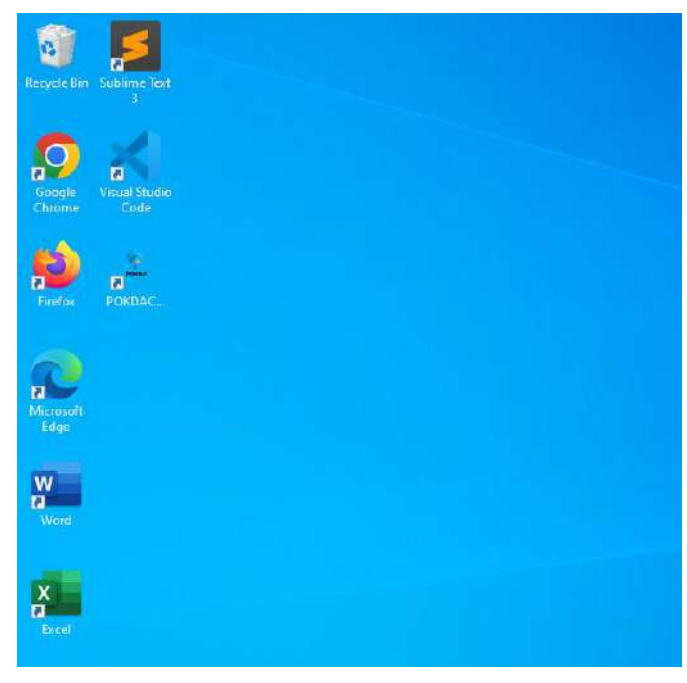

 *Gambar 25 . Contoh Shortcut POKDACOUNT*

Secara otomatis shortcut akan ditambahkan di desktop seperti Gambar 25.

9. Login

 Setelah Akun terdaftar, silahkan login yang terlihat seperti Gambar 26 untuk masuk ke dalam aplikasi **POKDACOUNT** dengan cara mengisi *username* dan *password* yang telah didaftarkan sebelumnya. Jika username dan password yang dimasukkan sesuai maka akan muncul pemberitahuan login berhasil seperti pada Gambar 27.

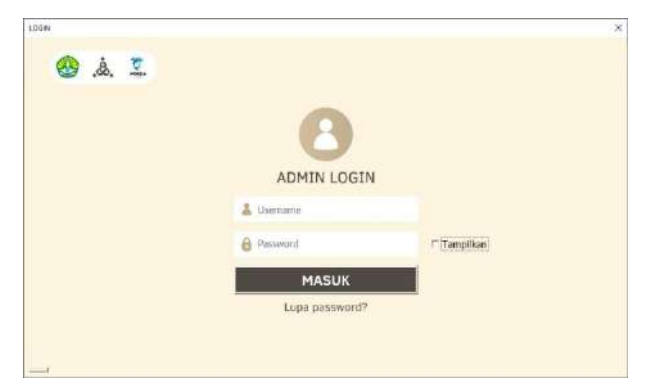

 *Gambar 26 . Tampilan Login*

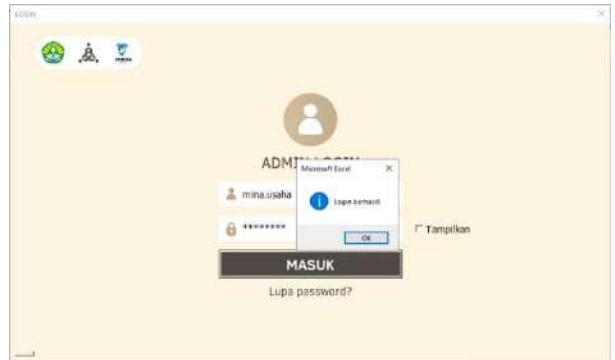

 *Gambar 27 . Pemberitahuan Login Berhasil*

### **C. Fitur Aplikasi POKDACOUNT**

#### **1. Menu Utama**

Gambar 28 adalah tampilan menu utama pada aplikasi **Pokdacount** 

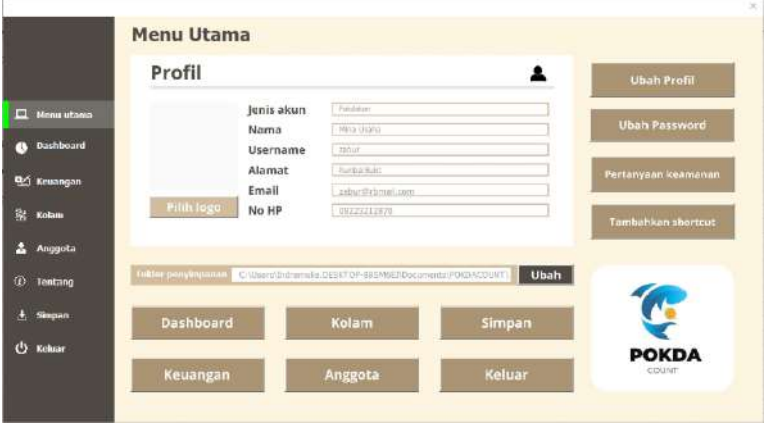

### *Gambar 28 . Tampilan Menu Utama*

Didalam program ini terdapat dua tawaran penggunaan yaitu untuk pokdakan dan kolam pribadi, dimana perbedaanya terletak pada fitur anggota, yang pada pokdakan yakni terdapat fitur anggota sedangkan pada fitur pribadi tidak ada. Fitur anggota ini berfungsi untuk membagi rata keuntungan yang didapat sehingga meskipun anggota mengeluarkan modal yang berbeda keuntungan dapat dibagi adil dan merata sesuai dengan proporsi modal yang diberikan masing-masing anggota. Pada satu laptop pengguna dapat menggunakan lebih dari satu tawaran aplikasi, tetapi harus memiliki aplikasi sesuai jumlah yang diperlukan.

Di Sebelah kiri dari tampilan terdapat fitur-fitur utama yang ditawarkan oleh aplikasi **POKDACOUNT**, seperti menu utama, dashboard, keuangan, kolam, anggota (bagi pokdakan), tentang, simpan, dan keluar. Selain terdapat di sebelah kiri tampilan fitur-fitur ini juga terletak di menu utama.

Menu utama terdapat beberapa fitur yaitu profil yang otomatis terisi sesuai data yang kita masukkan saat registrasi. Jika ada perubahan pada profil **POKDACOUNT** juga memberikan fitur ubah profil, untuk memperbarui profil. Selain mengubah data profil pengguna juga bisa mengubah *password* dengan menjawab pertanyaan keamanan terlebih dahulu. Pengguna juga bisa mengubah pertanyaan keamanan dengan syarat harus mengetahui password. Untuk tambahkan *shortcut* berfungsi untuk mempermudah pengguna dalam membuka aplikasi tanpa harus membuka *file explorer*. Dan folder penyimpanan juga bisa diubah jika dirasa kurang aman, maupun membuat penyimpanan baru.

Selain menu utama, terdapat fitur *dashboard* yang berfungsi untuk manajemen informasi dari aplikasi tersebut. Dashboard ini berisi visualisasi data baik berupa Gambar, grafik, dan lain sebagainya.

Cara pemanfaatan fitur-fitur di menu utama **POKDACOUNT :**

36

a. Tampilan Menu Utama

Perbedaan tampilan menu utama **POKDACOUNT** untuk pokdakan dan budidaya pribadi. Pada pokdakan Gambar 29 terdapat fitur anggota sedangkan dibudidaya pribadi pada Gambar 30 di fitur sebelah kiri tidak terdapat fitur anggota

|                       | Profil           |            |                                            | ╸             | <b>Ubah Profil</b>    |
|-----------------------|------------------|------------|--------------------------------------------|---------------|-----------------------|
| <b>EL WORN MEDIUM</b> |                  | Jenis akun | C Pelolinas                                |               |                       |
| <b>Disablecand</b>    |                  | Nama       | <b>Directors</b>                           |               | <b>Ubah Fassword</b>  |
|                       |                  | Username   | <b>Lakes</b>                               |               |                       |
| <b>Rifi Itizangan</b> |                  | Alamat     | <b>Partie fuite</b>                        |               | Pertumyaan liikamahan |
|                       |                  | Email      | mezonicos                                  |               |                       |
| Kolana                | <b>PIRM SHEM</b> | No HP      | <0.000.00%                                 |               | Taintablisin shartrut |
| Anggeta               |                  |            |                                            |               |                       |
| Tentang               |                  |            | NEED Companies Companies and the companies | Ubah          |                       |
| <b>himpan</b>         | Dashboard        |            | Kolam                                      | <b>Simpan</b> |                       |
| Kritige               |                  |            |                                            |               | <b>POKDA</b>          |
|                       | Keuangan         |            | Anggota                                    | <b>Keluar</b> | <b>COUNT</b>          |

 *Gambar 29 . Tampilan Menu Utama Pokdakan*

**POKDACOUNT** untuk budidaya pribadi, di menu utama masih terdapat fitur anggota tetapi jika pengguna mengkilik fitur tersebut akan mucul pemberitahuan.

|                         | Profil                                                                                                    |            |                                         | ٠              | Ubah Profil         |
|-------------------------|----------------------------------------------------------------------------------------------------|------------|-----------------------------------------|----------------|---------------------|
| <b>EL MINISTRA</b>      |                                                                                                    | Jenis akun | <b>Think</b>                            |                |                     |
| <b>Danisbournil</b>     | Nama<br>Username                                                                                                    |            | <b>Company's</b><br><b>Diffus</b>       |                | Uhan Password       |
| Kennegies               | Alamat<br>Email                                                                                                    |            | Fund in Build<br><b>Advertising out</b> |                | Pertensaan kasmanan |
| in and                  | PIRA HILL<br>No HP                                                                                                    |            | CONSISTENTA                             |                | Tuithablan sharttat |
| Tentang<br>œ.<br>skepan | <b>LE LE CONSTANTINO DE L'ON CONSTANTINO DE L'ANNONCE DE L'ANNONCE DE L'ANNONCE DE L'ANNONCE DE L'ANNONCE DE L'ANNONCE DE L'ANNONCE DE L'ANNONCE DE L'ANNONCE DE L'ANNONCE DE L'ANNONCE DE L'ANNONCE DE L'ANNONCE DE L'ANNONCE D</b><br><b>Dashboard</b> |            | Kotam                                   | Ubah<br>Simpan |                     |
| <b>Welliam</b><br>w     |                                                                                                    |            |                                         |                | <b>POKDA</b>        |

 *Gambar 30 . Tampilan Menu Utama Budidaya Pribadi*

Gambar 31 adalah tampilan jika mengklik fitur anggota di menu utama budidaya pribadi.

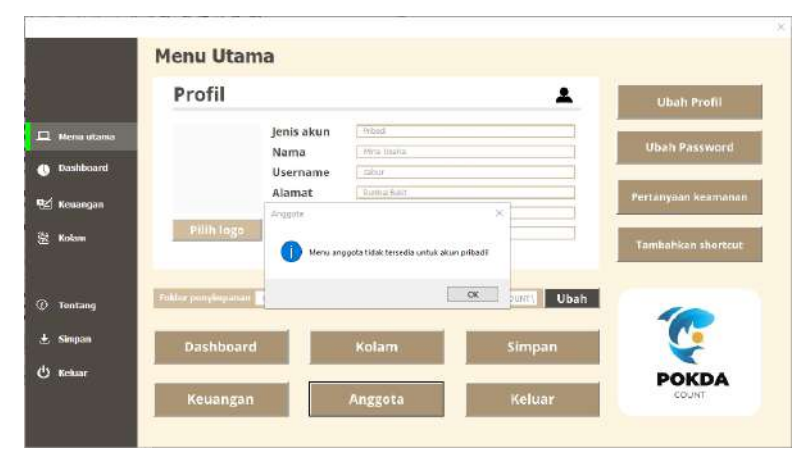

 *Gambar 31 . Tampilan Fitur Anggota di Budidaya Pribadi*

b. Mengganti Logo

Pada menu utama Gambar 29 juga tersedia fitur pilih logo, yang digunakan untuk menambahkan logo pokdakan, foto anggota atau lain sebagainya. Setelah mengklik pilih logo maka kita akan diarahkan ke file yang tersedia di perangkat seperti Gambar 32. File yang bisa dimasukkan hanya file dengan format simpanan jpg.

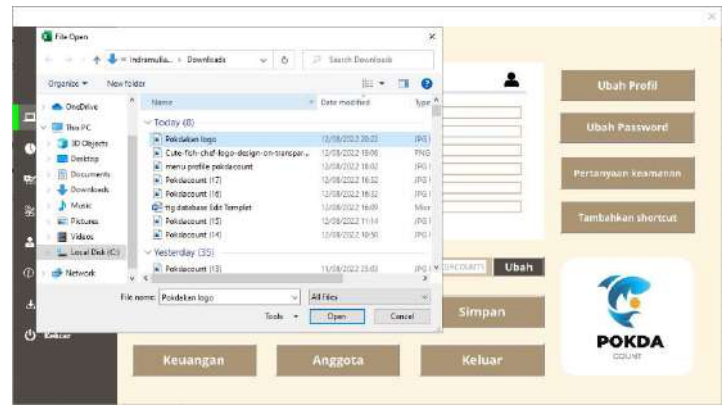

 *Gambar 32 . Tampilan Pemilihan Logo*

Setelah memilih logo, secara otomotis logo tersebut akan muncul di menu utama, sehingga tampilan utama berubah menjadi seperti Gambar 33.

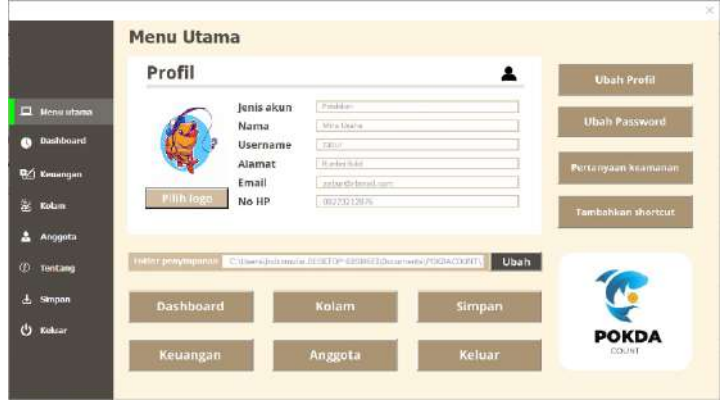

 *Gambar 33 . Logo Telah Ditambahkan*

c. Mengubah Profil

Profil akan terisi secara otomatis sesuai data yang kita isi ketika melakukan registrasi, pada menu utama terdapat fitur ubah profil yang digunakan untuk melakukan perubahan data pada profil di menu utama yang tampilannya seperti pada Gambar 34.

| Chiatr Profil        |                  |                      |               | ×<br>ofil |
|----------------------|------------------|----------------------|---------------|-----------|
| <b>El Mésu utama</b> | Profil           |                      | 2             | word      |
| <b>Dashboard</b>     |                  | Fribadi              |               | amanon    |
| <b>Ref</b> Kouangan  | Jenis akun       |                      | $\frac{1}{2}$ |           |
| $26$ Kolam           | Nama<br>Username | Miria Usaha<br>zabia |               | bortcut   |
| Anggeta              | Alamat           | <b>Rumbol Buict</b>  |               |           |
|                      | <b>Email</b>     | zebur@rbma4.com      |               |           |
| Tentang              | No HP            | 08223212676          |               | u.        |
| 古 Simpan             |                  |                      |               |           |
| & Keksar             |                  | <b>Batal</b>         | <b>Simpan</b> | ЭA        |

*Gambar 34 . Mengubah Data Profil*

Jika ada perubahan data dan data disimpan maka akan muncul pemberitahuan profil sudah berhasil diubah seperti yang ada pada Gambar 35.

| Ubuhr Menité            |                    |                               |         | ×      |
|-------------------------|--------------------|-------------------------------|---------|--------|
| <b>D.</b> Mencritains   | Profil             |                               |         | vord   |
| <b>Dashboard</b>        | Jenis akun         | <b>Pribadi</b>                | $\cdot$ |        |
| <b>Ref</b> Kouangan     | Nama               | $\times$<br><b>Silah Bela</b> |         | manan  |
| Kolan                   | Username<br>Alamat | Profit sadah berhasil diamahi |         | ortcut |
|                         | Email              | <b>DE</b>                     |         |        |
| <b><i>C</i></b> Tentang | No HP              | VOLEDELLOTE                   |         | w      |
| $\pm$ , Simpan          |                    |                               |         |        |
| <b>O</b> Kelser         |                    | Batal                         | Simpan  | ÞА     |

 *Gambar 35 . Data Profil Berhasil Diubah*

#### d. Ubah *password*

Ubah *password* merupakan salah satu fitur yang mirip dengan fitur saat pengguna akan login yaitu lupa *password*. Untuk mengubah *password* pengguna harus menjawab pertanyaan keamanan yang diisi saat melakukan registrasi seperti yang ada pada Gambar 36

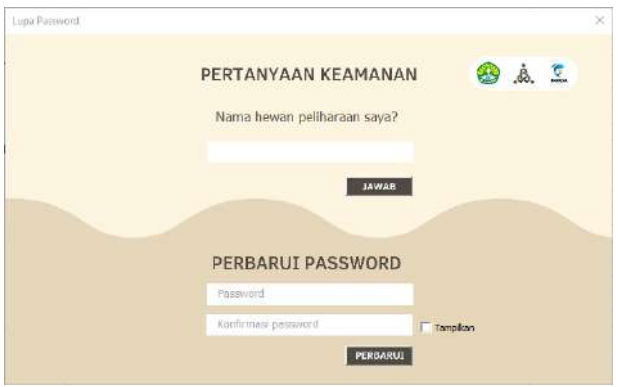

*Gambar 36 . Tampilan Ubah Password*

e. Ubah Pertanyaan Keamanan

Pertanyaan keamanan adalah pertanyaan yang akan muncul ketika kita lupa dengan password, pertanyaan keamanan ini bisa diganti asalkan pengguna ingat dengan password yang digunakan. Ilustrasinya seperti yang ada pada Gambar 37.

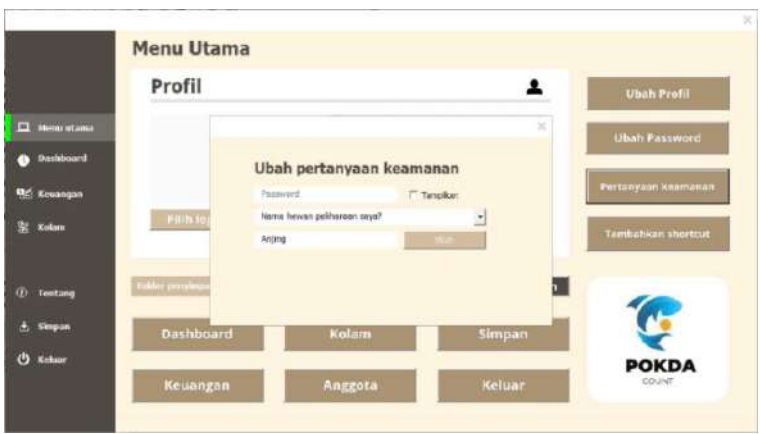

*Gambar 37 . Ubah Pertanyaan Keamanan*

Terdapat beberapa pilihan pertanyaan kemanan yang bisa pengguna pilih, dan jika telah diubah akan muncul pemberitahuan seperti Gambar 38.

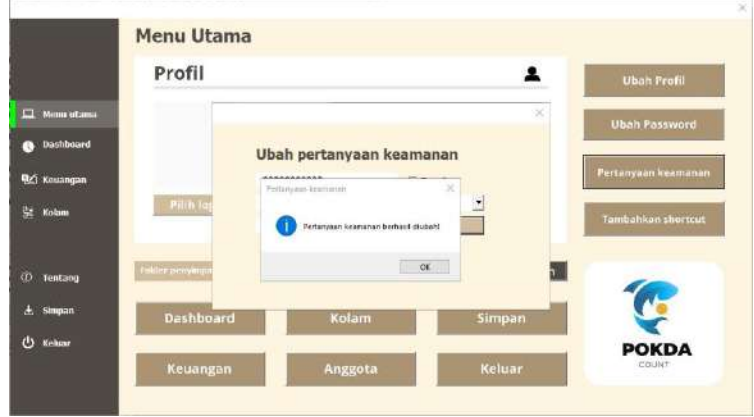

 *Gambar 38 . Berhasil Mengubah Pertanyaan Keamanan*

## f. Menambahkan Shortcut

Shortcut berfungsi agar mempermudahkan kita membuka aplikasi pokdacount tanpa harus membuka file explorer, penambahan shortcut ini juga sudah ditawarkan ketika pengguna melakukan registrasi. Akan tetapi jika shortcut terhapus ataupun ketika registrasi pengguna tidak mengizinkan menambah shortcut dan baru ingin ditambahkan ketika sudah menggunakan. Fitur ini dapat digunakan pada menu utama.

Setelah muncul pemberitahuan seperti pada Gambar 39, maka pengguna dapat melanjutkan dengan mengklik yes atau membatalkannya dengan mengklik no.

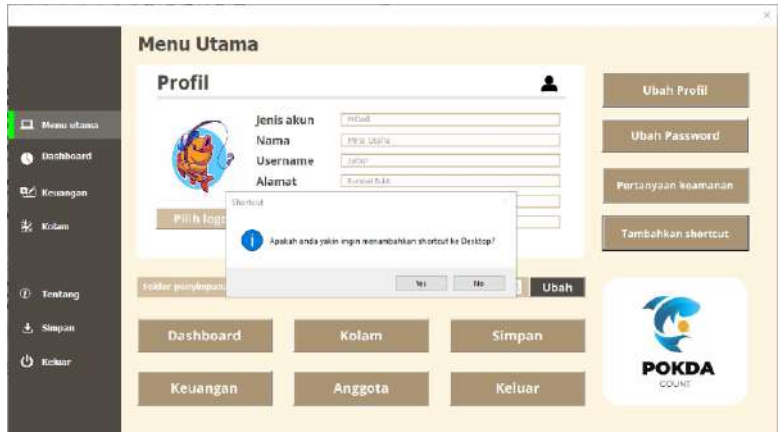

 *Gambar 39 . Penambahan Shortcut dari Menu Utama*

Selanjutnya akan muncul pemberitahuan seperti Gambar 40.

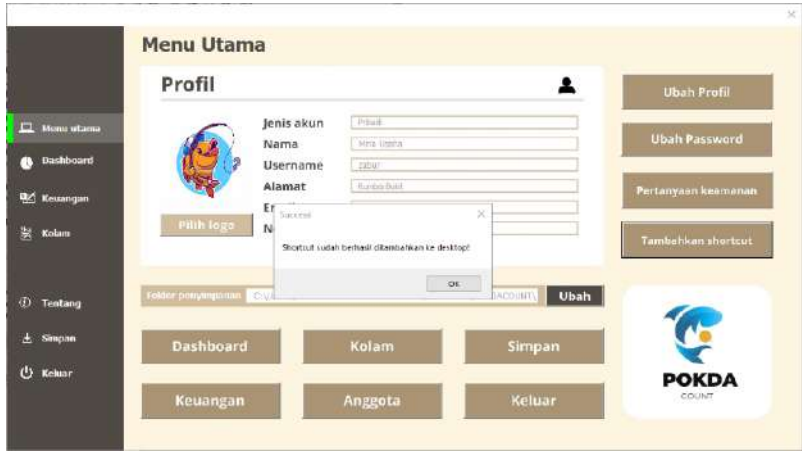

 *Gambar 40 . Shortcut Berhasil Ditambahkan*

Ketika pemberitahuan diatas sudah muncul maka shortcut sudah muncul di desktop seperti contoh pada Gambar 25.

g. Mengubah folder penyimpanan

Mengubah folder penyimpanan juga menjadi salah satu fitur di menu utama, fitur ini diberikan karena mungkin pada folder sebelumnya dirasa kurang aman ataupun ada kendala-kendala yang tidak diharapkan sehingga folder penyimpanan dapat diubah.

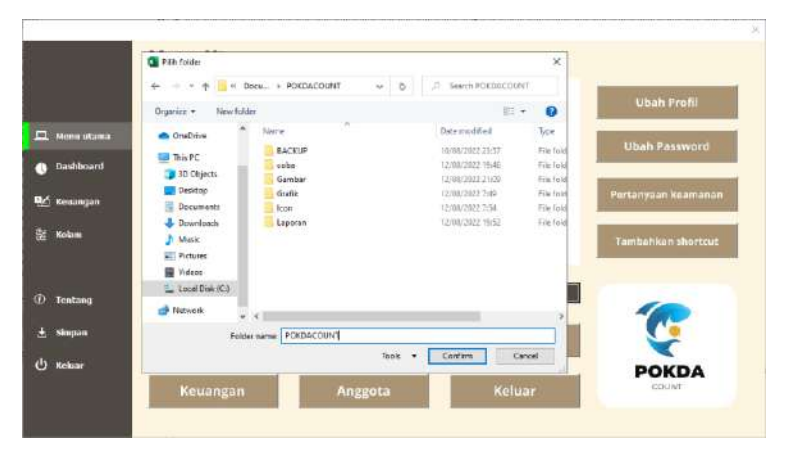

 *Gambar 41 . Mengganti Folder Penyimpanan* 

Sama seperti saat registrasi pengguna akan diarahkan folder-folder yang tersedia di perangkat seperti pada Gambar 41 dan jika sudah memilih dan di confirm akan muncul pemberitahuan jika folder penyimpanan sudah berhasil diubah seperti Gambar 42.

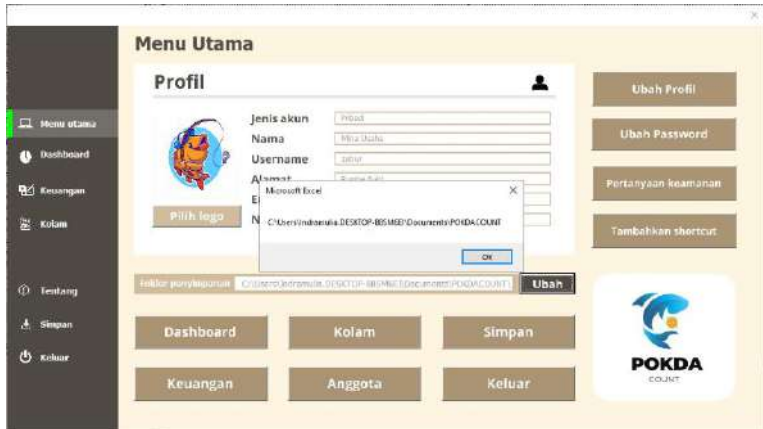

 *Gambar 42 . Folder Penyimpanan Berhasil Diubah*

# **2. Keuangan**

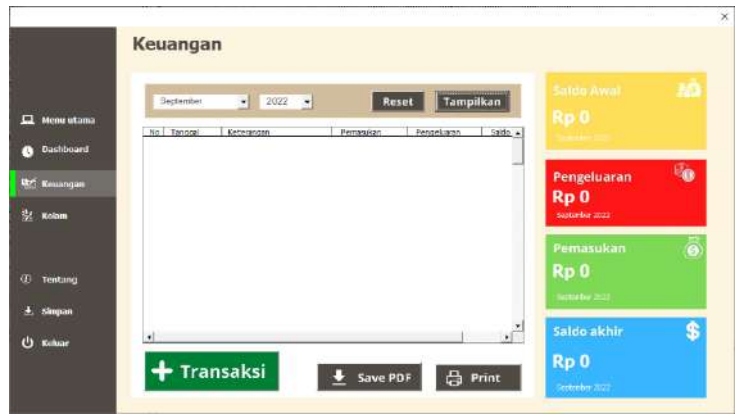

 *Gambar 43 . Tampilan Awal Menu Keuangan*

*.* 

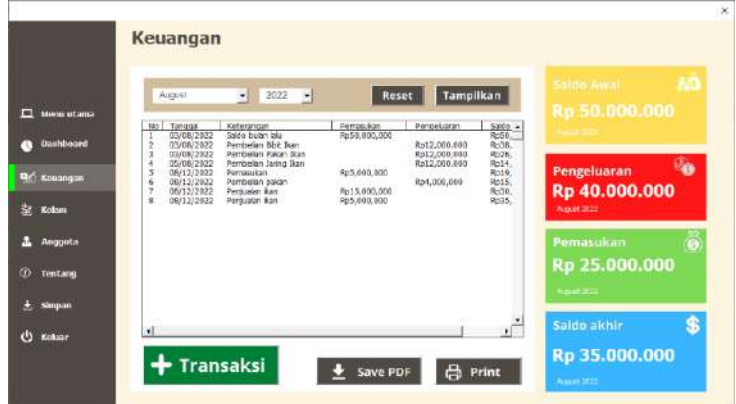

# *Gambar 44 . Contoh Transaksi Telah Diinput*

Pada fitur keuangan, di bagian pojok sebelah kiri terdapat *drop-down list* bulan dan tahun pembukuan keuangan yang di buat. Pengguna dapat memilih bulan dan tahun sesuai kebutuhan.

 Pada bagian pojok sebelah kanan, terdapat menu reset dan tampilan. Menu reset berguna untuk memilih bulan dan tahun saat ini secara otomatis. Dan menu tampilan berguna untuk menampilkan data pembukuan keuangan pada bulan dan tahun yang telah dipilih sebelumnya.

Pada bagian kanan fitur keuangan, terdapat kotak berwarna kuning yang mengandung informasi saldo awal. Saldo awal ini berasal dari saldo terakhir bulan sebelumnya yang secara otomatis tertampil di layar menu keuangan. Pada kotak yang berwarna merah secara otomatis menampilkan informasi total pengeluaran berdasarkan transaksi pada bulan dan tahun yang dipilih sebelumnya. Sedangkan pada kotak berwarna hijau terdapat informasi total pemasukan yang di dapat oleh pengguna pada bulan dan waktu yang telah dipilih sebelumnya. Dan juga, terdapat kotak berwarna biru yang menunjukkan total saldo akhir berdasarkan transaksi yang telah diinputkan sebelumnya pada bulan dan tahun yang dipilih. Total saldo ini secara sistematis didapat dari saldo awal + pemasukan pengeluaran.

47

 Selain itu, pada menu keuangan terdapat fitur tambah transaksi. Fitur tambah transaksi adalah menu untuk menginputkan data semua transaksi yang dilakukan selama bulan dan tahun yang telah dipilih. Pada menu tersebut akan memerintahkan pengguna untuk memasukkan tanggal terjadinya transaksi, jenis transaksi, keterangan dari transaksi yang dilakukan, dan jumlah uang rupiah dalam transaksi tersebut. Semua fitur yang ada dalam menu keuangan bisa tertera pada Gambar 43 dan Gambar 44.

 Awalnya, pada bulan agustus tahun 2022 transaksi terakhir terjadi pada pembelian pakan sebesar Rp. 1.000.000 rupiah, seperti yang tertera pada Gambar 45.

| m                                         | August                               | ×                                                                                | 2022 | ٠                           | Reset                                        | Tampilkan                                                    | <b>J.O</b><br>Saldio silwall<br>Rp 50,000.000 |
|-------------------------------------------|--------------------------------------|----------------------------------------------------------------------------------|------|-----------------------------|----------------------------------------------|--------------------------------------------------------------|-----------------------------------------------|
| <b>Manual of ansa</b><br><b>Dashboard</b> | 6202                                 | Keterancon<br>Swido hujan was                                                    |      | Perrus 826                  | Penggiuaran                                  | Saldo<br>Re50.000.000                                        |                                               |
|                                           | 8/2022<br>8/2022<br>8/2922<br>2/2022 | Perrbatan Birth Scan<br>Pembelan Paken Bom<br>Perribalan Jarino Ban<br>Pemanukan |      | 8:5.600.000                 | Rp12.000,000<br>Bs12,000,000<br>Rp12.000.000 | Rp38.000.000<br>8625.000.000<br>Rp14,000,000<br>Rp19,000.000 | ib.<br>Pengeluaran                            |
| en<br>Keuangan                            | 2/2922<br>2/2022<br>2/2022           | Petribalan paign<br>Percioalen ikan<br>Pentualan ikan                            |      | Ro15.000.000<br>Rp5,600,000 | Rp4,000,000                                  | Rp15.000.000<br>Rp30,000.000<br>Rp35,000.000                 | Rp 41.000.000                                 |
| 曳<br>Kolam                                | 2/2822                               | Pembelan pakan                                                                   |      |                             | Rc1.000.000                                  | Rp34.000.000                                                 | <b>August 2022</b>                            |
| Ampota                                    |                                      |                                                                                  |      |                             |                                              |                                                              | Ğ<br>Pemasukan<br>Rp 25,000.000               |
| Tentang                                   |                                      |                                                                                  |      |                             |                                              |                                                              | Ausier 2022                                   |
| Singan                                    | ٠                                    |                                                                                  |      |                             |                                              | ٠ď                                                           | \$<br>Saldo akhir                             |
| Keluar                                    |                                      |                                                                                  |      |                             |                                              |                                                              | Rp 34.000.000                                 |

 *Gambar 45 . Tampilan Sebelum Proses Tambah Transaksi* 

 Gambar 46 menunjukkan tampilan tambah transaksi jika pengguna ingin menginput data transaksi. Selanjutnya pengguna tinggal mengisi pertanyaan yang ada.

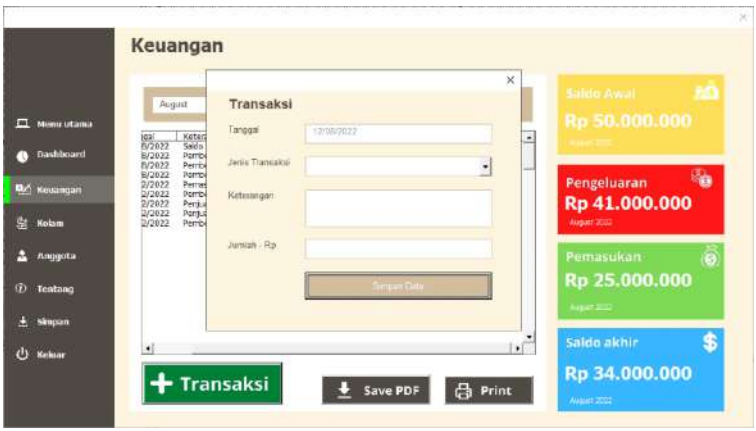

 *Gambar 46 . Proses Tambah Transaksi*

Pada Gambar 47, merupakan contoh jawaban yang telah terisi pada fitur tambah transaksi. Setelah semua terisi maka tinggal memilih simpan data.

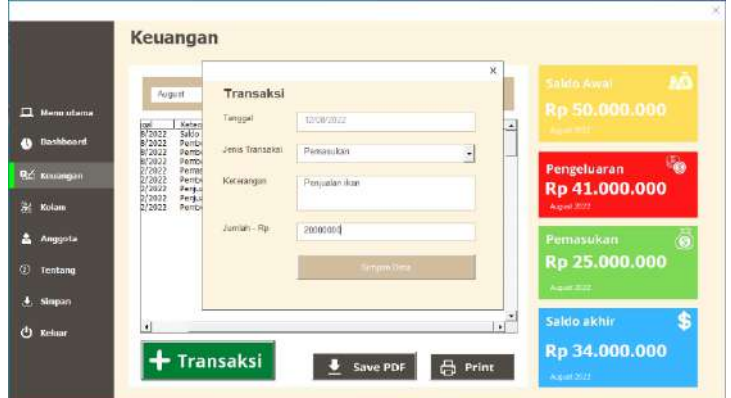

# *Gambar 47 . Contoh Menginput Data Transaksi*

Jika data transaksi yang ditambahkan sebelumnya berhasil diinput, maka akan muncul pemberitahuan seperti pada Gambar 48.

| Е                                | Tampilkan<br>2022<br>$\frac{1}{2}$<br>Reset<br>Avoust<br>$\sim$                                                                                                    | 90<br><b>Saido Avrai</b><br>Rp 50.000.000              |
|----------------------------------|----------------------------------------------------------------------------------------------------|--------------------------------------------------------|
| <b>Metos oftama</b><br>Dashboard | No. Tanggai<br><b>Pangeluprat</b><br>Perrasukan<br>Sailo 4<br>Keterangan<br>RoSE.<br>03/08/2022<br>Gros subn biu<br>R:50.030,000<br>03/08/2022<br>R:35.<br>Perriselan Birt Team<br>2<br>Ro 12, 000, 000                                                                                                    |                                                        |
| R2 Kesangan<br>Kolam             | а<br>Perrbeter Palon Ban<br>Roze.<br>03/08/2022<br>Ro12.000.000<br>a<br>03/08/2022<br>Perrbelas Samp Ikan<br>2:14<br>×<br>s<br>06/12/2022<br>Rp19.<br>Input data<br>Romaci (ran-<br>6<br>09/12/2022<br>Derritation rudgen<br>Ro15.<br>100<br>ä<br>06/12/2022<br>Pentuation ikan<br>R120.<br>š<br>Bern also kee<br>$R_{D}35.$<br>Date certain dimputkan<br>$\overline{9}$<br>Rp34,<br>08/12/2022<br>Porribeitin palcin<br>IOD<br>$70-$<br>08/12/2022<br>Perikalan kan | 囁<br>Pengeluaran<br>Rp 41.000.000<br><b>BIGST WITH</b> |
| Amogota<br>Tentano               | 2k                                                                                                    | Pemasukan<br>Rp 45.000.000                             |
| Simpon.                          |                                                                                                    | Report 2022                                            |

 *Gambar 48 . Pemberitahuan Data Berhasil Diinput*

Dapat terlihat bahwa, data transaksi yang diinputkan sebelumnya telah muncul seperti yang terlihat pada Gambar 49.

| <b>Herry utama</b><br>E                  | August<br>Stor                                                   | w.<br>600373330                                                                                                    | 2022 | - 98<br><b>Printer</b>                    | Renet<br><b>ISSIMATE</b>                                      | Tampilkan<br>240                                                                                           | <b>AO</b><br>Salds Avuil<br>Rp 50.000.000 |    |
|------------------------------------------|------------------------------------------------------------------|----------------------------------------------------------------------------------------------------|------|-------------------------------------------|---------------------------------------------------------------|----------------------------------------------------------------------------------------------------|-------------------------------------------|----|
| <b>Bashington</b><br><b>BC</b> Kennetons | R:2022<br>0.3033<br>E:2022<br>1/2022<br>2/2522<br><b>Distres</b> | Saidh Eulen ha<br><b>Perdebio Else Text</b><br>Pendeban Pakan Span<br>Pendedan Jamie Burn<br>Pethodisch<br>Perdedor caser.<br>Persuakan kan |      | <b>Fab.222.000</b><br><b>N215.000.000</b> | 3112,000,333<br>1:12,000,000<br>flat2.000.000<br>for 000,000. | 633070-1-<br>Rp26,333,000<br>Fp76,133,000<br>Fp14.333.000<br>12/19.333.000<br>8615.222,000<br>PEST-333.000 | <b>IS</b><br>Pengeluaran<br>Rp 41.000.000 |    |
| Kalton<br>Anggota                        | 2/2022<br>0.2022<br>0.2022                                       | Fersoon kan<br>Perdelan raian.<br>Perhaps kan                                                                                               |      | 625, 100,000<br>8270,000,000              | 31,000,333                                                    | Rp35,333,000<br>8p34,331,000<br>Fr54,333,000                                                               | August 80221<br>Pemasukan                 |    |
| <b>tentang</b><br>& Simpson              |                                                                  |                                                                                                    |      |                                           |                                                               |                                                                                                    | Rp 45.000.000<br>44430                    |    |
| <b>Ch</b> Kultur                         | $\bullet$                                                        |                                                                                                    |      |                                           |                                                               | $\cdot$ $\cdot$                                                                                            | Saldo akhir<br>Rp 54.000.000              | \$ |

 *Gambar 49 . Tampilan Setelah Transaksi Berhasil Ditambah* 

a) Fitur print laporan keuangan

 Selain dapat menyimpan dalam bentuk pdf, pengguna juga dapat mencetak laporan keuangan dengan memilih fitur print. Ketika memilih fitur print maka tanpilannya akan kembali ke microsoft excel. Namun, sebelum mengklik print pastikan komputer sudah terinstal dan terhubung dengan printer. Tampilannya akan seperti Gambar 50.

| Frint<br>Page<br>Sature | Zvenn         | <b>Liters Page</b><br>A Pressurings<br><b>Show Margini</b> | $\overline{\mathbf{x}}$<br>Close Page<br>Pieckew |           |            |                          |               |           |                          |  |  |
|-------------------------|---------------|------------------------------------------------------------|--------------------------------------------------|-----------|------------|--------------------------|---------------|-----------|--------------------------|--|--|
| <b>Triat</b>            | Dealer        | President                                                  |                                                  |           |            |                          |               |           |                          |  |  |
|                         |               |                                                            |                                                  |           |            |                          |               |           |                          |  |  |
|                         |               |                                                            |                                                  |           |            |                          |               |           |                          |  |  |
|                         |               |                                                            | Laporan keuangan Budidaya Perikanan              |           |            |                          |               |           |                          |  |  |
|                         |               |                                                            |                                                  |           |            |                          |               |           |                          |  |  |
|                         | Nome<br>Bulan |                                                            | Mina Usaha<br>August                             |           |            | Saldo Aural<br>Pemasukan |               | Rai<br>Ro | 50,000,000<br>45,000,000 |  |  |
|                         | Tahun         |                                                            | 2022                                             |           |            | Pengeluaran              | ı             | $R_{D}$   | 43,000,000               |  |  |
|                         |               |                                                            |                                                  |           |            | saton okey               |               | $+ Rx$    | 1837, 900, 045           |  |  |
|                         |               |                                                            |                                                  |           |            |                          |               |           |                          |  |  |
|                         | No            | Tengan                                                     | Keterangan                                       |           | Petrasukan |                          | Perspektation |           | Seide                    |  |  |
|                         |               | 03/03/2022                                                 | Sakita bulan lalu                                | ñь        | 50,000,000 |                          |               | hu        | 50,000,000               |  |  |
|                         |               | 08/03/2022                                                 | Pembelian Bibit Ban                              |           |            | Ro                       | 12,000,000    | Ro        | 38,000,000               |  |  |
|                         |               | as/as/zcos                                                 | Rembellan Pakan Joan                             |           |            | Ro                       | 12,000,000    | Ro        | 26,000,000               |  |  |
|                         |               | os/tra/anz z                                               | Permbellers tering floors                        |           |            | Dis-                     | 12,000,000    | No.       | 14,006,000               |  |  |
|                         |               | 05/12/2022                                                 | Pernamikan                                       | Ye.       | 5,000,000  |                          |               | ħ         | 15,000,000               |  |  |
|                         |               | 05/12/2021                                                 | Pembelian galaxy                                 |           |            | $n_{\rm B}$              | 4,000,000     | $\hbar$   | 11,000,000               |  |  |
|                         |               | 08/12/2022                                                 | Persualan (kan                                   | Fip.      | 15,000,000 |                          |               | 阳         | 30,000,000               |  |  |
|                         | ġ             | 08/12/2022                                                 | <b>Penicalan Ban</b>                             | Re        | 5,000,000  |                          | 932492        | Ro        | 35,000,000               |  |  |
|                         | 9             | 08/12/2022                                                 | Fembelian pakan                                  | 6         |            | Rp                       | 1,000,000     | Ro        | 34,000,000               |  |  |
|                         | 10            | 01/12/2022                                                 | Persualen ikan                                   | <b>Rp</b> | 20.000.000 |                          |               | Ro        | 54,000,000               |  |  |
|                         |               |                                                            |                                                  |           |            |                          |               |           |                          |  |  |

 *Gambar 50 . Tampilan Preview Setelah Diprint*

Sebelum diprint, akan ada tampilan preview yang bisa dilihat terlebih dahulu, pengguna bisa mengeprint dengan kertas secara *potrait* maupun *landscape* dengan mengubahnya di fitur *page setup*. Laporan yang diprint merupakan laporan bulanan yang sudah dipilih sebelumnya. Laporan bulanan ini dapat dibahas sebagai bahan evaluasi

bagi pokdakan saat diadakannya pertemuan. sedangkan untuk laporan tahunan, *hardcopy* dari bulan pertama hingga bulan tertentu dapat dikumpulkan dan dijadikan dalam satu map. Bagian atas laporan keuangan atau sering disebut kop berisi data nama, bulan, tahun, saldo awal, pemasukan, pengeluaran dan saldo akhir

Nama pada bagian atas laporan keuangan merupakan nama yang dilakukan saat registrasi ataupun pada profil jika terjadi perubahan. Bulan dan tahun adalah bulan dan tahun yang dipilih pada menu keuangan yang akan diprint. Saldo awal adalah jumlah angka yang dimiliki pokdakan atau budidaya pribadi ketika pertama kali melakukan budidaya dan juga bisa merupakan saldo akhir pada bulan sebelumnya

Pemasukan dan pengeluaran adalah total pemasukan dan pengeluaran bulan tersebut yang didapat dari transaksitransaksi yang terjadi. Saldo akhir adalah sisa saldo bulan tersebut yang didapat dari saldo awal ditambah total pemasukan lalu dikurang total pengeluaran, dan saldo akhir ini akan menjadi saldo awal pada bulan berikutnya.

b) Save PDF

 Pada fitur keuangan juga memungkinkan bagi pengguna untuk dapat menyimpan laporan keuangan pada bulan dan tahun yang dipilih dalam bentuk pdf dengan mudah, yaitu dengan memilih fitur save pdf. Fitur save pdf ini juga memudahkan pengguna dalam mengeprint jika tidak memiliki printer, dengan demikian pengguna dapat mengesave data di flashdisk maupun smartphone yang bisa di print di tempat print terdekat. File akan tersimpan di folder pokdakan tepatnya pada folder laporan, disini lah gunanya memasukkan folder ketika registrasi agar data tersusun tertata dengan rapi.

Ketika mengklik save PDF akan muncul Pemberitahuan bahwa file laporan bulan tersebut sudah berhasil disimpan seperti pada Gambar 51.

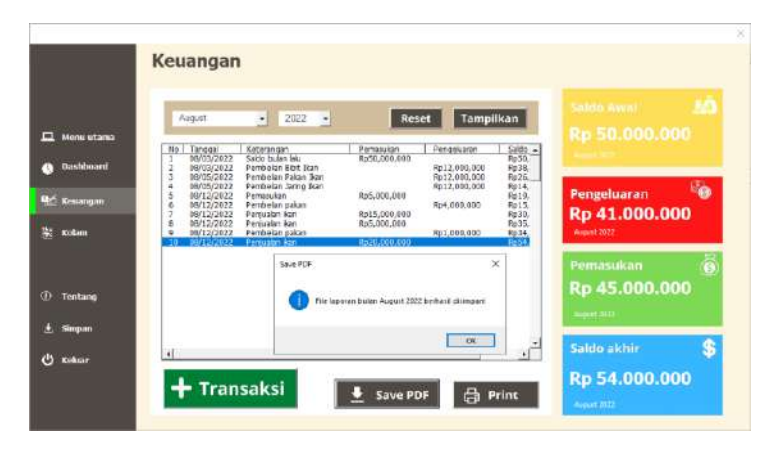

 *Gambar 51 . File PDF Berhasil Tersimpan*

Setelah mengklik OK maka program akan otomatis membuka file PDF yang sudah tersimpan seperti pada Gambar 52.

| <b>Nama</b><br>Bulan<br>Tuhian | Laporan keuangan Budidaya Perikanan<br>: Mins Lissan<br>: August<br>: 2022                                   |                                                                                                    |           | 今日 位 产                | m V<br>I murk, abliež<br>Pernasakan<br>Persisharen<br><b>Takin Athk</b> | $-4$<br><b>Contract</b><br>٠ | ä<br>$=$ Ra<br>Ro<br>$=$ Ra                        | Ya'                                                                | G<br>$\overline{a}$<br>50,000,000<br><b>IS 003.000</b><br>41,003,000 | 届<br>莈                                                                                                    | 18 |
|--------------------------------|----------------------------------------------------------------------------------------------------|----------------------------------------------------------------------------------------------------|-----------|-----------------------|-------------------------------------------------------------------------|------------------------------|----------------------------------------------------|--------------------------------------------------------------------|----------------------------------------------------------------------|----------------------------------------------------------------------------------------------------|----|
|                                |                                                                                                    |                                                                                                    |           |                       |                                                                         |                              |                                                    |                                                                    |                                                                      |                                                                                                    |    |
|                                |                                                                                                    |                                                                                                    |           |                       |                                                                         |                              |                                                    |                                                                    |                                                                      |                                                                                                    |    |
|                                |                                                                                                    |                                                                                                    |           |                       |                                                                         |                              |                                                    |                                                                    |                                                                      |                                                                                                    |    |
|                                |                                                                                                    |                                                                                                    |           |                       |                                                                         |                              |                                                    |                                                                    |                                                                      |                                                                                                    |    |
|                                |                                                                                                    |                                                                                                    |           |                       |                                                                         |                              | $=$ Ra                                             |                                                                    | 54,000,000                                                           |                                                                                                    |    |
| Tanggul                        | Keterensen                                                                                                   |                                                                                                    |           | Pemesukan             |                                                                         | Peneduaran                   |                                                    | Selda                                                              |                                                                      |                                                                                                    |    |
| 08/03/2022                     | saldo būtim laiu                                                                                             |                                                                                                    | <b>RD</b> | 50,000,000            |                                                                         |                              | na                                                 |                                                                    | 50,000,000                                                           |                                                                                                    |    |
|                                |                                                                                                    |                                                                                                    |           |                       |                                                                         |                              |                                                    |                                                                    |                                                                      |                                                                                                    |    |
|                                |                                                                                                    |                                                                                                    |           |                       |                                                                         |                              |                                                    |                                                                    |                                                                      |                                                                                                    |    |
|                                |                                                                                                    |                                                                                                    |           |                       |                                                                         |                              |                                                    |                                                                    |                                                                      |                                                                                                    |    |
|                                |                                                                                                    |                                                                                                    |           |                       |                                                                         |                              |                                                    |                                                                    |                                                                      |                                                                                                    |    |
|                                |                                                                                                    |                                                                                                    |           |                       |                                                                         |                              |                                                    |                                                                    |                                                                      |                                                                                                    |    |
|                                |                                                                                                    |                                                                                                    |           |                       |                                                                         |                              |                                                    |                                                                    |                                                                      |                                                                                                    |    |
|                                |                                                                                                    |                                                                                                    |           |                       |                                                                         |                              |                                                    |                                                                    |                                                                      |                                                                                                    |    |
| 08/12/2022                     | Pembaatan ikan                                                                                               |                                                                                                    |           | 20,000,000            |                                                                         |                              | Rs                                                 |                                                                    |                                                                      |                                                                                                    |    |
|                                | 08/03/2022<br>08/05/2072<br>08/05/2022<br>08/12/2022<br>08/12/2022<br>08/12/2022<br>08/12/2022<br>08/12/2022 | Pombellas Bibit Trait<br>Horsbelger Paken Busy<br>Pembelias Jaring Ran<br><b>Pomasukan</b><br>Ponteliai pakan<br>Penjualan ikan<br>Portualanikan<br>Pembelian pakan |           | Rp<br>Rp<br>RD.<br>Rp | 5,000,000<br>15,000,000<br>5,000,000                                    | Ro<br>Po<br>Ro<br>Rs<br>Rs   | 12,000,000<br>12,000,000<br>4,000,000<br>1,000,000 | 12,000,000<br>Ro<br>-Ru<br>Ro<br>Ro<br><b>Ba</b><br>Ru<br>82<br>Ro |                                                                      | 32,003,000<br>26,000,000<br>14,000,000<br>10,000,000<br>15,000,000<br>30,003,000<br>35,000,000<br>34,000,000<br>14,000,000 |    |

 *Gambar 52 . Tampilan Laporan Keuangan PDF*

Dari sini juga bisa melakukan print dengan mengklik ikon printer di pojok kanan atas. File pdf ini akan tersimpan otomatis pada folder laporan yang ada pada folder yang sudah dipilih sebelumnya dan bisa di print kembali ketika dibutuhkan. Nama file pdf yang tersimpan akan otomatis memiliki format "Laporan [Bulan] [Tahun]" seperti Gambar 53.

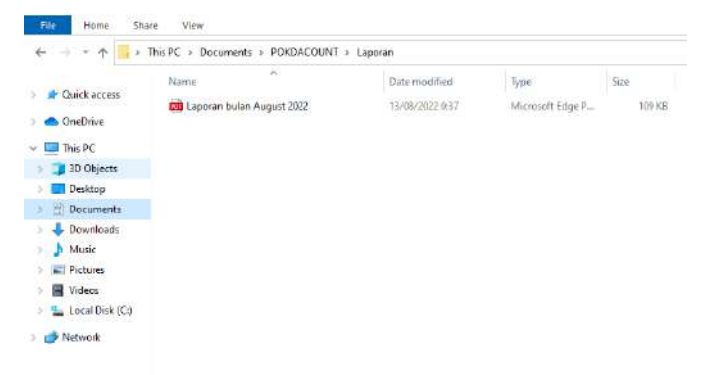

*Gambar 53 . Format Penyimpanan Laporan*

#### **3. Kolam**

Menu kolam akan berisi data-data terkait kolam yang tersedia di pokdakan maupun budidaya pribadi, Gambar 54 adalah tampilan awal menu kolam sebelum diisi. Fitur-fitur yang yang tersedia di menu kolam adalah panen terdekat, jumlah kolam, jumlah kolam terisi, riwayat panen dan fitur menambahkan data kolam.

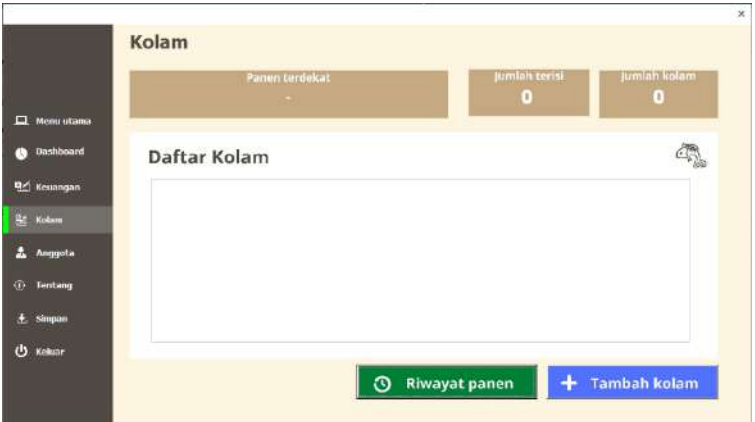

*Gambar 54 . Tampilan Menu Kolam Sebelum Data Diinput*

Gambar 55 adalah tampilan menu kolam jika data kolam sudah diinput. Panen terdekat merupakan pengingat untuk pengguna bahwa kolam 1, adalah kolam yang memiliki waktu panen terdekat. Jumlah kolam yang telah diinput dan juga jumlah kolam yang telah diisi ikan.

|                   |                                      |                           | Panen terdekat                          |                                                           |                                          |     | Jumlah terisi   |                            | Jumlah kolam           |       |
|-------------------|--------------------------------------|---------------------------|-----------------------------------------|-----------------------------------------------------------|------------------------------------------|-----|-----------------|----------------------------|------------------------|-------|
|                   |                                      |                           | Kolam 1: 6 Hari lagi                    |                                                           |                                          |     | 6               |                            |                        |       |
| <b>Menu utama</b> |                                      |                           |                                         |                                                           |                                          |     |                 |                            |                        |       |
| <b>Dashbuard</b>  |                                      | Daftar Kolam              |                                         |                                                           |                                          |     |                 |                            |                        |       |
| Keusangan.        | <b>NO</b> Nama Kolam<br>Kalan 1<br>ż | Knism <sub>2</sub>        | Penanggung jawab<br>Zebur<br>ip karidar | Lekasi<br>Rumbs B.kk<br>Agrovisata                        | Panjangon)   Lebadro   Luason2)   Status | 15  | 300<br>105      | Terisi<br>Tensi            | Sisa Hari<br>6.<br>748 |       |
| St. Kolam         | ä<br>hearing.<br>ü<br>$\overline{5}$ | Gatot Kaca<br>Gedjeh Meda | Svamsiniar<br><b>Ratimas</b><br>Zabur   | Rumbai Bukti<br>Maharani<br>Mehatani                      | 20話のけの                                   | 770 | 55<br>132<br>63 | Tarisi<br>Tarisi<br>terini | 120<br>$^{21}$<br>27   |       |
| Anggota           | £,<br>Ŧ<br>100-lar                   | Kim Jong Fan<br>Kalare 7  | <b>Byamsiman</b><br>Asbeit Jan          | Rumbei Bulid<br><b>Rumba Bukt</b><br><b>All Construct</b> | 12                                       |     | 100<br>144      | Tensi<br>Beturn tenpi      | 63                     |       |
| Tentang           |                                      |                           |                                         |                                                           |                                          |     |                 |                            |                        |       |
| <b>Simoan</b>     |                                      |                           |                                         |                                                           |                                          |     |                 |                            |                        |       |
| Koluze            |                                      |                           |                                         |                                                           |                                          |     |                 | <b>Isl</b> kolam           |                        | Panen |

*Gambar 55 . Tampilan Menu Kolam Setelah Data Diinput*

a) Tambah Kolam

Pengguna dapat menginputkan data kolam dengan mengklik fitur tambah kolam. Setelah itu, pengguna akan diperintahkan untuk mengisi datadata tentang kolam yang tampilannya seperti pada Gambar 56, nama kolam berfungsi agar pengguna bisa mebedakan kolam satu dengan kolam lainnya. Penanggung jawab adalah nama orang yang bertugas untuk merawat ikan yang ada di dalam kolam tersebut, serta lokasi, panjang, dan lebar kolam tersebut.
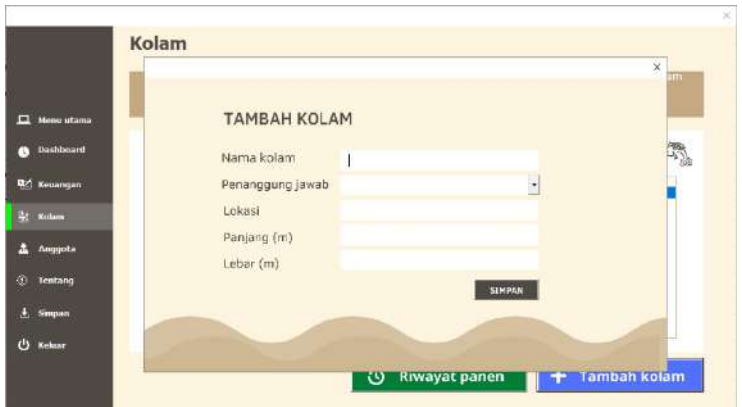

 *Gambar 56 . Tampilan Menambahkan Fitur Tambah Kolam*

Setelah data-data terisi dengan benar, kemudian pengguna dapat mengklik simpan. Maka akan muncul pemberitahuan bahwa data berhasil disimpan seperti pada Gambar 57.

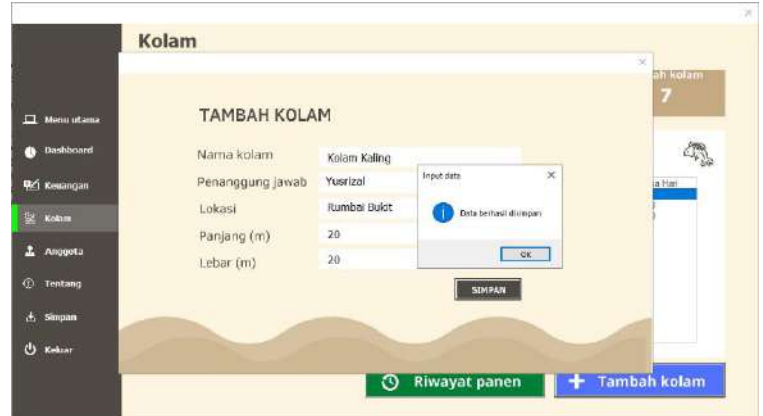

*Gambar 57 . Pemberitahuan Input Data Tambah Kolam Berhasil*

Dapat terlihat pada Gambar 58 bahwa data kolam yang sebelumnya diinput sudah ada di tabel daftar kolam.

| Menu utama            |             |                                           | Panen terdekat<br>Kolam 1: 6 Hari lagi    |                                          |                                                 |          | Jumlah terisi<br>6 |                                | Jumlah kolam<br>8             |  |
|-----------------------|-------------|-------------------------------------------|-------------------------------------------|------------------------------------------|-------------------------------------------------|----------|--------------------|--------------------------------|-------------------------------|--|
| Dashboard             |             | Daftar Kolam                              |                                           |                                          |                                                 |          |                    |                                |                               |  |
| Kouangan<br><b>DX</b> |             | NO1 Nama Kolam<br>Kolves <sub>1</sub>     | Penanggung jawab   Lokasi<br><b>Zabur</b> | Rumba Buidt                              | Pariangint   Lebar(m)   Luas(m2)   Status<br>20 | 15       | 300                | Terisi                         | Sina Han<br>s                 |  |
| <b>See Kolom</b>      | ä<br>3<br>ä | Kolom 2<br><b>Banch Kans</b><br>Source of | Ickondar<br><b>Вуалишта</b><br>Rahman     | Agrovesata<br>Rumbai Bakti<br>Mahazimi   | 16<br>g.<br>tb                                  | v        | 105<br>56<br>+12   | Tonoi<br>Terini<br>Terisi      | 148<br>120<br>$\frac{21}{27}$ |  |
| Anggota               |             | Gedah Made<br>Kim Jong Fan<br>Kelain T    | Zidnor<br>Svamsimar<br>Asban Jon          | Mistusseni<br>Rumba Buivo<br>Rumba Buidt | 9<br>10<br>12                                   | 10<br>12 | E)<br>100<br>144   | Inviai<br>Tensi<br>Bélum tensi | 93                            |  |
| Tantung               |             | Kolámi Kaling                             | <b>Yuntizat</b>                           | Rumba Bakit                              | 20                                              | -90      | 400                | <b>Belum</b> twoid             |                               |  |
| Simpan                |             |                                           |                                           |                                          |                                                 |          |                    |                                |                               |  |
| Kokiar                |             |                                           |                                           |                                          |                                                 |          |                    |                                |                               |  |

*Gambar 58 . Data Daftar Kolam Bertambah*

b) Riwayat Panen

Riwayat panen merupakan fitur untuk mengumpulkan data-data panen pembudidaya ikan maupun pokdakan, karena data ini mungkin akan diperlukan dikemudian hari untuk mengukur perkembangan usaha yang dijalankan. Tampilan riwayat panen dapat dilihat di Gambar 59.

|                                | <b>Kolam</b>                        |                  |                                |                                                        |                    |           |                                   |                                | ×         |   |
|--------------------------------|-------------------------------------|------------------|--------------------------------|--------------------------------------------------------|--------------------|-----------|-----------------------------------|--------------------------------|-----------|---|
| E<br>Monumetrance              | <b>Riwayat Panen</b>                |                  |                                |                                                        |                    |           |                                   |                                |           |   |
| <b>Dashboard</b>               | <b>Ball Starry Kalam</b><br>Kobie ? | Jane Rac<br>Pain | Tanggal Remonitor<br>2412/1411 | Tanggelpzeiert Lama kudztt : Banyaz Berl<br>12/03/2022 | 169<br>$500 - 100$ | रस<br>166 | <b>Range per attell</b><br>x1.933 | Particulars & P.<br>Rel-04.000 |           | À |
| <b>R</b> <sup>k</sup> Koupagan | <b>Gréat Hace</b><br>Gadan Hiefe    | Paris            | 17/00/2321                     | 12/00/2422<br><b>STATISTICS</b>                        | ÷                  | m         | Rpt. 933<br><b>April</b>          | Pa100.000                      |           |   |
| <b>SC Killer</b>               |                                     |                  |                                |                                                        |                    |           |                                   |                                |           |   |
| Anggota                        |                                     |                  |                                |                                                        |                    |           |                                   |                                |           |   |
| <b>Tentang</b><br>$\circ$      |                                     |                  |                                |                                                        |                    |           |                                   |                                |           |   |
| <b>Skupan</b><br>K.            | 41                                  |                  |                                |                                                        |                    |           |                                   |                                | $\bullet$ |   |
| 75<br>Kelscar                  |                                     |                  |                                |                                                        |                    |           |                                   |                                |           |   |

*Gambar 59 . Tampilan Fitur Riwayat Panen*

Selain jumlah panen, pada riwayat panen juga terdapat data-data kolam berupa data tanggal pembenihan, tanggal panen, lama dalam berbudidaya ikan, banyak benih, harga benih, modal yang dikeluarkan untuk benih, hasil panen, harga ikan perkilo, total pemasukkan saat panen serta keuntungan yang didapat dalam panen tersebut. Tampilan fitur lainnya seperti yang tertera pada Gambar 60.

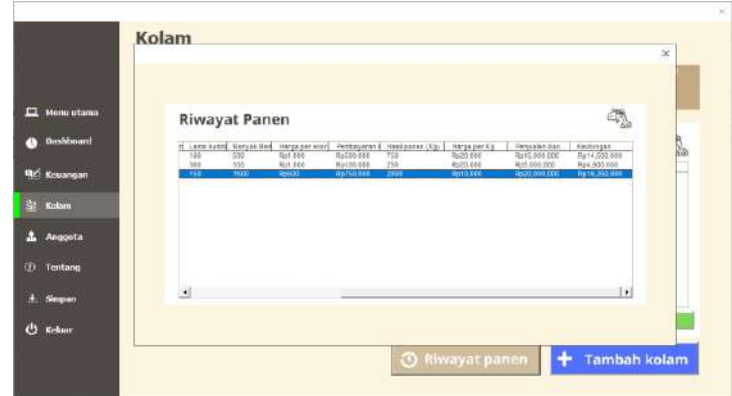

 *Gambar 60 . Tampilan Lanjutan Fitur Riwayat Panen*

c) Info Kolam

Untuk melihat info kolam, klik dua kali pada kolam yang diinginkan untuk memunculkan segala informasi tentang kolam, seperti yang tertera pada Gambar 61. Didalamnya terdapat nama kolam, penanggung jawab, lokasi, panjang, lebar, status kolam, dan lain-lain.

|                       |              |                     |                   |             | $\chi$<br><b>ATT</b> |
|-----------------------|--------------|---------------------|-------------------|-------------|----------------------|
| Menu utama            | Info Kolam   |                     |                   |             | ∩                    |
| <b>Doshboard</b>      | Nama kolam : | Kolam 1             | <b>Status</b>     | Terist      |                      |
| <b>Ref</b> Kennedgare | PJ.          | : Zabur             | TGL pembenihan:   | 24/10/2021  |                      |
| <b>St. Kolan</b>      | Lokasi       | <b>Rumbal Bukit</b> | len sikan         | Patin       |                      |
| Anggeta               | Panjang      | 20 m                | Banyak berih      | 500         |                      |
|                       | Lebar        | : 15m               | Harga total       | Rp. 500.000 |                      |
| Tentang               | Luas         | 300 <sub>2</sub>    | Perkiraan panen : | 6 hari lagi |                      |
| <b>Simpan</b>         |              |                     |                   |             |                      |
| <b>CD</b> Kellans     |              |                     |                   |             |                      |

*Gambar 61 . Tampilan Fitur Info Kolam*

d) Isi Kolam

Isi kolam merupakan fitur untuk menambahkan data terkait ikan yang ada di kolam tersebut. Pengguna akan diberikan pilihan nama-nama kolam yang telah diinput tetapi hanya yang berstatus belum terisi sehingga dapat memilih kolam mana yang akan diisi dengan data, jenis ikan yang akan ditabur, banyak ikan, harga satuan, dan perkiraan masa budidaya seperti yang terlihat pada Gambar 62.

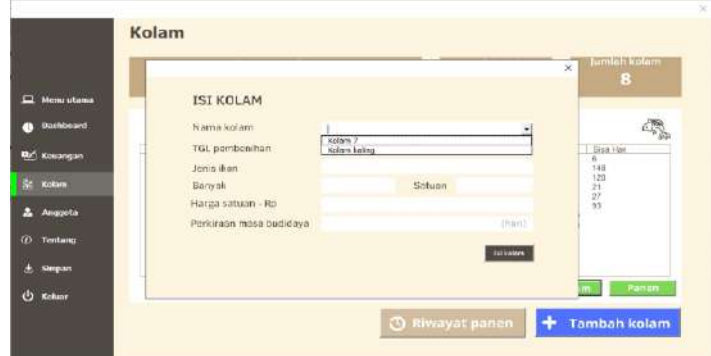

# *Gambar 62 . Tampilan Fitur Isi Kolam*

Banyak ikan yang akan dimasukkan ke kolam, bisa dengan satuan ekor maupun dengan satuan kilo sesuai dengan akad pengguna dalam membeli benih ikan tersebut. Pada fitur ini juga disediakan harga membeli bibit ikan yang bertujuan untuk mengetahui modal yang dikeluarkan dalam mengisi kolam, dimana harga yang dimasukkan adalah harga persatuan yang dimasukkan pada data tersebut. Serta perkiraan atau target waktu ikan akan dipanen. Seperti contoh pengisian data pada Gambar 63.

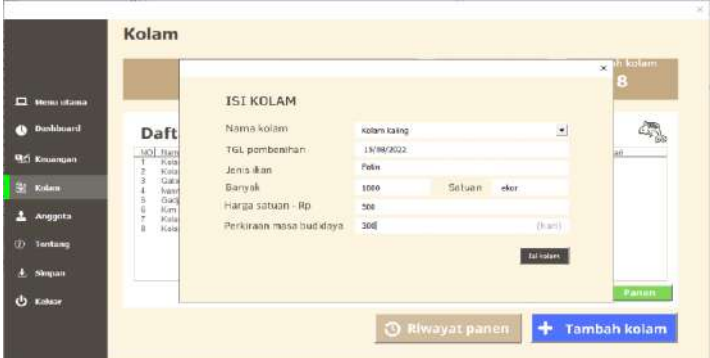

 *Gambar 63 . Menginput Data Isi Kolam*

Gambar 64 adalah pemberitahuan untuk menambahkan transaksi pada data keuangan sebagai pengeluaran membeli benih ikan.

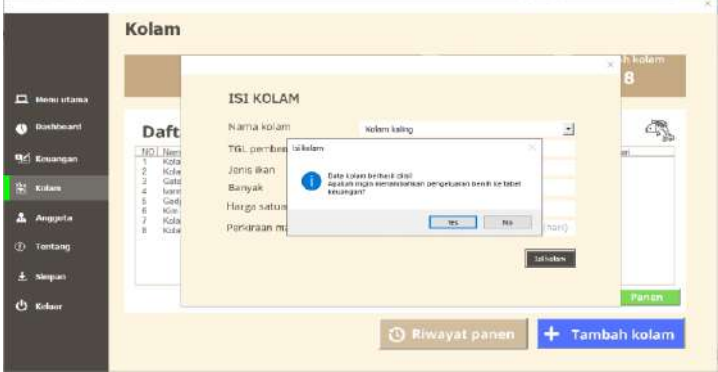

*Gambar 64 . Pemberitahuan Menambahkan Pengeluaran Benih ke Menu Keuangan*

Gambar 65 adalah tampilan daftar kolam apabila data isi kolam sudah diinput. Status kolam akan berubah menjadi terisi dan akan muncul sisa hari

sesuai dengan terget panen yang telah ditargetkan, yang dihitung secara mundur.

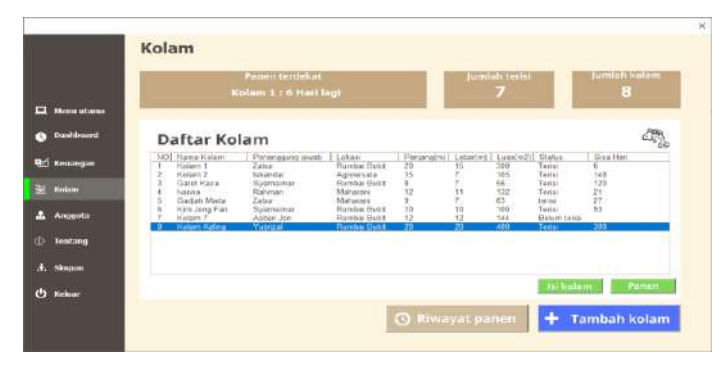

*Gambar 65 . Tampilan Daftar Kolam Ketika Isi Kolam Berhasil Diinput*

Pada Gambar 65, merupakan pemberitahuan data isi kolam berhasil diinput. Jika pengguna mengklik "yes" maka secara otomatis data pembelian benih ikan akan masuk ke menu keuangan yang berupa harga satuan membeli benih dikali dengan banyaknya benih yang beli. Seperti Gambar 66.

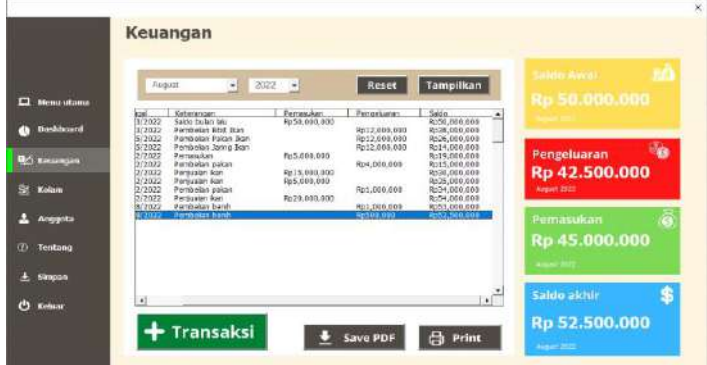

*Gambar 66 . Tampilan Menu Keuangan Jika Diizinkan Untuk Menginput Pengeluaran Benih Ikan*

## e) Panen

 Panen adalah salah satu fitur yang berada di menu kolam yang dapat diisi setelah pengguna melakukan panen pada kolam. Kolam harus terisi terlebih dahulu, baru bisa dipanen. Untuk mengisi data pada fitur panen terlebih dahulu pengguna memilih nama kolam yang sudah dipanen. Seperti pada Gambar 67.

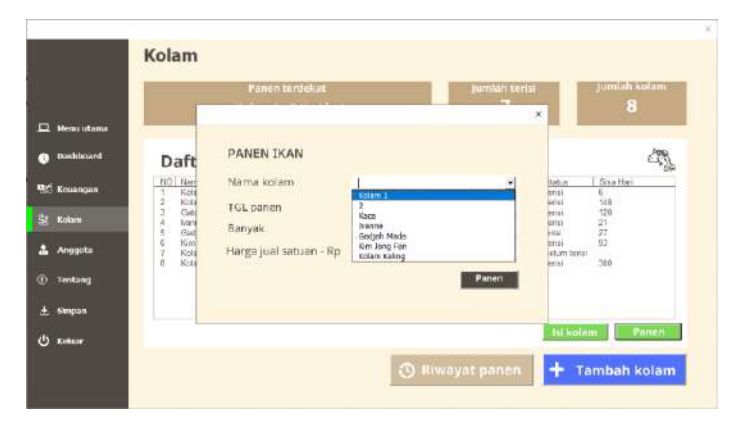

*Gambar 67 . Tampilan Fitur Panen*

 Setelah memilih nama kolam, pengguna dapat menginput tanggal panen, banyaknya hasil panen, serta harga jual hasil panen, sesuai dengan harga satuan panen. Seperti pada Gambar 68

|                      |                                                 | Pattern terriebat      |                    | Jurntah terisi<br><b>COLLEGE</b> |                         | Jumlah kalam |
|----------------------|-------------------------------------------------|------------------------|--------------------|----------------------------------|-------------------------|--------------|
| Monu utama           |                                                 |                        |                    |                                  | $\times$                | 8            |
| mashboard            | Dafta                                           | <b>PANEN IKAN</b>      |                    |                                  |                         |              |
| Kouangan<br>eđ       | NO] Name  <br>Kolam <sup>2</sup>                | Nama kolam             | Kolem <sub>1</sub> | 国                                | Sea Han<br>Au tit<br>ñ. |              |
|                      | ż<br>(Colam)<br>Gatet F<br>x                    | TGL panen              | 15/08/2022         |                                  | 프의기업 등                  |              |
| 鬼<br><b>Bulan</b>    | forms<br>$\overline{4}$<br>ž<br>Gadph           | Banyak                 | 1500               | Satuan Kg                        |                         |              |
| Anggota<br>B         | Ġ<br>Kim Jo<br>÷<br>Kolam<br>×<br><b>Kotarn</b> | Harga jual satuan - Rp | 20000              |                                  | im teres                |              |
| <b>Tentang</b><br>ø. | 00 C C C                                        |                        |                    | Panen                            | 300                     |              |
| Singan<br>o          |                                                 |                        |                    |                                  |                         |              |
| الله<br>Keluar       |                                                 |                        |                    |                                  | <b>Hokolam</b>          | Panon        |

 *Gambar 68 . Tampilan Data Panen yang Sudah Diinput*

 Setelah diisi, akan muncul pemberitahuan seperti Gambar 69, pemberitahuan ini merupakan pemberitahuan untuk memasukkan data hasil panen ke data keuangan.

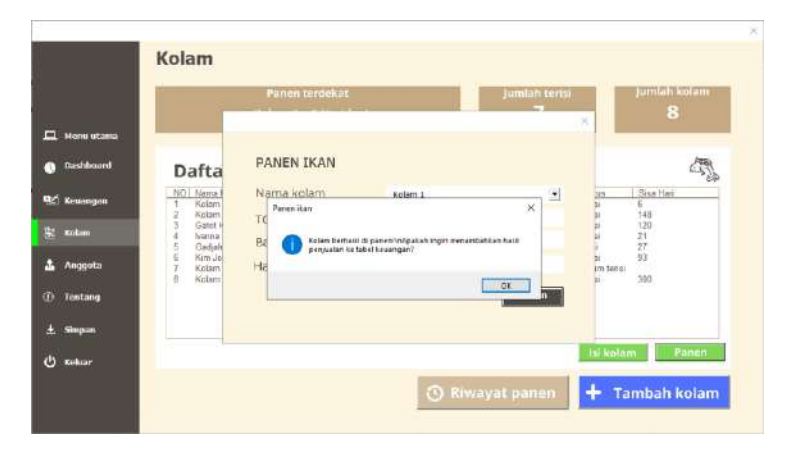

*Gambar 69 . Pemberitahuan Untuk Memasukkan Penjualan Hasil Panen ke Menu Keuangan*

 Setelah data panen sudah terinput, secara otomatis data kolam juga berubah dimana status berubah menjadi "belum terisi" dan sisa hari menjadi kosong.

| <b>Menu utorio</b> |                         |                                      | <b>Fanco Incickat</b><br>Ivanna : 21 Hari lagi |                                    |                                                              |          | Jumlah terisi<br>6    |                        | Jumiah kolam<br>8     |               |
|--------------------|-------------------------|--------------------------------------|------------------------------------------------|------------------------------------|--------------------------------------------------------------|----------|-----------------------|------------------------|-----------------------|---------------|
| <b>Dashboord</b>   |                         | Daftar Kolam                         |                                                |                                    |                                                              |          |                       |                        |                       |               |
| <b>ST</b> Kesangan |                         | NO Name Relain<br>Kalam <sup>3</sup> | Peninggung jawah Lokaso<br>Zabut               | <b><i><u>Hueba Band</u></i></b>    | Parisoning Lebanos   Luxelin2)   Status<br>  20   Belum lanu |          |                       |                        | Sisa Han              |               |
|                    |                         | <b>Kolam 7</b><br>Gatet Kaca         | <b>Iskardar</b><br><b>Syansimal</b>            | Agrowsala<br><b>Gomba Bairt</b>    | 36<br>u,                                                     |          | 10 <sub>1</sub><br>55 | Teirsi<br>Tampi        | 540<br>120            |               |
| <b>Kutzer</b>      |                         | <b>BENUVA</b><br>Gadun Mada          | <b>Ratesay</b><br>Zabur                        | Marketingia<br><b>NO</b> pinaetani | $\mathcal{L}$<br>ú                                           |          | $+32$<br>63           | Tetrici<br>terisi      | $\overline{21}$<br>Эž |               |
| Angoota            | $-200$                  | Ken Jong Fan<br>Kolare T             | <b>Зунчани</b><br>Asban Jon                    | Render Dakit<br><b>Dunba Bant</b>  | 10                                                           | 10 12 20 | 100<br>144            | Testini<br>Belum tange | 35                    |               |
|                    | $\overline{\mathbf{a}}$ | Kolam Kaling                         | <b>Yuwuzal</b>                                 | Riccilini Dates                    | $\frac{12}{90}$                                              |          | 400                   | Testai                 | 100                   |               |
| Tentang            |                         |                                      |                                                |                                    |                                                              |          |                       |                        |                       |               |
| <b>Slauson</b>     |                         |                                      |                                                |                                    |                                                              |          |                       |                        |                       |               |
| Kohuer             |                         |                                      |                                                |                                    |                                                              |          |                       | <b>Ist kolam</b>       |                       | <b>Pamers</b> |

*Gambar 70 . Tampilan Setelah Data Panen Berhasil Diinput*

 Sesuai dengan Gambar 70 yang merupakan pemberitahuan data panen berhasil diinput. Jika pengguna mengklik "yes" maka secara otomatis data hasil panen ikan akan masuk ke menu keuangan yang berupa harga satuan jual ikan dikali dengan banyaknya ikan yang dipanen. Seperti Gambar 71.

| <b>Menu utana</b>                               | August                                                                                           | н<br>2022                                                                                                    | $\cdot$                                                    | Reset                                                                                     | Tampilkan                                                                                                    | Saldo Asual<br>Rp 50.000.000                       | 30       |
|-------------------------------------------------|--------------------------------------------------------------------------------------------------|----------------------------------------------------------------------------------------------------|------------------------------------------------------------|-------------------------------------------------------------------------------------------|----------------------------------------------------------------------------------------------------|----------------------------------------------------|----------|
|                                                 | $rac{102}{3/2022}$                                                                               | Keterangan<br>Saldo bulan ialu                                                                                                    | <b>Pamasukan</b><br>Ro%0,000.000                           | Poneskrage                                                                                | Saido<br>Rc56.000.006                                                                                                    |                                                    |          |
| <b>Dashboard</b><br><b>RC</b> Keuangan<br>Kokun | 3/2022<br>5/2022<br>5/2022<br>2/2022<br>2/2022<br>2/2022<br>2/2022<br>2/2022<br>2/2022<br>8/2022 | Pembeian Bbit Ban<br>Perrévision Pakan Tkarr<br>Pembelan Jaring Ikan<br>Petrusukan<br>Pembelan pakan<br>Periusian äan<br>Pentualan ikan<br>Perrbelan pakan<br>Perissalan ikan<br>Dambalon banih | Rp5.000.000<br>Ro15,000,000<br>Ro5.000.000<br>Rp20,000.900 | Rp12,000,000<br>Rp12.000.000<br>Re12,000,000<br>Rp4,008.000<br>Rp1,080.000<br>Re1.000.000 | Ro38.000,000<br>Ro26.000,000<br>Rp14.000.000<br>Ro19.000.000<br>Rp15,000,000<br>Rp30,000,000<br>Ro35.000,000<br>Ro34,000,000<br>R:54.000.000<br>Rc53.003.000 | Pengeluaran<br>Rp 42,500,000<br><b>JUNIOR 2022</b> | <b>I</b> |
| Anggota                                         | 8/2022<br>8/2022                                                                                 | Petrbelan berih<br>Penjualan ikan                                                                                                    | Rp30,000.000                                               | Ro500.000                                                                                 | Rc52.500.000<br>R:02.500.000                                                                                                    | Pemasukan                                          |          |
| Tentang                                         |                                                                                                  |                                                                                                    |                                                            |                                                                                           |                                                                                                    | Rp 75.000.000<br><b>MALLIST 2022</b>               |          |
| Simpan                                          |                                                                                                  |                                                                                                    |                                                            |                                                                                           | $\sim 10^{12}$                                                                                                    | Saldo akhir                                        | \$       |

*Gambar 71 . Tampilan Menu Keuangan Jika Data Penjualan Panen Diizinkan Untuk Diinput*

 Selain masuk ke menu keuangan data hasil panen ini juga akan masuk ke fitur riwayat panen seperti pada Gambar 72 yang datanya dilanjutkan pada Gambar 73.

|                                 |                              |                                                               |                                                                                                   |                               |                            |                              |                                      |                                          | ×<br>In |
|---------------------------------|------------------------------|---------------------------------------------------------------|---------------------------------------------------------------------------------------------------|-------------------------------|----------------------------|------------------------------|--------------------------------------|------------------------------------------|---------|
| Minutatana                      |                              | Riwayat Panen                                                 |                                                                                                   |                               |                            |                              |                                      |                                          |         |
| Dashboard<br><b>QZ</b> Keuangan | tell frame Kitern<br>Form 17 | Jane ken<br><b>Patri</b><br>Fair<br><b>Clatet Kars</b><br>Nis | Tenggel Perstentian! Tenggel persent Leros haddill Damost Derl.<br>TANCOUNTER<br><b>KYIKGGOOD</b> | <b>LINGGEOG</b><br>13/68/2022 | <b>TEN</b><br>360<br>$+50$ | $-233$<br>300<br><b>FOOD</b> | Harpager stor!<br>Rp1.001<br>Rpt.066 | Pennsystem # #<br>R1200 005<br>Ra100,000 |         |
| <b>IK Kolara</b>                | 4.000001                     | <b>Oxfort Meda</b><br>Fetti                                   | 10/05/2022                                                                                        | <b>INGACCOR</b>               |                            | m                            | <b>FIGSSO</b>                        | Ref190,000                               |         |
| Anggota                         |                              |                                                               |                                                                                                   |                               |                            |                              |                                      |                                          |         |
| <b>Tentang</b>                  |                              |                                                               |                                                                                                   |                               |                            |                              |                                      |                                          |         |
| Simpan<br>Kehaar                |                              |                                                               |                                                                                                   |                               |                            |                              |                                      | <u>+1</u>                                | an.     |

*Gambar 72 . Daftar Riwayat Panen Setelah Data Panen Berhasil Diinput*

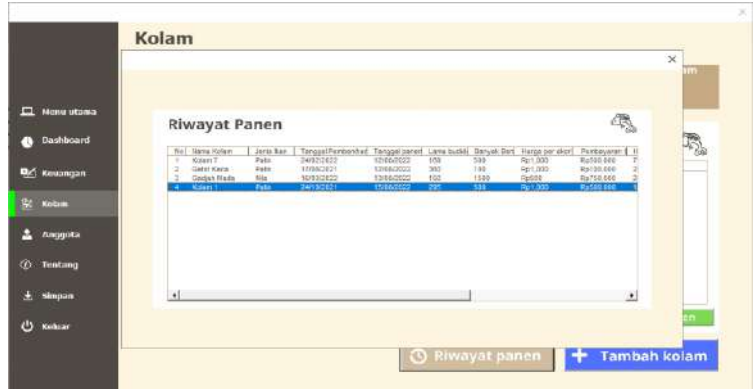

Gambar 73 . Data Lanjutan Riwayat Panen

# **4. Anggota**

Menu anggota merupakan menu yang hanya bisa digunakan untuk akun pokdakan. Tampilan awal ketika pengguna baru masuk akan terlihat kosong seperti Gambar 74.

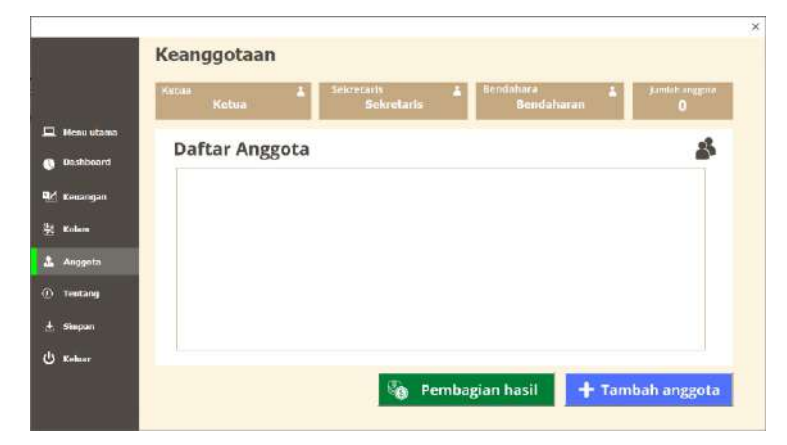

*Gambar 74 . Tampilan Menu Anggota Sebelum Data Diinput*

Ketika data anggota telah diinput tampilannya akan terlihat seperti Gambar 75.

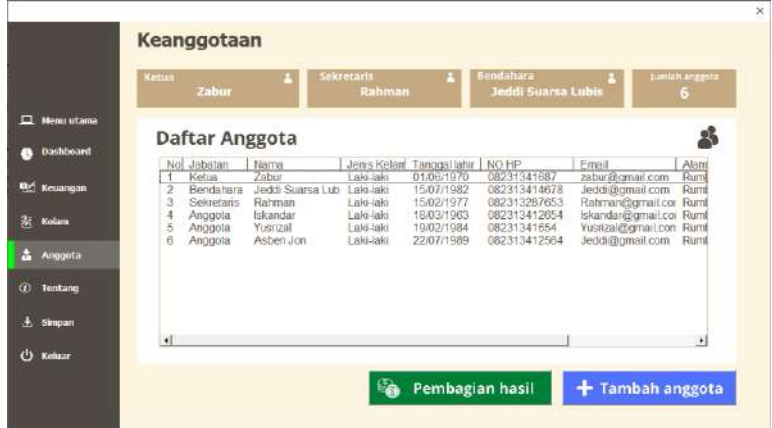

*Gambar 75 . Tampilan Menu Anggota Setelah Data Diinput*

Pada kotak bagian atas yang bertuliskan ketua, sekertaris, bendahara, dan jumlah anggota akan terisi secara otomatis ketika data sudah diinputkan oleh pengguna.

a) Tambah Anggota

 Fitur tambah anggota merupakan fitur untuk pengguna dapat menginputkan data anggota pokdakan. Data-data yang harus dilengkapi untuk profil anggota seperti yang ada pada Gambar 76.

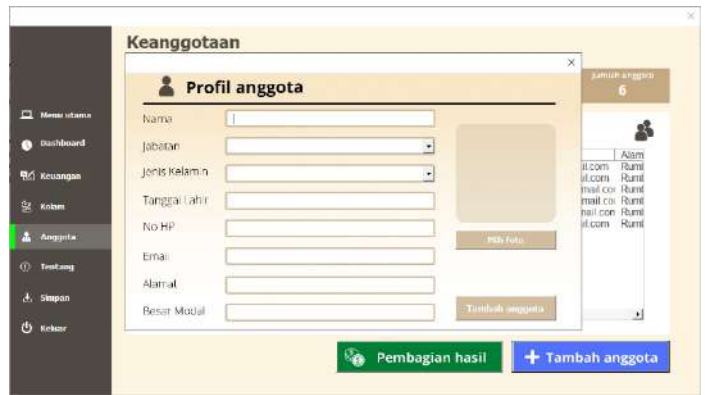

*Gambar 76 . Data-data yang Diperlukan Untuk Menambah Anggota*

 Pada fitur ini, pengguna juga dapat menambahkan foto masing-masing dari anggota pokdakan. Contoh tampilan ketika data-data sudah diisi pada profil anggota akan terlihat seperti Gambar 77.

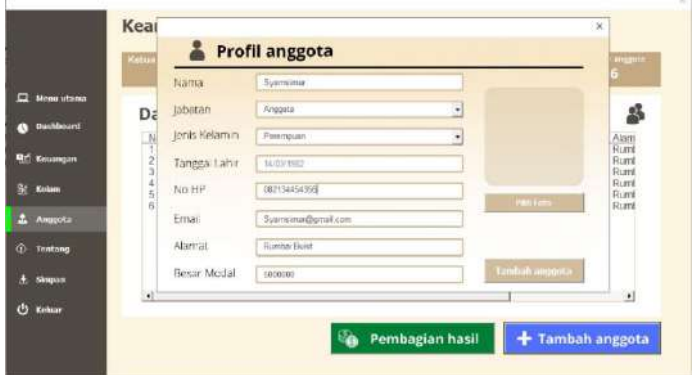

 *Gambar 77 . Data Anggota Sudah Diinput*

 Ketika semua data dirasa sudah benar, maka pengguna bisa mengklik "tambah anggota", maka akan muncul pemberitahuan bahwa data berhasil disimpan seperti yang ada pada Gambar 78.

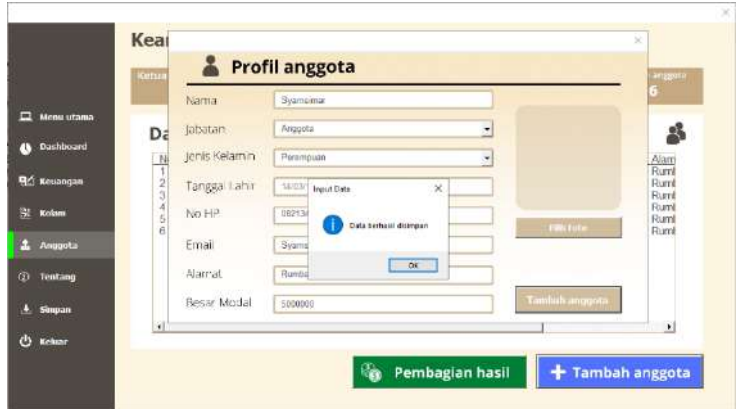

 *Gambar 78 . Pemberitahuan Data Berhasil Diinput*

 Pada Gambar 79 dapat dilihat bahwa data yang diinputkan sebelumnya sudah berada di daftar anggota.

|            | <b>Ketua</b>           | Zabur                      |                                     | Sekretarin<br>Rahman   |                                    | Bendahara<br><b>Jeddi Suarsa Lubis</b> |                                                  | turiliti anggota |
|------------|------------------------|----------------------------|-------------------------------------|------------------------|------------------------------------|----------------------------------------|--------------------------------------------------|------------------|
| Menu utama |                        | Daftar Anggota             |                                     |                        |                                    |                                        |                                                  | 品                |
| Dashboard  |                        | No Jahatan                 | Nama                                |                        | Jenis Kelant Tanggal lahir   NO HP |                                        | Email                                            | Alam             |
| Kouangan   | $\bar{2}$              | Ketua<br><b>Bendatiara</b> | Zabut<br>Jeddi Suarsa Lib Laki-laki | aki-laki               | 01/06/1970<br>15/07/1982           | 08231341687<br>082313414678            | zabur@gmail.com<br>Jeddi@gmail.com               | Rumi<br>Ruml     |
|            | 3                      | Sekretaris<br>Anggota      | Rahman<br><b>Tickandar</b>          | Laki-laki<br>LakiLiaki | 15/02/1977<br>18/03/1963           | 082313287653<br>082313412654           | Rahman@gmail.cor Ruml<br>Iskandar@gmail.com Ruml |                  |
| Kokum      | ă,<br>ä                | Anggota<br>Anggota         | Yusrizal<br>Asben Jon               | Laki-laki<br>Laki-jaki | 19/02/1984<br>22/07/1989           | 08231341654<br>082313412564            | Yusrizal@gmail.con Ruml<br>Juddi@gmail.com       | Ruml             |
| Anggota    | ÿ                      | Anggota                    | Syarrisman                          | Perempuan              | 14/03/1982                         | 082134454356                           | Svarnsimardpornail. Ruml                         |                  |
| Tentang    |                        |                            |                                     |                        |                                    |                                        |                                                  |                  |
| Simpon     |                        |                            |                                     |                        |                                    |                                        |                                                  |                  |
| Kuluar     | $\left  \cdot \right $ |                            |                                     |                        |                                    |                                        |                                                  | $\bullet$        |

 *Gambar 79 . Daftar Anggota Bertambah Ketika Data Berhasil Diinput*

b) Memperbarui data

 Selain dapat menambah data anggota, pengguna juga dapat memperbarui data profil anggota. Caranya adalah dengan melakukan double click pada data yang ingin diperbarui.

Pada Gambar 80 merupakan contoh saat melakukan double click pada Syamsimar di tabel daftar anggota.

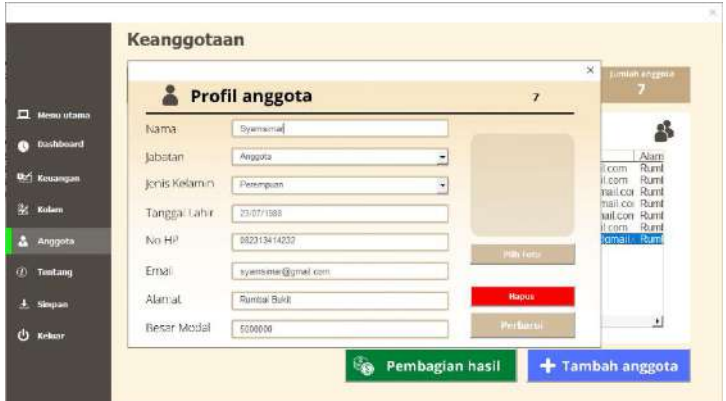

 *Gambar 80 . Tampilan Saat Memperbarui Data Anggota*

 Pada Gambar 81 memperlihatkan bahwa nama Syamsimar diganti atau diperbarui menjadi Siti Syamsimar dan juga besar modal yang awalnya Rp. 5.000.000 diperbarui menjadi Rp. 8.000.000

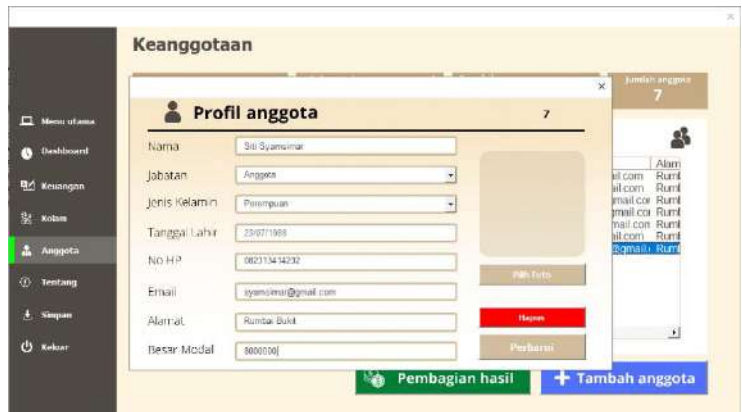

*Gambar 81 . Contoh Pembaruan Data Anggota*

 Ketika semua data dirasa sudah benar sesuai keinginan, maka pengguna dapat mengklik "perbarui". Pada Gambar 82 muncul pemberitahuan bahwa data berhasil disimpan, itu artinya data sudah berhasil diperbarui.

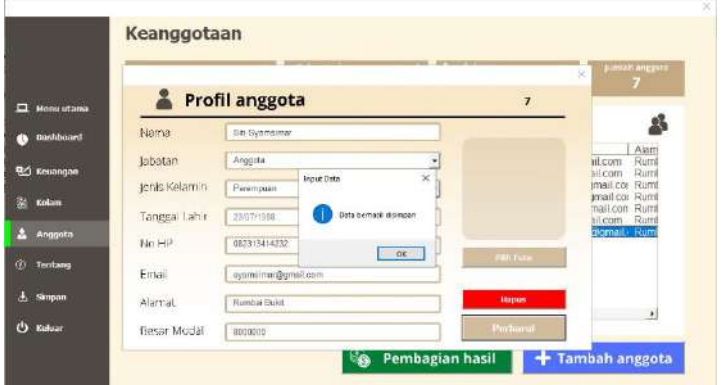

*Gambar 82 . Pemberitahuan Data Berhasil Diperbarui dan Disimpan*

 Pada Gambar 83 dapat terlihat bahwa data yang diperbarui sebelumnya sudah tersimpan di tabel daftar anggota.

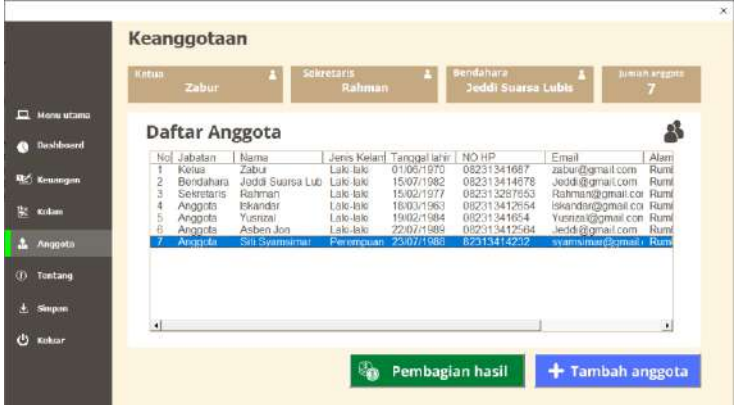

*Gambar 83 . Data Pada Daftar Anggota Sudah Berubah*

## c) Menghapus Data

 Pada menu anggota, pengguna juga memungkinkan untuk dapat menghapus data anggota. Caranya adalah dengan melakukan double click di tabel daftar anggota pada data yang ingin dihapus. Pada Gambar 84 merupakan contoh untuk menghapus data Siti Syamsimar. Setelah melakukan double click, selanjutnya adalah mengklik "hapus", maka akan muncul pemberitahuan seperti yang ada pada Gambar 84.

|                                |               | Profil anggota    |                                                        | $\overline{ }$  | jumian anggora                          |
|--------------------------------|---------------|-------------------|--------------------------------------------------------|-----------------|-----------------------------------------|
| <b>EL Menu utama</b>           | Nama          | Sil Syamsimiz     |                                                        |                 |                                         |
| Dashboard                      | labatan.      | Anagota           | ν                                                      |                 | 品                                       |
| <b>D</b> <sup>/</sup> Keusngan | Jenis Kelamin | Региотрация       | Hapun data<br>۷                                        |                 | Alam<br>Ruml<br>il.com<br>Rum<br>il com |
|                                | Tangga Lahir  | 23/67/1988        | Anda atan mimgrupus data<br><b>Roakah anda satiri?</b> |                 | mail.cor Ruml<br>mail co. Rumi          |
| Kolans                         | No HP         | 082313414232      | $v = v$<br>Ho                                          | <b>Jim Toto</b> | vail con Ruml<br><b>ILcom</b> Rum       |
| <b>Anggota</b>                 | Email         | sysmams@gmail.com |                                                        |                 | romail Rum                              |
| Tentung                        | Alamat        | Rumbar Build      |                                                        | <b>Hitpus</b>   |                                         |
| Simpan                         | Besar Modal   | 8000000           |                                                        | Perturut        |                                         |
| Kuluar                         |               |                   |                                                        |                 | $\begin{matrix} \bullet \end{matrix}$   |

*Gambar 84 . Contoh Menghapus Data Anggota*

 Setelah muncul pemberitahuan seperti Gambar 85, maka data Siti Syamsimar berhasil dihapus.

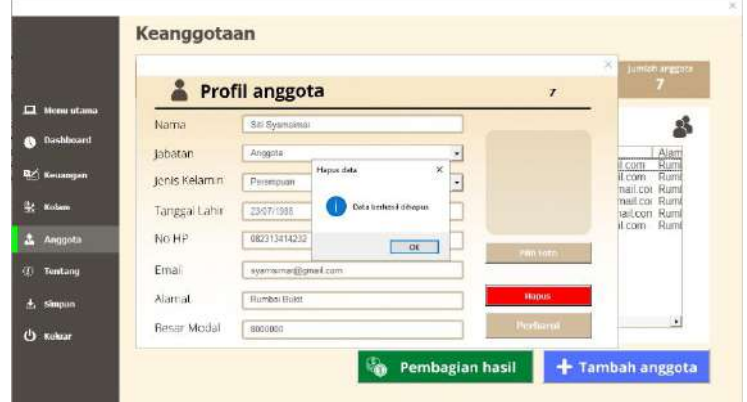

*Gambar 85 . Pemberitahuan Data Anggota Berhasil Dihapus*

Pada Gambar 86 dapat terlihat di daftar anggota bahwa data Siti Syamsimar yang dihapus sebelumnya sudah tidak ada lagi.

| Cettra                                    | <b>Zabur</b>                      |                                            | <b>Sekretaris</b><br>Rahman           |                                        | Bendahara<br><b>Jeddi Suarsa Lubis</b>      |                                                                            | <b>Lunkik angext</b> |
|-------------------------------------------|-----------------------------------|--------------------------------------------|---------------------------------------|----------------------------------------|---------------------------------------------|----------------------------------------------------------------------------|----------------------|
| Menu utama<br>Dashboord                   | Daftar Anggota                    |                                            |                                       |                                        |                                             |                                                                            | 品                    |
|                                           | No Jabatan                        | Nama                                       |                                       | Jens Kelan! Tanggal lahir   NO HP      |                                             | Email                                                                      | Alam                 |
| Kenangan<br>$\frac{2}{3}$                 | Ketua<br>Bendaluira<br>Sekretaris | <b>Zabor</b><br>Jeddi Suarsa Lub<br>Rahman | L'aiki Jaki<br>Laki-laki<br>Lake-lake | 01/06/1970<br>15/07/1982<br>15/02/1977 | 08231341687<br>082313414678<br>082313287653 | zabur@gmail.com<br>Jeddi@gmail.com<br>Rahman@gmail.cor Ruml                | <b>Rum</b><br>Rumi   |
| 4<br>Kolum<br>$\overline{5}$<br>$\bar{a}$ | Angocia<br>Angoota<br>Arigoota    | Iskandar<br>Yusrizal<br>Asben Jon          | Laks-laki<br>Laki-laki<br>Laki Jaki   | 18/03/1953<br>19/02/1984<br>22/07/1989 | 082313412654<br>08231341654<br>082313412564 | Iskandar@gmail.col Ruml<br>Yusrizal@gmail.con Ruml<br>Jeddi@gmail.com Ruml |                      |
| Anggota                                   |                                   |                                            |                                       |                                        |                                             |                                                                            |                      |
| Tentang                                   |                                   |                                            |                                       |                                        |                                             |                                                                            |                      |
| Simpan                                    |                                   |                                            |                                       |                                        |                                             |                                                                            |                      |
| $\left  \cdot \right $<br>Keluar          |                                   |                                            |                                       |                                        |                                             |                                                                            | $\bullet$            |

*Gambar 86 . Jumlah Anggota Berkurang Karena Sudah Dihapus*

d) Pembagian Hasil

 Beberapa pokdakan memiliki peraturan dimana pokdakan tersebut akan membuat kolam bersama yang keuntungannya akan dibagi rata, sehingga untuk menambah anggota baru, anggota baru tersebut harus mengeluarkan modal sebesar modal yang sudah anggota lama keluarkan. Hal ini dapat menghambat bertambahnya anggota pokdakan karena terkadang modal awal yang harus dikeluarkan terlalu besar sehingga aplikasi pokdacount ini memberi solusi agar anggota baru bisa mendaftar tanpa harus memiliki modal yang besar tetapi juga mendapat keuntungan sesuai dengan proporsi modal yang diberikan, Gambar 87 adalah tampilan dari fitur pembagian hasil di menu anggota sebelum diinputkan jumlah keuntungan atau uang yang akan dibagi.

|                        | <b>Bag Hask</b> |                             |                                 |                            |                 | ×<br>mlan anggata                 |
|------------------------|-----------------|-----------------------------|---------------------------------|----------------------------|-----------------|-----------------------------------|
| <b>Menu utama</b><br>Ξ |                 |                             | Jumlah uang yang akan dibagikan |                            |                 |                                   |
| <b>Dashboard</b>       | No              | Nama                        | Modal                           | Proporsi modal             | Hasil pembagian | s                                 |
|                        |                 | Zabur<br>Jeddi Suarsa Lubis | Rp10,000,000                    | 18%<br>14%                 |                 | Alam                              |
| 國<br>Kosangan          |                 | Rahman                      | Rp8,000,000<br>Rp3,000,000      | 5%                         |                 | Ruml<br><b>SETV</b><br>Rund<br>bm |
|                        |                 | <b>Iskandar</b>             | Rp10,000,000                    | 18%                        |                 | Rum<br>I car<br>Runt              |
| <b>Kolam</b>           | 123457          | Yusrizal<br>Asben Jon       | Rp10,000,000<br>Rp10,000,000    | 18%<br>18%                 |                 | LCOK<br>Runt<br>con               |
| Anggota                |                 | Svemsimar                   | Rp5,000,000                     | 9%<br>.                    |                 | Runt<br>bm<br>Rumt<br>mail.       |
| Tentang                | $\epsilon$      |                             |                                 |                            | ٠               |                                   |
| <b>Simpan</b>          | Total reside!   |                             |                                 | <b>Justiah Perchapters</b> |                 |                                   |
|                        |                 | Rp 56.000.000               |                                 | Rp, 0                      |                 | v.                                |
| Keluar                 |                 |                             |                                 |                            |                 |                                   |

*Gambar 87 . Tampilan Fitur Pembagian Hasil*

 Pada fitur pembagian hasil ini, jumlah keuntungan yang didapat pokdakan bisa diinput yang selanjutnya akan dibagikan secara otomatis sesuai dengan proporsi modal yang diberikan. Pembagian ini dibagi berdasarkan proporsi modal yang diberikan dengan rumus:

 $\boldsymbol{m}$  $\frac{m$ ойш уйну йіретікин ке рокийкин $\chi$ total modal seluruh anggota pokdakan  $\chi$ 

 Sebagai contoh, modal yang diberikan zabur ke pokdakan adalah sebesar Rp. 10.000.000, total modal seluruh anggota pokdakan adalah Rp. 56.000.000, dan keuntungan yang akan dibagi adalah Rp. 20.000.000. Maka,  $\frac{10.000,000}{56.000,000} \times 20.000.000 =$  Rp. 3.571.429 atau 18% dari keuntungan yang akan dibagi. Tanpa mencari secara manual, hasil pembagian akan muncul secara otomatis ketika jumlah pembagian

diinput. Seperti Gambar 88, hasil pembagian akan muncul di nama masing-masing anggota.

|                  | Ketu         | Basilfasi            |                                                 |                                             |                         |                                           | $\times$       |   |
|------------------|--------------|----------------------|-------------------------------------------------|---------------------------------------------|-------------------------|-------------------------------------------|----------------|---|
| Monu utama       |              |                      |                                                 | Jumlah uang yang akan dibagikan             | 20000000                |                                           |                |   |
| <b>Dashboord</b> | D.           | No.                  | Nama<br><b>Zabur</b>                            | Modal<br>Rp10,000.000                       | Proporsi modal<br>18%   | Hasil pembapian<br>Rp3,571,429            |                | w |
| Kewangan         | 3000000000   | $\overline{2}$<br>34 | Jeddi Suarsa Lubis<br>Rahman<br><b>Eskander</b> | Rp8.000,000<br>Rp3,000,000<br>Rp10,000,000  | 14%<br>5%<br>18%        | Rp2,857.143<br>Rp1,071,429<br>Rp3,571,429 |                |   |
| Kolom            |              | 57                   | Yusrizal<br>Asben Jon<br>Syamsimar              | Rp10,000,000<br>Rp10,000,000<br>Rp5.000,000 | 18%<br>18%<br>9%        | Rp3,571,429<br>Rp3,571,429<br>Rp1,785,714 |                |   |
| Anggata          |              |                      |                                                 |                                             |                         |                                           |                |   |
| Tentang          |              | ٠ı                   |                                                 |                                             |                         |                                           | $\overline{1}$ |   |
| slagon           | $\mathbf{I}$ | Total model          | Rp 56.000.000                                   |                                             | <b>Juniah Penbagian</b> | Rp 20.000.000                             |                |   |

Gambar 88 . Tampilan Fitur Bagi Hasil Ketika Jumlah Pembagian Sudah Diinput

# **5. Tentang**

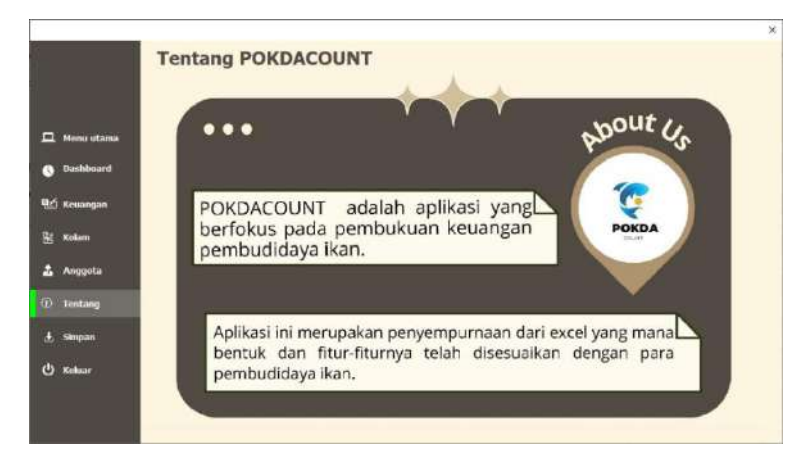

*Gambar 89 . Tampilan Menu Tentang*

Pada aplikasi **POKDACOUNT** akan terdapat menu tentang, terlihat pada Gambar 89. Fitur ini akan menjelaskan tentang aplikasi ini secara umum. Jadi, pengguna dapat mengetahui informasi tentang aplikasi **POKDACOUNT** yang digunakan secara umum, seperti apa itu aplikasi **POKDACOUNT.**

#### **6. Dashboard**

Pada menu dashboard, terdapat berbagai macam grafik yang dapat dilihat oleh pengguna. Grafik-grafik ini memuat informasi mengenai jumlah perbandingan jenis ikan, luas kolam, banyak ikan, dan saldo keuangan bulan ini, dapat dilihat pada Gambar 90. Adanya grafik ini bertujuan agar pengguna dapat dengan mudah melihat perkembangan usaha budidaya ikan yang dijalankan.

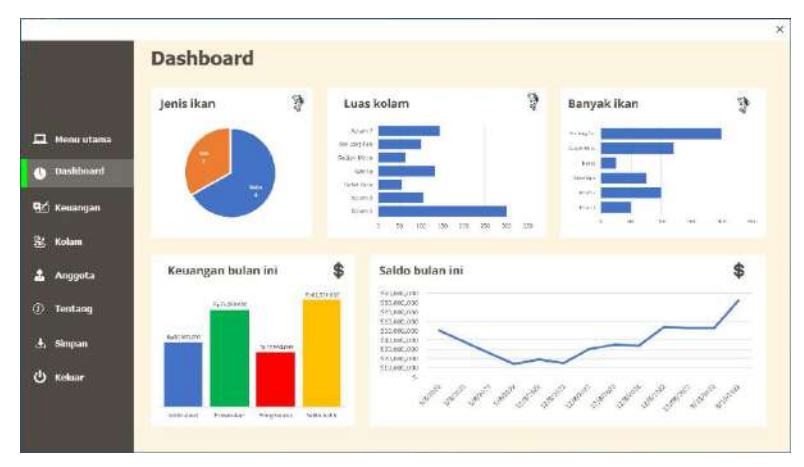

#### *Gambar 90 . Gambar Tampilan Menu Dashboard*

Jika gambar grafik yang tersaji terlalu kecil, maka pengguna dapat mengklik grafik yang diinginkan, sehingga gambarnya menjadi lebih besar dan jelas. Seperti pada Gambar 91.

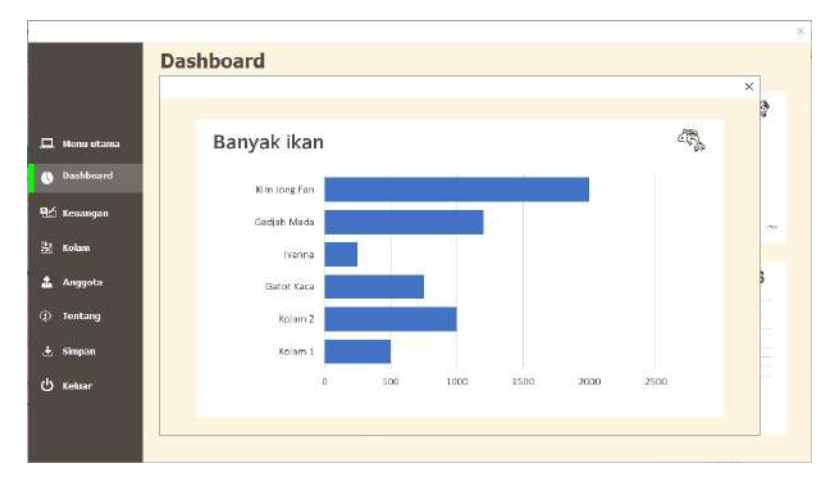

*Gambar 91 . Tampilan Grafik Banyak Ikan yang Dibesarkan*

# **7. Simpan**

Setelah melakukan perubahan dan memasukkan data-data keuangan pastikan pengguna harus menyimpannya terlebih dahulu sebelum keluar dari aplikasi. Karena jika tidak disimpan, maka data yang dimasukkan sebelumnya tidak akan terekam atau terinput di aplikasi ketika dibuka kembali. Gambar 92 menunjukkan tampilan ketika mengklik menu simpan.

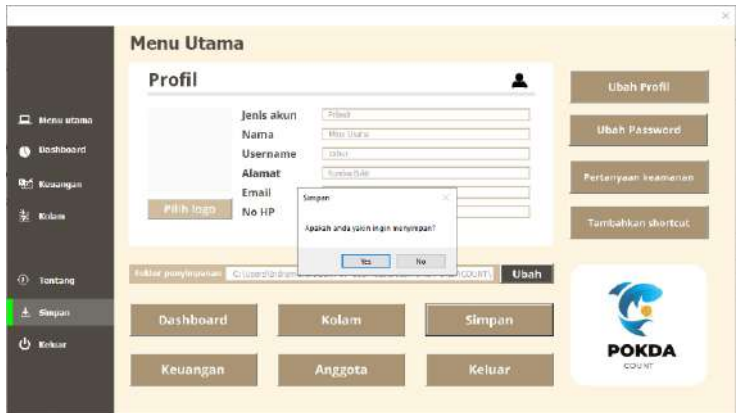

*Gambar 92 . Pemberitahuan Ketika Pengguna Mengklik Menu Simpan*

Ketika data berhasil disimpan, maka akan muncul papan pemberitahuan seperti Gambar 93.

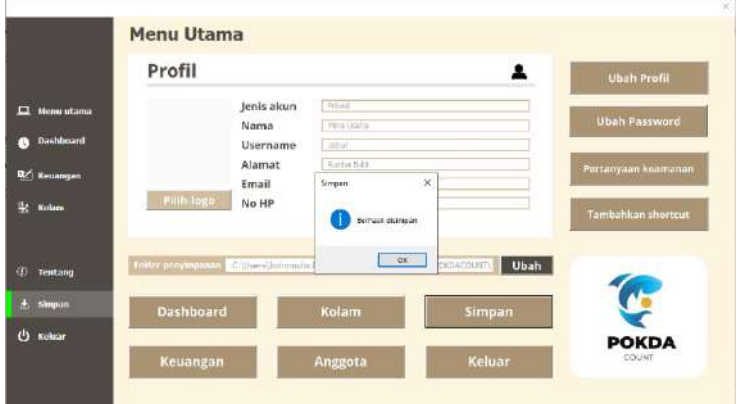

*Gambar 93 . Pemberitahuan Data Berhasil Disimpan*

## **8. Keluar**

Jika pengguna ingin keluar atau ingin menutup aplikasi **POKDACOUNT**, maka bisa dengan memilih menu keluar pada pojok kiri bawah seperti Gambar 94.

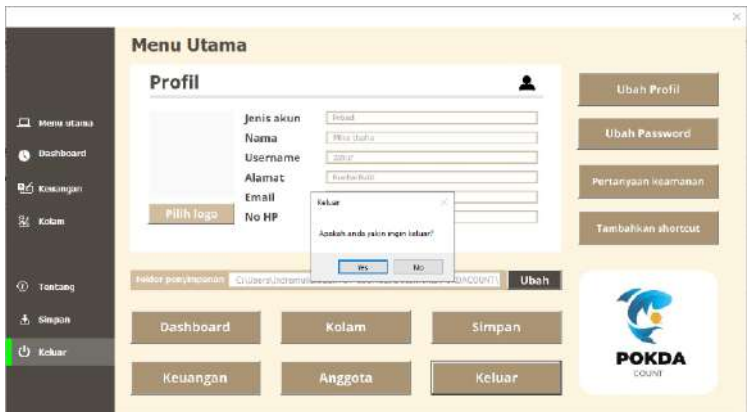

*Gambar 94 . Pemberitahuan Ketika Mengklik Menu Keluar*

# **D. Kendala Dalam Penggunaan POKDACOUNT Beserta Solusi**

1. Form belum terisi seluruhnya

Ketika menekan tombol daftar, tetapi muncul pemberitahuan seperti Gambar 95, artinya masih ada form yang belum terisi. Sehingga solusinya adalah isi seluruh form sebelum menekan tombol daftar.

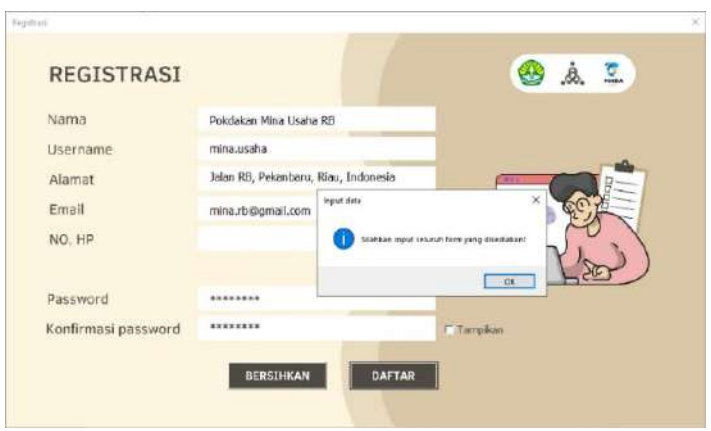

*Gambar 95 . Pemberitahuan Ketika Masih Ada Data yang Belum Diinput*

2. Password dan konfirmasi password tidak sama

Ketika menekan tombol daftar, tetapi muncul pemberitahuan seperti Gambar 96, artinya password dan konfirmasi password yang dimasukkan tidak sama.

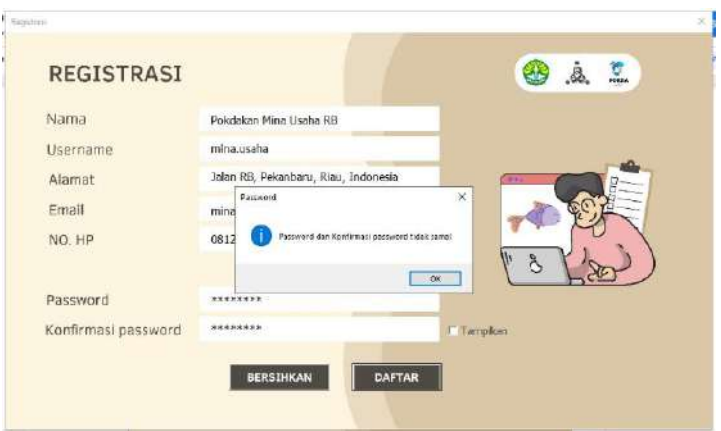

*Gambar 96 . Pemberitahuan Ketika Data Password dan Konfirmasi Password Tidak Sama*

Gambar 97 menunjukkan bahwa solusinya adalah menyamakan isi form password dan konfirmasi password dan bisa dibantu dengan menekan tombol tampilkan sehingga isi form password terlihat.

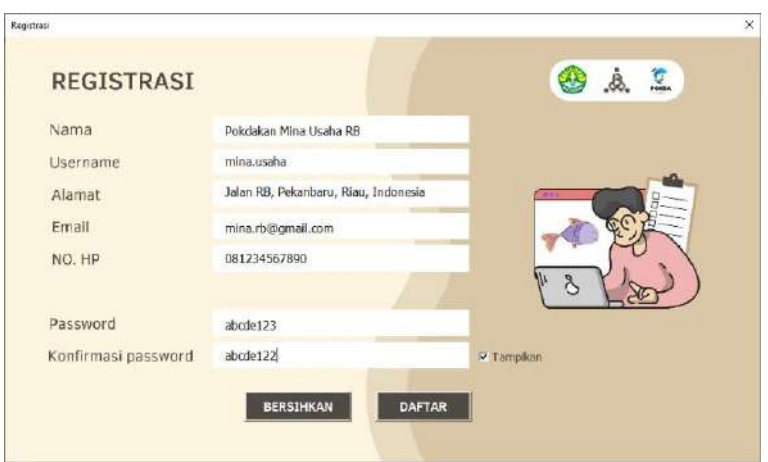

*Gambar 97 . Tampilan Jika Pengguna Ingin Memastikan Password dan Konfirmasi Password Sudah Sama*

3. Muncul pesan "Password kurang dari 8 karakter" seperti pada Gambar 98, solusinya adalah dengan membuat karakter password sebanyak 8 karakter atau lebih, menggunakan password dengan kombinasi huruf, angka, dan simbol juga disarankan agar password anda semakin kuat.

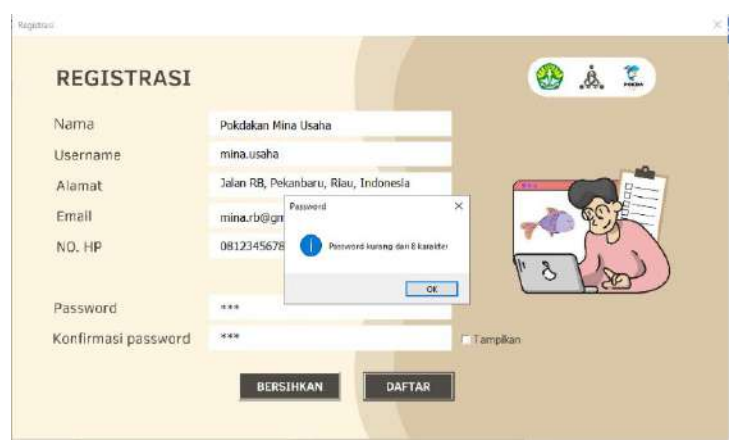

*Gambar 98 . Pemberitahuan Jika Password Kurang dari 8 Karakter*

4. Jika muncul pemberitahuan "password salah" seperti Gambar 99, Solusinya adalah dengan mengisi password dengan benar dan jika lupa password bisa dengan menekan tombol "Lupa password" di bawah tombol "MASUK"

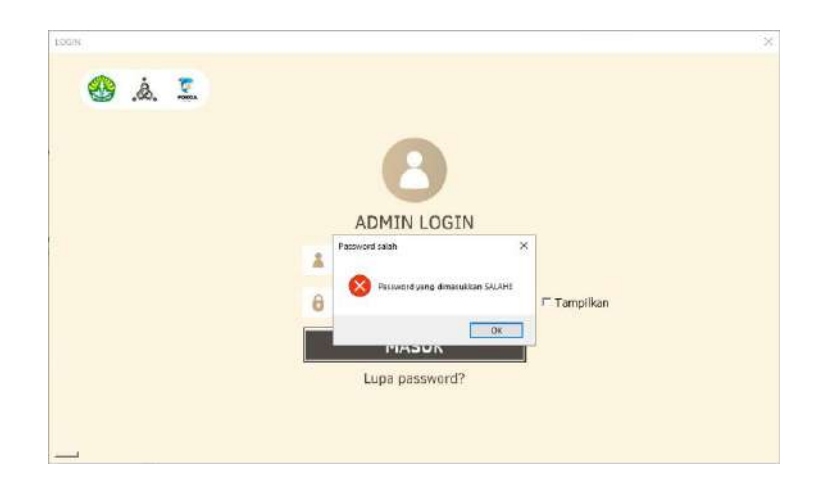

*Gambar 99 . Pemberitahuan Jika Password yang Diinput Saat Login Berbeda Dengan Saat Registrasi*

5. Jika muncul pemberitahuan "jawaban salah" seperti pada Gambar 100, solusinya adalah dengan mengingat jawaban yang diberikan saat registrasi sehingga pengguna dapat menjawab pertanyaan keamanan dengan benar

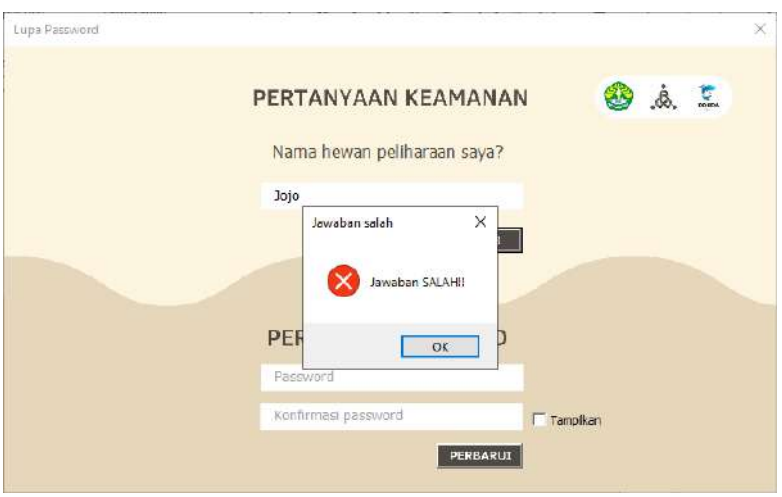

*Gambar 100 . Pemberitahuan Jika Pengguna Salah Menjawab Pertanyaan Keamanan*

- 6. Cara mengubah *password* jika lupa *password*
	- 1) Masuk ke halaman login yang tampilannya pada Gambar 101, kemudian klik tombol "Lupa *password* ?" yang terletak di bawah tombol "MASUK"

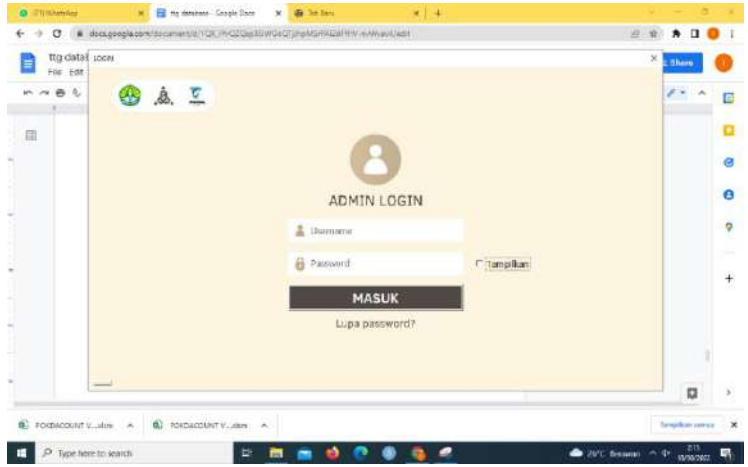

*Gambar 101 . Tampilan Login*

2) Selanjutnya akan dibawa ke halaman "Ubah *password*" seperti pada Gambar 102

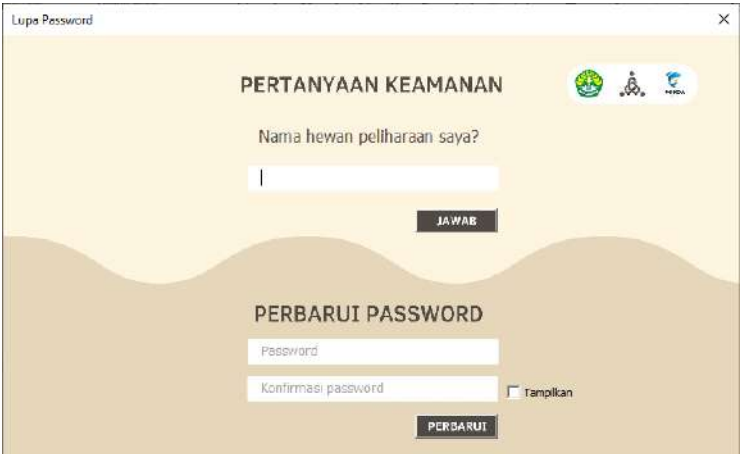

*Gambar 102 . Data yang Dibutuhkan Untuk Mengubah Password*

3) Jawab pertanyaan keamanan terlebih dahulu seperti pada Gambar 103. Pertanyaan keamanan ini adalah pertanyaan yang diinputkan saat mendaftar, sehingga semua data yang diberikan saat registrasi harus diingat pengguna.

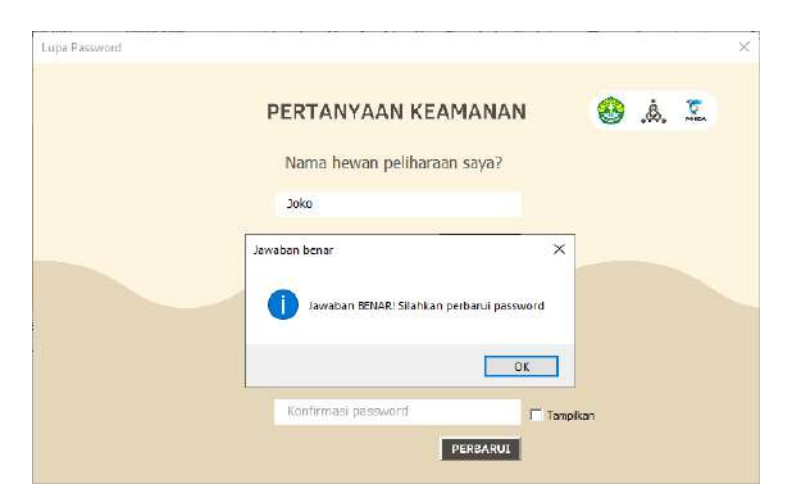

*Gambar 103 . Pemberitahuan Jawaban yang Diinput Sudah Benar*

4) Setelah pertanyaan keamanan bisa terjawab dengan benar, maka *password* sudah dapat diubah dengan mengisi form *password* dan konfirmasi *password* seperti pada Gambar 104 dan akan muncul pemberitahuan *password* berhasil diubah seperti pada Gambar 105.

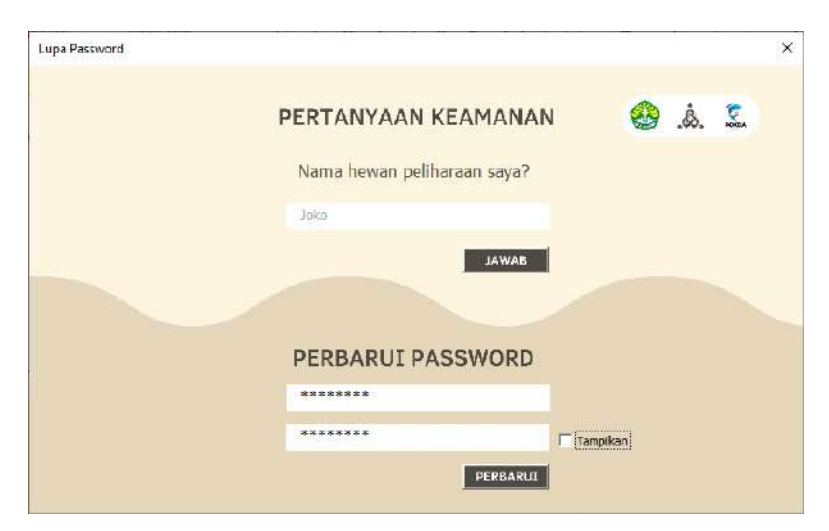

*Gambar 104 . Tampilan Input dan Konfirmasi Password yang Baru*

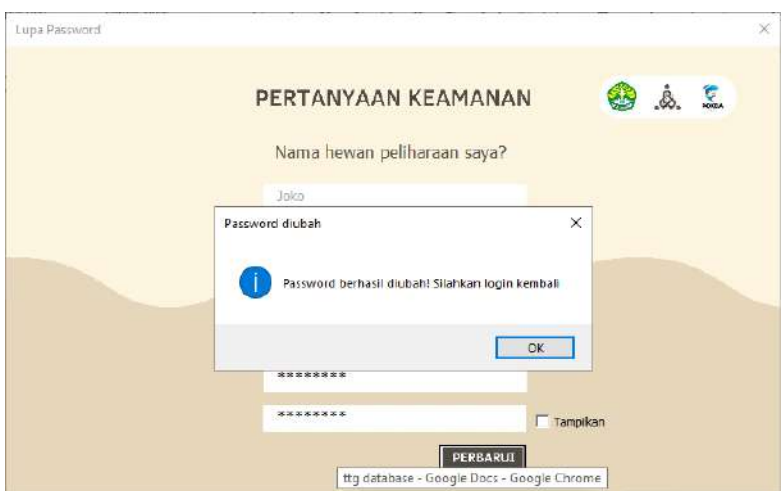

 *Gambar 105 . Pemberitahuan Password Berhasil Diubah*

# **BAB VI KESIMPULAN DAN SARAN**

# **A. Kesimpulan**

- 1. Aplikasi POKDACOUNT merupakan alternatif yang sangat baik digunakan untuk melakukan pembukuan keuangan oleh pembudidaya ikan atau pokdakan.
- 2. Fitur-fitur yang ditawarkan aplikasi POKDACOUNT sangat memudahkan pengguna seperti pembudidaya ikan atau pokdakan.
- 3. Pembukuan keuangan menggunakan aplikasi POKDACOUNT dapat memberikan informasi yang lengkap dan efisien.

## **B. Saran**

Aplikasi POKDACOUNT dapat digunakan oleh pembudidaya ikan atau pokdakan untuk mempermudah pengolahan keuangan usaha, dengan membaca buku ini diharapakan pengguna dapat memanfaatkan fitur-fitur yang ditawarkan POKDACOUNT semaksimal mungkin.

#### **UCAPAN TERIMA KASIH**

Puji dan syukur penulis dan tim ucapkan kepada Tuhan Yang maha Esa, atas rahmat dan karunianya yang memberikan kesehatan dan kemudahan kepada penulis dan tim untuk menulis buku teknologi tepat guna "Penggunaan Aplikasi POKDACOUNT dalam Pengolahan Data Keuangan Usaha Budidaya Perikanan" ini.

Penulis dan tim juga mengucapkan banyak terimakasih kepada seluruh pihak yang terlibat yakni Lembaga Penelitian Dan Pengabdian Masyarakat Universitas Riau yang memberikan kesempatan kepada penulis untuk membuat karya dan kepada keluarga yang memberikan semangat, motivasi kepada penulis.

Dan terimakasih kepada Pokdakan dan pembudidaya ikan yang berkenan menggunakan aplikasi pokdacount yang sudah penulis dan tim buat. Semoga buku ini dapat membantu Pokdakan dan pembudidaya ikan dalam menggunakan aplikasi POKDACOUNT.

#### **DAFTAR PUSTAKA**

- Undang -Undang Republik Indonesia Nomor 28 Tahun 2007 Tentang Perubahan Ketiga Atas Undang- Undang Nomor 6 Tahun 1983 Tentang Ketentuan Umum dan Tata Cara Perpajakan
- Khairil, Indra Kanedi, Harry Aspriyono. (2012, September 2). Permainan Dalam Perhitungan Perkalian Berbasis Online Menggunakan Flash. *Jurnal Media Informasi, vol. 8 No.2*, 19-20. Retrieved fr om https://jurnal.unived.ac.id/index.php/jmi/article/view/80
- Mely Cahya Puspita, Aryo Fajar Sunartomo,SP.,M.Si. (2019, Juli 2). Peran Kelompok Pembudidaya Ikan (Pokdakan) Aci Bahari Dalam Pembudidayaan Ikan Bandeng Di Desa Pesisir Kecamatan Gending Kabupaten Probolinggo. *Jurnal Sosial Ekonomi Pertanian (JSEP), vol. 12*, 81-82. Retrieved from

https://jurnal.unej.ac.id/index.php/JSEP/article/view/10196
## **GLOSARIUM**

**Akuakultur** : pembudidayaan air sehingga menghasilkan (ikan dan sebagainya).

**Akuntansi** : teori dan praktik perakunan, termasuk tanggung jawab, prinsip, standar, kelaziman (kebiasaan), dan semua kegiatannya.

**Akurat** : teliti, saksama, cermat, tepat, benar.

**Aspirasi** : harapan tujuan untuk keberhasilan pada masa yang akan datang.

**Bisnis** : suatu aktivitas atau kegiatan yang dilakukan secara perseorangan atau badan usaha dengan tujuan mendapatkan keuntungan dengan cara melakukan berbagai macam hal, seperti pembuatan, penyaluran, penjualan, dan peambelian.

*Cell* : persimpangan tempat bertemunya baris dan kolom.

**Confirm** : konfirmasi, memastikan.

**Dashboard** : aplikasi sistem informasi yang menyajikan informasi mengenai indikator utama dari aktivitas organisasi secara sekilas dalam layar tunggal.

**Departemen :** lembaga tinggi pemerintahan yang mengurus suatu bidang pekerjaan negara yang dipimpin seorang menteri

**Desktop :** keseluruhan tampilan layar monitor yang terdiri atas ikon yang tertata untuk memudahkan identifikasi program aplikasi

**Distribusi** : penyaluran (pembagian, pengiriman) kepada beberapa orang atau beberapa tempat.

*Down* : turun, ke bawah.

*Drop* : memberikan (dari pejabat, atasan, dan sebagainya kepada masyarakat, bawahan, dan sebagainya).

*Drop-down list* : elemen kontrol grafis, mirip dengan kotak daftar, yang memungkinkan pengguna untuk memilih satu nilai dari daftar.

**Estetika** : cabang filsafat yang menelaah dan membahas tentang seni dan keindahan serta tanggapan manusia terhadapnya.

*File explorer* : sebuah aplikasi perangkat lunak yang menjadi bagian yang tak terpisahkan dari beberapa versi sistem operasi Microsoft Windows yang menyediakan antarmuka grafis kepada pengguna untuk mengakses sistem berkas (baik itu sistem berkas cakram ataupun sistem berkas jaringan).

**Fitur** : karakteristik khusus yang terdapat pada suatu alat (gawai dan sebagainya).

**Folder** : selebaran (barang cetakan) yang dilipat sedemikian rupa sehingga bagian yang tercetak tidak terkena lipatan.

*Form* : lembar isian, surat isian.

*Hardcopy* : salinan cetak.

**Histori** : sejarah, cerita.

**Karamba jaring apung (KJA)** : salah satu wadah budidaya perairan yang cukup ideal, yang ditempatkan di badan air dalam, seperti waduk, danau, dan laut

**Kolam** : ceruk di tanah yang agak luas dan dalam berisi air (untuk memiara ikan dan sebagainya).

**Korporasi** : perusahaan besar yang terdaftar secara resmi dan sesuai dengan peraturan yang belaku, sehingga memungkinkan pihak lain untuk terlibat dalam usaha.

**Korporatisasi** : proses, cara, perbuatan yang menjadikan pola manajemen korporasi sebagai kendali atau acuan, proses, cara, perbuatan membuat sesuatu menjadi korporasi.

*Landscape* : sebuah fungsi pada foto yang orientasinya horizontal atau lebar kesamping.

*List* : daftar, daftar isi.

**Login :** disebut juga "logon" atau "sign in" adalah istilah dalam hal keamanan komputer, yakni berupa proses pintu masuk bagi pengguna untuk mengakses sistem komputer.

**Manajemen :** penggunaan sumber daya efektif untuk mencapai sasara

**Modal** : dana yang bisa digunakan sebagai induk atau pokok untuk berbisnis, melepas uang, dan sebagainya.

**Omzet** : jumlah uang hasil penjualan barang (dagangan) tertentu selama suatu masa jual

*Password* : kumpulan karakter atau string yang digunakan oleh pengguna jaringan atau sebuah sistem operasi yang mendukung banyak pengguna untuk memverifikasi identitas dirinya kepada sistem keamanan yang dimiliki oleh jaringan atau sistem tersebut.

**Petambak** : orang yang pekerjaannya (mata pencahariannya) bertambak.

**POKDACOUNT** : aplikasi penyempurnaan dari excel yang mana bentuk dan fitur-fiturnya telah disesuaikan sehingga lebih mudah dipahami dan berfokus pada pembukuan keuangan pembudidaya ikan.

**Pokdakan**: kumpulan pembudidaya ikan yang terbentuk dan tumbuh atas dasar adanya kepentingan bersama dengan rasa saling percaya, keserasian dan keakraban untuk bekerjasama dalam rangka memanfaatkan sumberdaya, mengembangkan usaha, dana, untuk meningkatkan kesejahteraan anggotanya.

*Portrait* : sebuah fungsi pada foto yang menghasilkan foto menjadi vertikal yang berarti tegak lurus atau memanjang dari atas ke bawah.

94

**Profil** : keadaan atau potensi dan gambaran yang ada dalam diri seseorang.

**Profit** : manfaat, untung.

*QuickBooks* : program perangkat lunak akuntansi yang dibuat untuk semua jenis organisasi untuk melakukan fungsi akuntansi.

**Registrasi :** arti kata registrasi adalah pencatatan. Arti lainnya dari registrasi adalah pendaftaran (dalam register).

**Reset** : mengatur ulang.

**Shortcut** : fitur yang disediakan oleh komputer untuk memberikan kemudahan dan kecepatan kepada para penggunanya.

*Stakeholder* : pihak yang memiliki kepentingan atau pemangku kepentingan suatu perusahaan atau organisasi.

**Transa**ksi : persetujuan jual beli (dalam perdagangan) antara dua pihak

*Username* : nama pengguna yang digunakan sebagai identitas akun.

**Visibilitas** : keadaan dapat dilihat dan diamati (terutama untuk keadaan cuaca, bendanya dapat dilihat dengan jelas pada jarak jauh).

95

**Visualisasi** : pengungkapan gagasan atau perasaan dengan menggunakan bentuk gambar, tulisan (kata dan angka), peta, grafik, dan sebagainya.

#### **INDEKS**

## **A**

**Akuakultur**, 91 **Akuntansi**, 91 **Akurat**, 91 **Aspirasi**, 91

#### **B**

**Bisnis**, 10, 91

## **C**

*Cell*, 91 **Confirm**, 91

#### **D**

**Dashboard**, 36, 91 **Departemen**, 91 **Desktop**, 91 **Distribusi**, 92 *Down*, 92 *Drop*, 92

#### **E**

**Estetika**, 92

## **F**

*file explorer*, 36, 42, 92 Fitur, 35, 43, 47, 51, 52, 79, 92 **Folder**, 29, 92 *Form*, 82, 92

## **H**

*Hardcopy*, 92 **Histori**, 92

## **K**

**karamba jaring apung (KJA)**, 93 **Kolam**, 5, 68, 93 **Korporasi**, 93 **Korporatisasi**, 93

## **L**

*Landscape*, 93 *List*, 93 **Login**, 34, 93

## **M**

**Manajemen**, 14, 93 **Modal**, 8, 93

## **O**

**Omzet**, 94

## **P**

*password*, 31, 34, 36, 41, 83, 84, 85, 86, 87, 88, 94 **Petambak**, 94 **Pokdacount**, vi, 5, 20, 21, 22, 24, 26, 34, 35, 37, 82, 94

**Pokdakan**, 3, 4, 5, 16, 18, 20, 94 *Portrait*, 94 **Profil**, 39, 94 **Profit**, 94

**S**

**shortcut**, 32, 36, 42, 44, 95 *Stakeholder*, 95

## **T**

**Transa**ksi, 10, 95

## **U**

*Username*, 95

## **R**

**Q**

**Registrasi**, 27, 95 **Reset**, 95

*QuickBooks*, 14, 95

## **V**

**Visibilitas**, 16, 95 **Visualisasi**, 95

# **BIOGRAFI PENULIS**

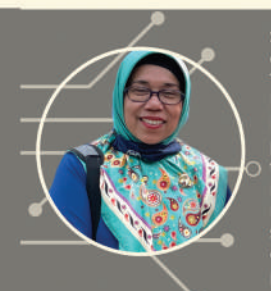

Saberina Hasibuan, Penulis lahir di Pekanbaru, 9 September 1969, menyelesaikan pendidikan S1<br>dalam bidang manajemen Sumberdaya Perairan pada Tahun 1993 di Fakultas Perikanan UNRI.<br>Tahun 1996 melanjutkan pendidikan S2 di In engkungan jurusan reknologi i engelolaan engkungan dan selesai pada tahun 1996 dengan dana<br>BPPS-DIKTI. Penulis juga mengambil pendidikan non formal AA/Pekerti tahun 2000. Kecintaan penulis terhadap ilmu lingkungan budidaya perikanan diperdalam dengan mengambil S3 di UGM .<br>tahun 2005 pada program studi Ilmu Tanah dengan tema penelitian: Rekayasa Tanah Dasar Kolam tanun 2005 paua program suun mun raman tenrgan vermik Meningkatkan Pertumbuhan Alga Dasar<br>Inceptisol melalui Penambahan Ultisol dan Vertisol untuk Meningkatkan Pertumbuhan Alga Dasar<br>Pakan Larva Nila Merah (Oreochromis sp. Dan PRODONTIVITAS TAINAN NOLAM (TEKSLUT Tahan dan 1

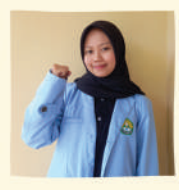

Nama : Annisa Ghardini NIM: 2002110068 Fakultas: FEB lurusan/Prodi : Akuntansi Motto: Menulis adalah Garis di Kertas dan Pikiran, Meninggalkan Bekas Pada Keduanya

Nama : Annisa Launa NIM: 2005125864 Fakultas: FKIP lurusan/Prodi : Pend. Kimia Motto: Jangan Pergi Mengikuti Kemana Jalan Akan Berujung. Buat Jalanmu Sendiri dan Tinggalkanlah Jejak Melalui Tulisan

Nama: Irfansyah NIM: 2003135736 **Fakultas: FMIPA** Jurusan/Prodi : MTK/ Statistika Motto: Lelah, Istirahat, Lanjut Lagi

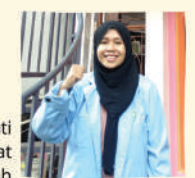

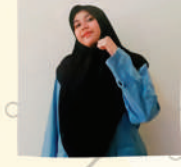

Nama: Azzura Maghfira P. A NIM: 2007113013 Fakultas : FT Jurusan/Prodi : Arsitektur Motto: Life's an Ocean, So Keep Swimming

> NIM: 2007113010 Fakultas: FT lurusan/Prodi : Arsitektur Motto: Semua Orang Akan Mati, Kecuali Karyanya

Nama: Naura Azka Putri

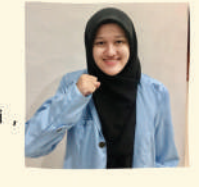

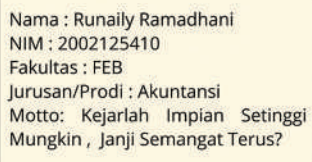

Nama: Yohana Mery C.S NIM: 2005125165 **Fakultas: FKIP** Jurusan/Prodi : Pend. Biologi Motto: Tidak Ada Sesuatu yang Mustahil Untuk Dikerjakan, Hanya saja Tidak Ada Sesuatu yang Mudah

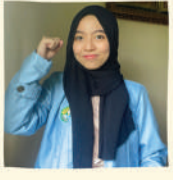

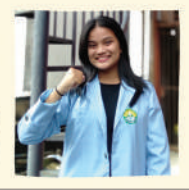

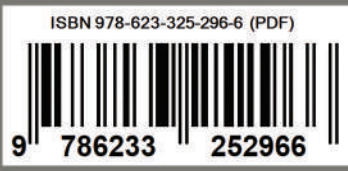

Nama : Indra Muliadi NIM: 2003114258 Fakultas : FMIPA

Jurusan/Prodi: MTK/ Statistika Menulis buku Motto: herarti mengabadikan pemikiran lewat lembar-lembar ilmu pengetahuan

Nama: Mardiah Thulwhusgo NIM: 2005112601 Fakultas : FKIP Jurusan/Prodi: Pend. Matematika Motto: Menulis Buku Ini adalah Wujud Masyarakat Luas

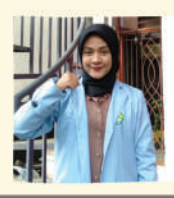

Nama: Tiya Novita Sari NIM: 2003112785 Fakultas: FMIPA Jurusan/Prodi : Fisika Motto: Taburlah Ilmu Seluas Samudera

Pengabdian Saya

ke

**TAMAN KARYA** Anggota IKAPI www.takargroup.com